# illumina®

LAST DRUŽBE ILLUMINA

# iSeq 100

Navodila za uporabo sistema za sekvenciranje

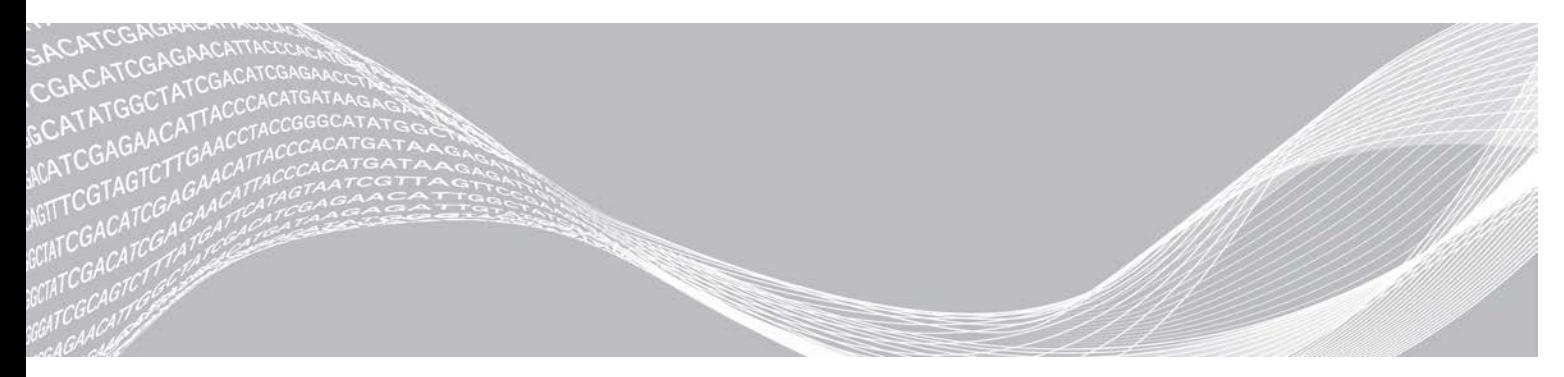

Dokument št. 1000000036024 v05 SLV Marec 2019 Samo za raziskave. Ni namenjeno uporabi v diagnostičnih postopkih. Ta dokument in vsebina v njem sta last družbe Illumina, Inc. in njenih podružnic (»Illumina«) ter sta namenjena le pogodbeno določeni uporabi njenih strank v povezavi z uporabo izdelkov, ki so opisani v tem dokumentu in za noben drug namen. Tega dokumenta in vsebine v njem ne smete uporabljati ali distribuirati za kateri koli drug namen in/ali ju kakor koli drugače posredovati, razkriti ali razmnoževati brez predhodnega pisnega soglasja družbe Illumina. Illumina vam s tem dokumentom ne podeljuje nobene licence v okviru svojega patenta, blagovne znamke, avtorskih pravic ali pravic iz običajnega prava in nobenih podobnih pravic tretjih oseb.

Ustrezno kvalificirano in usposobljeno osebje mora natančno in dosledno upoštevati navodila v tem dokumentu, da zagotovi pravilno in varno uporabo izdelkov, opisanih v njem. Pred uporabo teh izdelkov morate v celoti prebrati vsebino tega dokumenta in se seznaniti z njo.

ČE NE PREBERETE VSEH NAVODIL V TEM DOKUMENTU IN JIH NE UPOŠTEVATE DOSLEDNO, LAHKO POVZROČITE OKVARO IZDELKOV, TELESNE POŠKODBE OSEB, VKLJUČNO Z UPORABNIKI IN DRUGIMI OSEBAMI, TER POŠKODBE DRUGE LASTNINE IN RAZVELJAVITE KAKRŠNO KOLI JAMSTVO, KI VELJA ZA IZDELKE.

ILLUMINA NE PREVZEMA NOBENE ODGOVORNOSTI ZA NEPRAVILNO UPORABO IZDELKOV, OPISANIH V TEM DOKUMENTU (VKLJUČNO Z NJIHOVIMI DELI IN PROGRAMSKO OPREMO).

© 2019 Illumina, Inc. Vse pravice pridržane.

Vse blagovne znamke so last družbe Illumina, Inc. ali njihovih ustreznih lastnikov. Informacije o določenih blagovnih znamkah najdete na spletnem mestu [www.illumina.com/company/legal.html.](http://www.illumina.com/company/legal.html)

# Zgodovina revizij

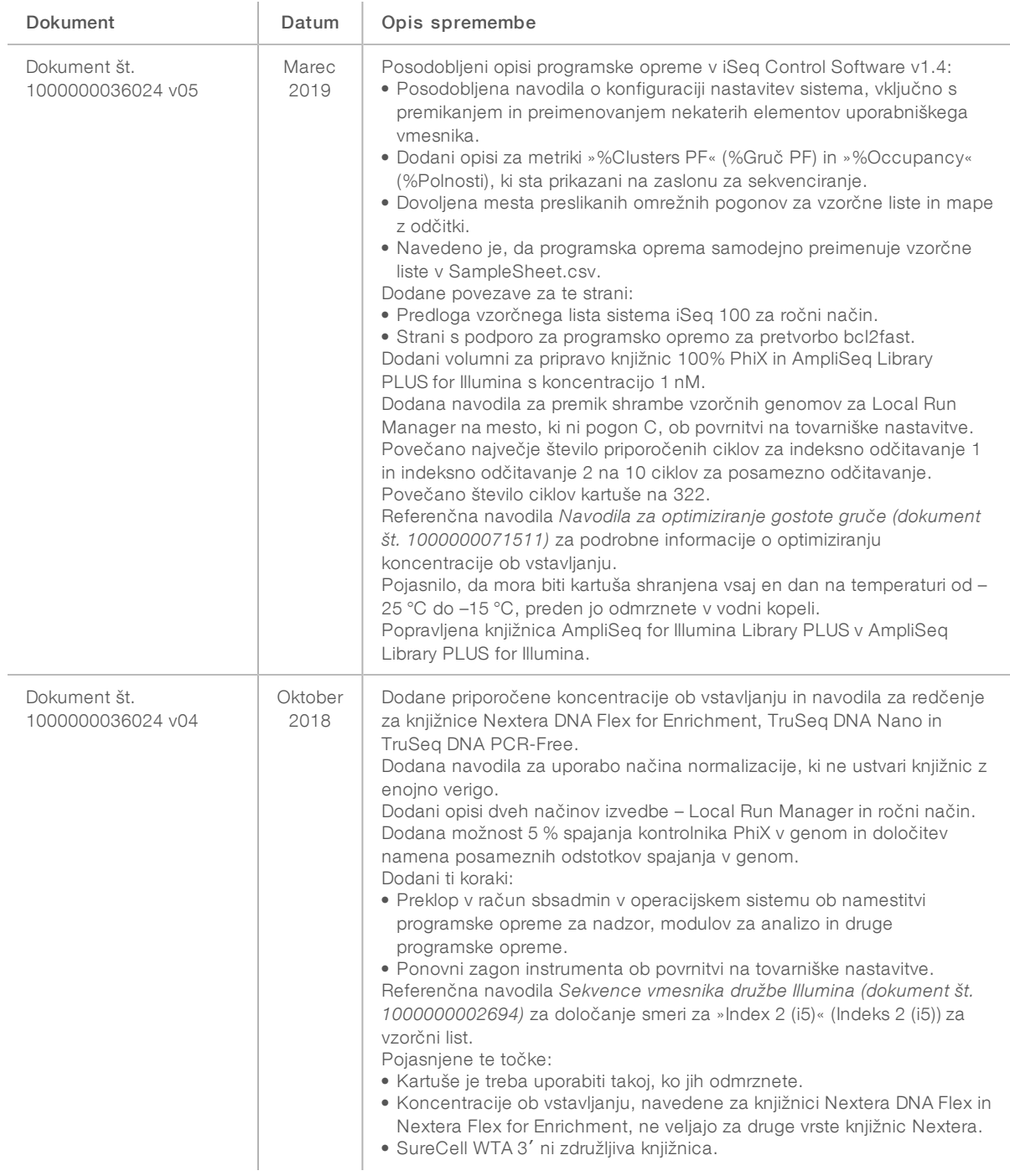

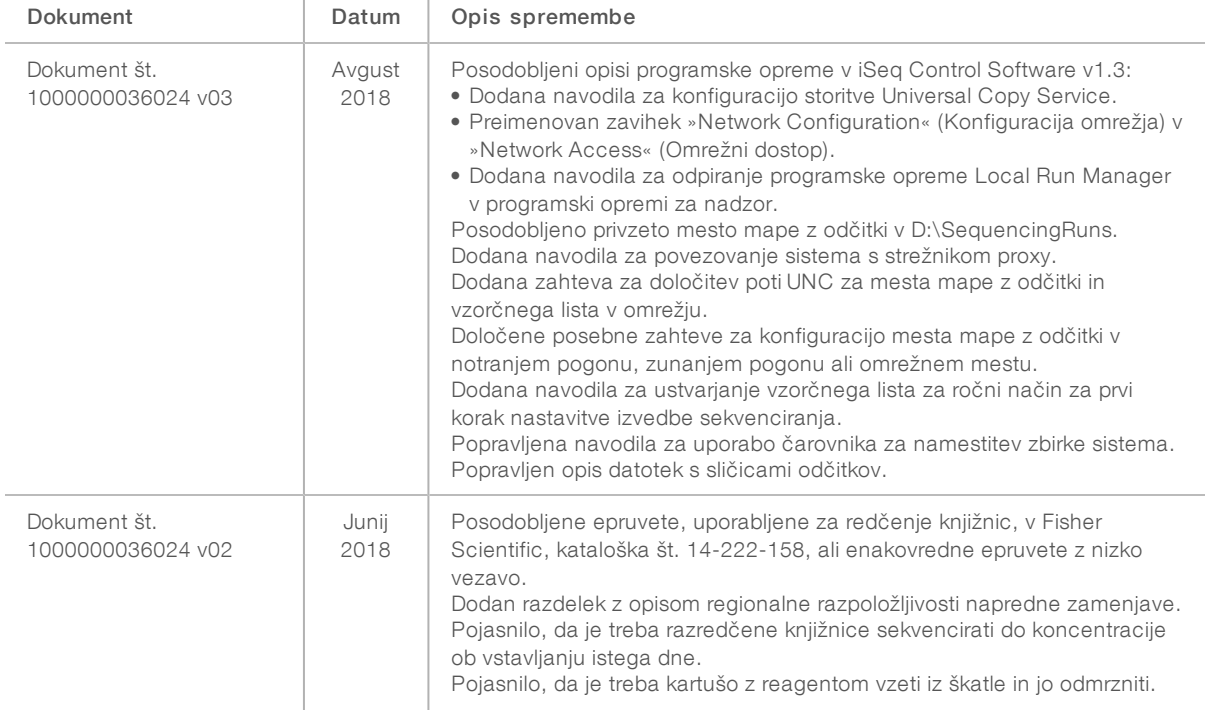

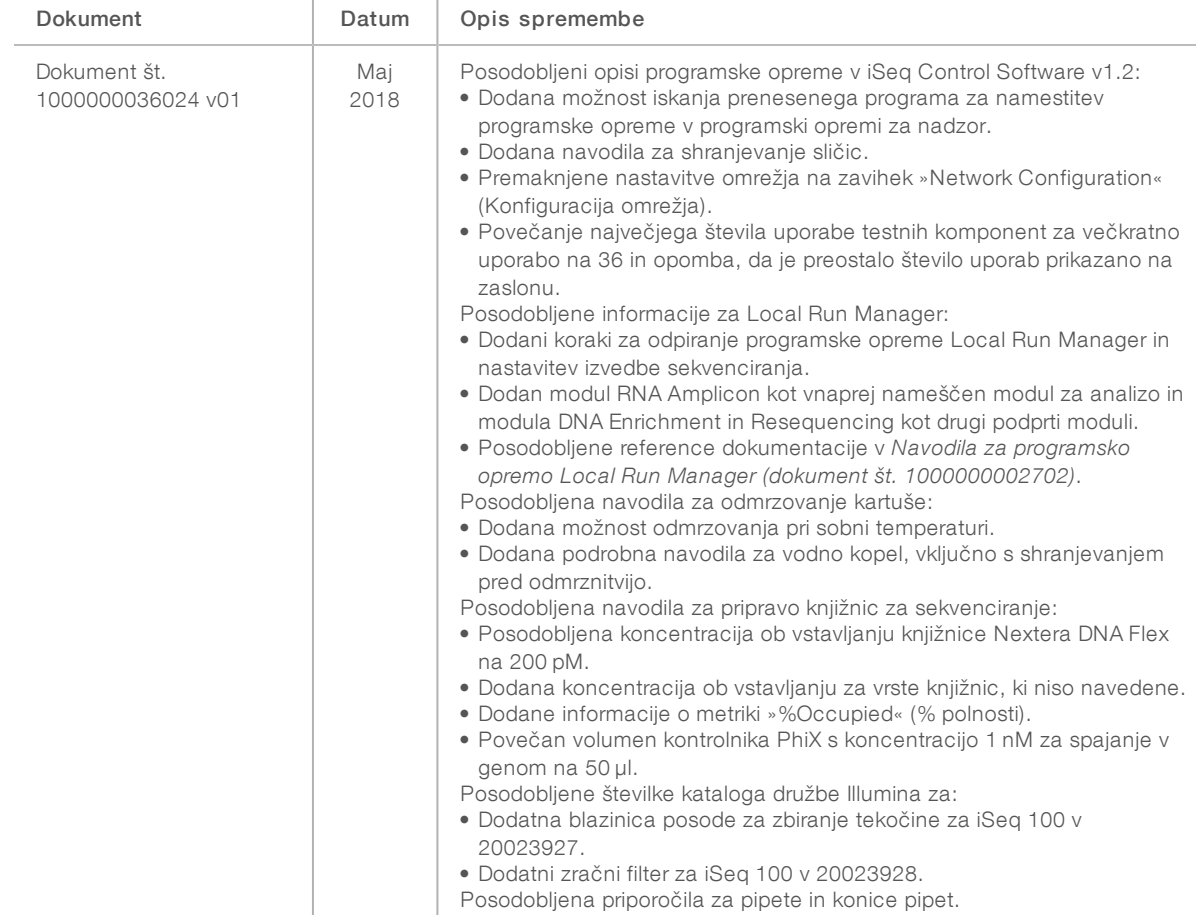

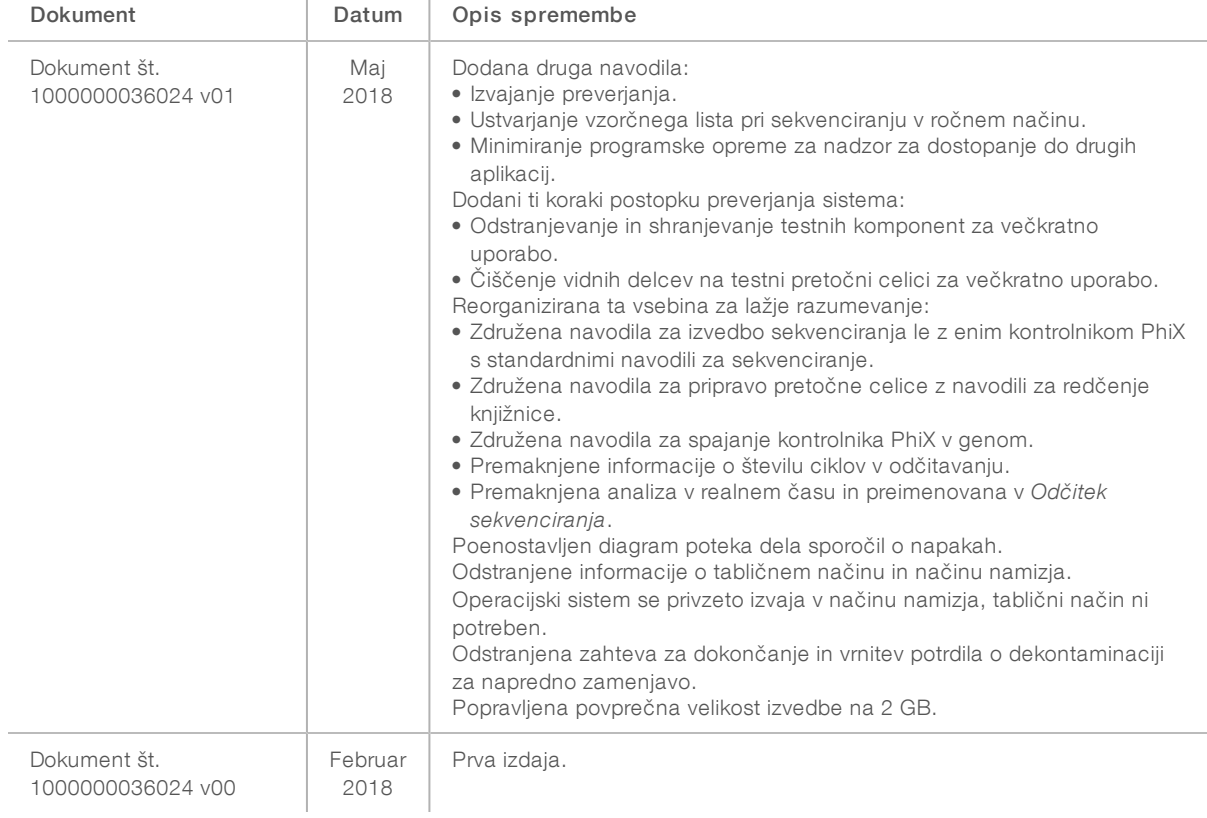

# Kazalo

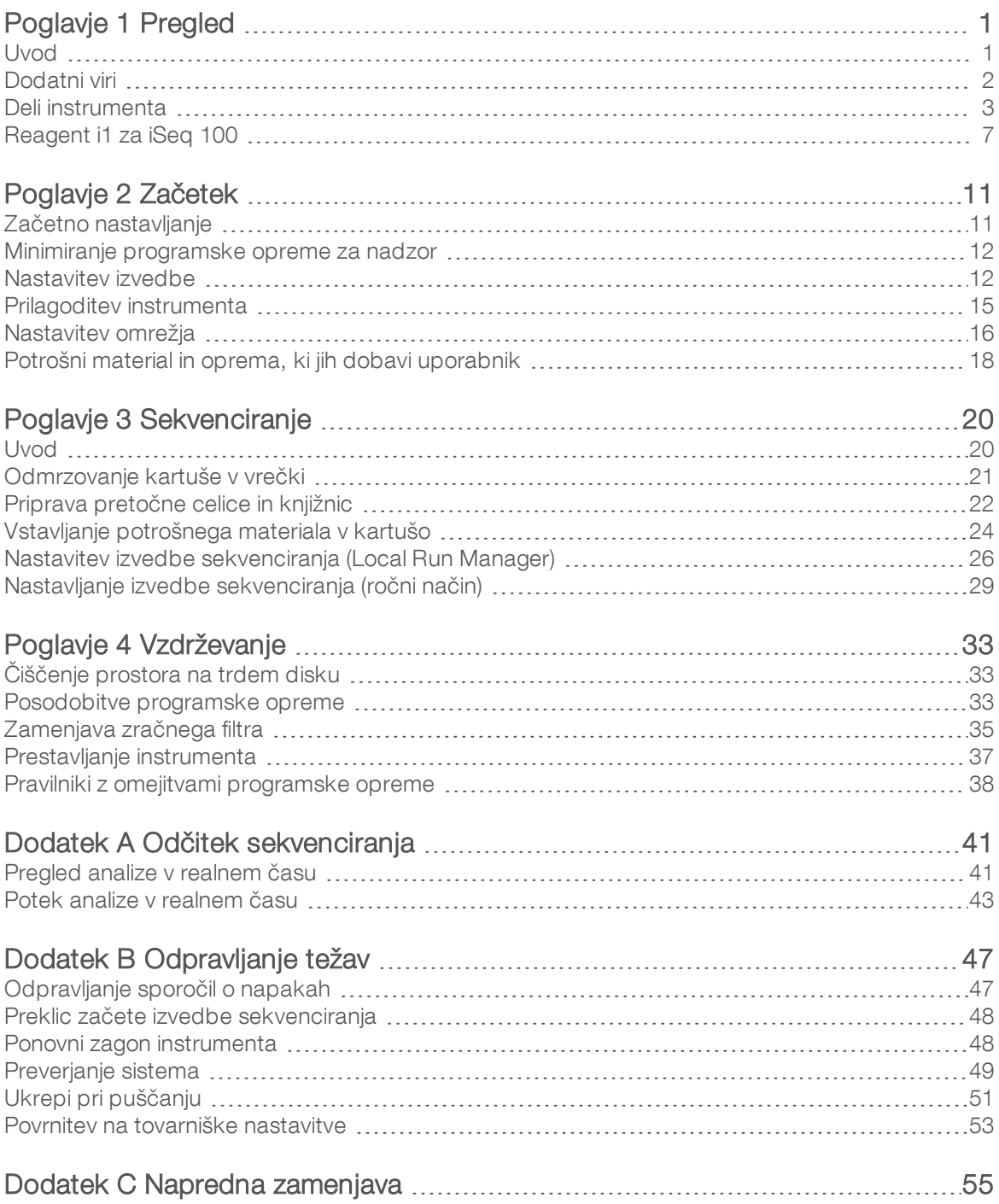

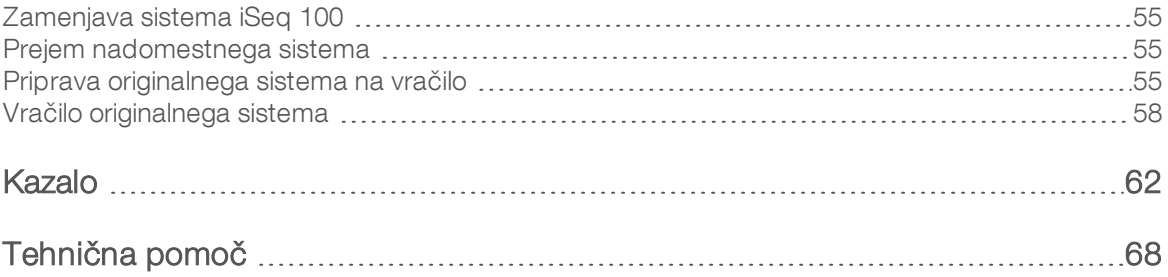

# <span id="page-8-0"></span>Poglavje 1 Pregled

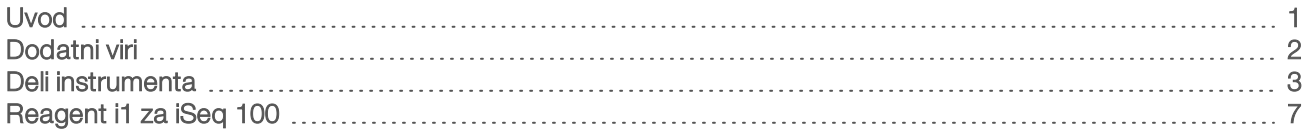

#### <span id="page-8-1"></span>Uvod

Sistem za sekvenciranje Illumina<sup>®</sup> iSeq<sup>™</sup> 100 ponuja usmerjen pristop k sekvenciranju naslednje generacije. Ta sistem, ki temelji na aplikacijah, ponuja tehnologijo sekvenciranja družbe Illumina v obliki namiznega instrumenta, ki je stroškovno učinkovit.

# Značilnosti

- $\triangleright$  Dostopnost in zanesljivost sistem iSeq 100 ima majhen vmesnik, namestitev in uporaba pa sta enostavni. Tekočinski elementi in sestavni deli za zajemanje slik so del potrošnega materiala, zato je vzdrževanje instrumenta enostavnejše.
- $\triangleright$  Vstavljanje potrošnega materiala v enem koraku vsi reagenti, ki jih potrebujete za izvedbo sekvenciranja, so vnaprej vstavljeni v kartušo za enkratno uporabo. Knjižnica in pretočna celica s senzorjem sta vstavljeni neposredno v kartušo, ki jo nato vstavite v instrument. Integrirana identifikacija omogoča natančno spremljanje.
- Programska oprema sistema iSeq 100 zbirka integrirane programske opreme omogoča nadzor postopkov v instrumentu, obdelavo slik in ustvarjanje dodeljevanja baz. Ta zbirka omogoča analizo podatkov v instrumentu in zagotavlja orodja za prenos podatkov za potrebe zunanjih analiz.
	- $\triangleright$  Analiza v instrumentu Local Run Manager omogoča vnos vzorčnih informacij in nato analizira podatke izvedbe z modulom za analizo, določenim za posamezno izvedbo. Programska oprema vključuje zbirko modulov za analizo.
	- **Analiza v oblaku** potek dela za sekvenciranje je integriran s središčem BaseSpace Sequence Hub, računalniškim okoljem v oblaku družbe Illumina in je namenjena spremljanju izvedb sekvenciranja, analizi podatkov, shranjevanju in sodelovanju. Datoteke z odčitki v središču BaseSpace Sequence Hub pretakajo v realnem času za potrebe analize.

### Od vzorca do analize

V spodnjem diagramu je prikazan celoten potek sekvenciranja, od poskusne zasnove do analize podatkov. V vsakem koraku so navedena orodja in dokumentacija. V tem vodniku je opisan korak knjižnic sekvenc. Ostala dokumentacija je na voljo na spletnem mestu [support.illumina.com](https://support.illumina.com/).

Slika 1 Potek od vzorca do analize

#### Načrtovanje kemične sestave snovi (izbirno) Ustvarite prilagojene plošče po meri za podprte vrste knjižnic. Orodje: programska oprema DesignStudio Dokumentacija: Spletna pomoč za DesignStudio Vnesite vzorčne informacije Izpolnite vzorčne tabele, izberite indekse in nastavite izvedbo sekvenciranja. Orodje: programska oprema Local Run Manager Dokumentacija: navodila za programsko opremo Local Run Manager Pripravite knjižnice Pripravite knjižnice, ki so pripravljene za sekvenciranje, iz vnosnega DNK-ja ali RNA-ja. Orodje: Library prep kit Dokumentacija: Referenčni priročnik za komplet za pripravo knjižnice in Navodila za združevanje - prilagojevalniki indeksiranja Kniižnice sekvenc Razredčite knjižnice, pripravite potrošni material za sekvenciranje in izvedite sekvenciranje. Orodje: sistem iSeq 100 in reagenti i1 za iSeq 100 Dokumentacija: ta priročnik za sistem Analizirajte podatke Rezultate sekvenciranja analizirajte lokalno ali v oblaku.

Orodje: Local Run Manager (lokalna programska oprema) ali BaseSpace Sequence Hub (programska oprema v oblaku) Dokumentacija: navodila za programsko opremo Local Run Manager ali Spletna pomoč za BaseSpace Sequence Hub

#### <span id="page-9-0"></span>Dodatni viri

Na spletnem mestu družbe Illumina so [na strani s podporo za sistem za sekvenciranje iSeq 100](https://support.illumina.com/sequencing/sequencing_instruments/iseq-100.html) na voljo dodatni viri sistema. Viri vključujejo programsko opremo, usposabljanje, združljive izdelke in to dokumentacijo. Na straneh s podporo lahko vedno najdete najnovejše različice.

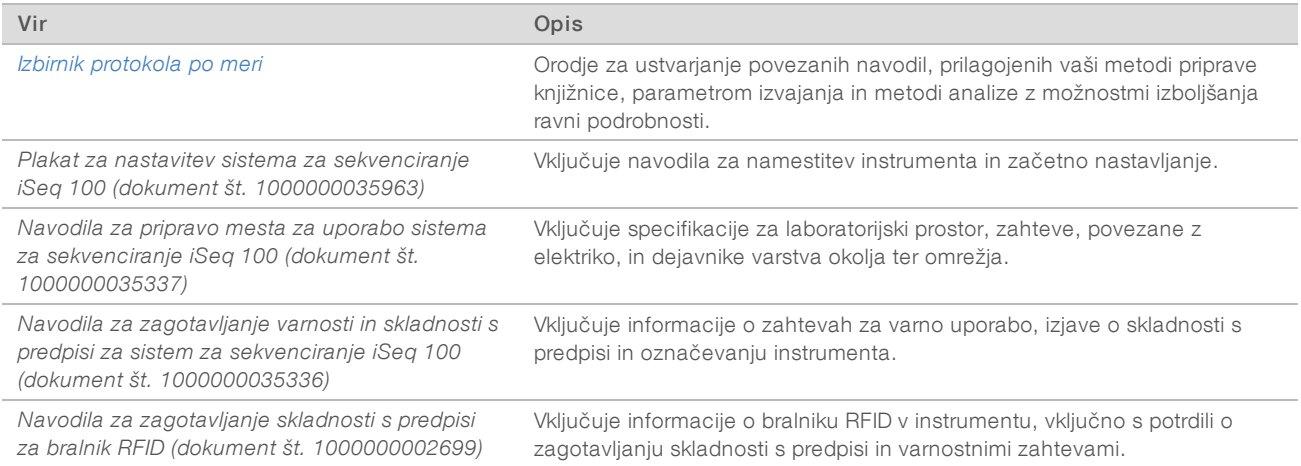

#### <span id="page-10-0"></span>Deli instrumenta

Sistem za sekvenciranje iSeq 100 sestavljajo gumb za vklop/izklop, monitor, vrstica stanja, predal za potrošni material in posoda za zbiranje tekočine.

Slika 2 Zunanji sestavni deli sistema

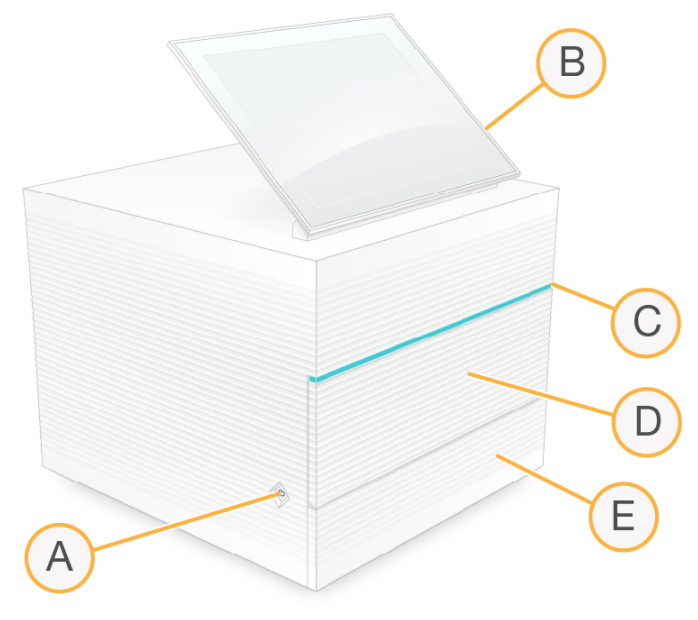

- A Gumb za vklop/izklop nadzora napajanje instrumenta in označuje, ali je sistem vklopljen (sveti), izklopljen (zatemnjen) ali izklopljen, vendar priključen na električno vtičnico (utripa).
- B Monitor na dotik omogoča konfiguracijo v instrumentu in nastavitev z uporabo vmesnika programske opreme za nadzor.
- C Vrstica stanja označuje stanje sistema, in sicer: pripravljen na sekvenciranje (zelena), obdelava (modra) ali potrebno je posredovanje uporabnika (oranžna).
- D Predal za potrošni material vsebuje potrošni material med izvedbo sekvenciranja.
- E Vrata posode za zbiranje tekočine omogoča dostop do posode za zbiranje tekočine, kjer se zadržijo tekočine.

#### Stikalo za vklop in ostali priključki

Instrument lahko prestavite tako, da lahko dostopate do vrat USB in zadnje strani instrumenta.

Na zadnji strani instrumenta sta stikalo in vtičnica, s katerima vklopite ali izklopite instrument, ter ethernetna vrata za ethernetno povezavo. Prek dvojih vrat USB lahko priključite miško in tipkovnico ali pa naložite in prenesete podatke na ali iz prenosne naprave.

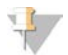

#### OPOMBA

Ko povežete sistem s tipkovnico in miško, preglasite tipkovnico na zaslonu.

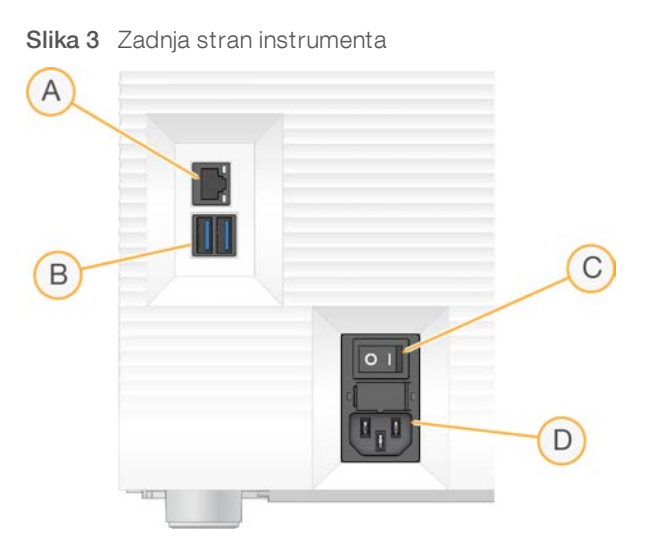

- A Ethemetna vrata izbirna povezava prek ethernetnega kabla.
- B Vrata USB dvoje vrat za priključitev dodatnih pripomočkov.
- C Preklopno stikalo z njim vklopite ali izklopite instrument.
- D Električna vtičnica povezava prek napajalnega kabla.

#### Predal za potrošni material

Predal za potrošni material vsebuje kartušo za izvedbo sekvenciranja.

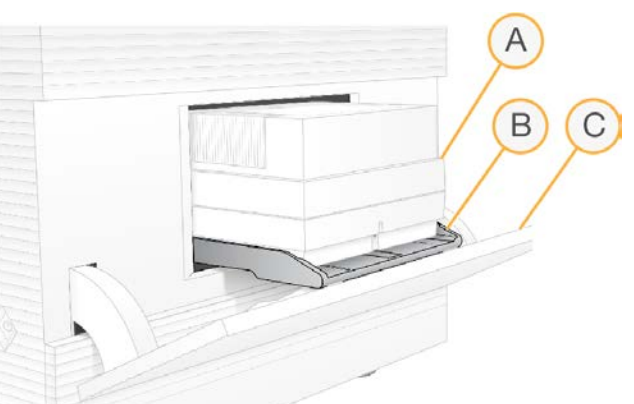

Slika 4 Predal z vstavljenim potrošnim materialom

- A Kartuša vsebuje pretočno celico, knjižnico in reagente. Med izvedbo zbira uporabljene reagente.
- B Pladenj med sekvenciranjem je vanj vstavljena kartuša.
- C Vrata odprejo se do kota 60 stopinj, da omogočijo dostop do predala za potrošni material.

Programska oprema odpre in zapre vrata predala in namesti kartušo za zajemanje slike. Vrata se na tečajih spustijo navzdol v smeri proti dnu instrumenta. Ne postavljajte predmetov na spuščena vrata, saj niso zasnovana za uporabo kot polica.

#### Testna pretočna celica in kartuša za večkratno uporabo

Instrumentu sta priloženi testna pretočna celica za večkratno uporabo iSeq 100 in testna kartuša za večkratno uporabo iSeq 100, s katerima preverite sistem.

- Hranite ju v originalni embalaži pri sobni temperaturi.
- <sup>u</sup> Uporabite ju lahko največ 36-krat oziroma 5 let od datuma proizvodnje, kar nastopi prej.
	- $\blacktriangleright$  Med preverjanjem sistema programska oprema prikaže preostalo število uporab.
	- **Example 20 Fretečeno testno opremo za večkratno uporabo zamenjajte s kompletom za testiranje iSeq 100** System Test Kit.

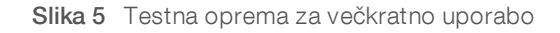

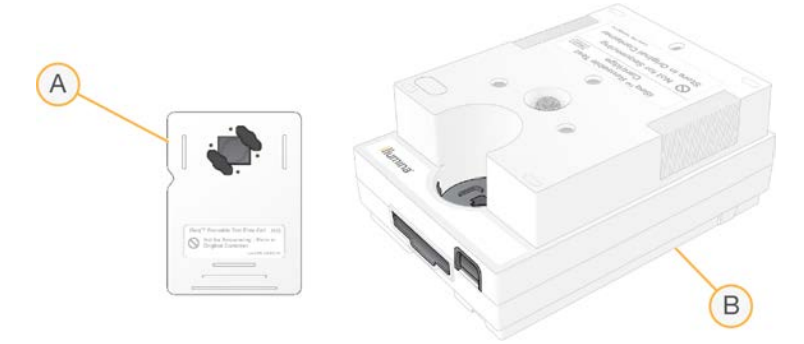

- A Testna pretočna celica za večkratno uporabo
- B Testna kartuša za večkratno uporabo

Testna oprema za večkratno uporabo je podobna opremi za sekvenciranje, ki je priložena reagentu i1 za iSeq 100; tudi smer vstavljanja je enaka. V testni kartuši ni rezervoarja za knjižnico in noben del testne opreme ne vsebuje kemične mešanice, potrebne za izvedbo sekvenciranja.

#### Programska oprema sistema

V zbirki programske opreme sistema so integrirane aplikacije, ki izvajajo sekvenciranja in analizo v instrumentu.

- iSeq Control Software Nadzoruje delovanje instrumenta in ponuja vmesnik za konfiguracijo sistema, nastavljanje izvedbe sekvenciranja in nadzorovanje statistike med sekvenciranjem.
- Local Run Manager Določa parametre izvedbe in način analize pred sekvenciranjem. Po sekvenciranju se analiza podatkov v instrumentu začne samodejno.
	- ▶ V sistemu so že nameščeni moduli za analizo DNA Amplicon, RNA Amplicon in Generate FASTQ.
	- $\triangleright$  Sistem podpira tudi modula za analizo DNA Enrichment in Resequencing, ki sta na voljo na [straneh](https://support.illumina.com/sequencing/sequencing_software/local-run-manager.html) [podpore za Local Run Manager](https://support.illumina.com/sequencing/sequencing_software/local-run-manager.html).
	- <sup>u</sup> Več informacij o programski opremi Local Run Manager in modulih za analizo je na voljo v dokumentu *Navodila za programsko opremo Local Run Manager (dokument št. 1000000002702)*.
- ▶ Real-Time Analysis (RTA2) Izvaja analizo slike in dodelitev baze med izvedbo sekvenciranja. Če želite več informacij, glejte razdelek *[Odčitek sekvenciranja](#page-48-0)* na strani 41.
- **Universal Copy Service** Kopira datoteke z odčitki sekvenciranja iz mape izvedbe v središče BaseSpace Sequence Hub (po potrebi) in mapo z odčitki, kjer si jih lahko ogledate.

Real-Time Analysis in Universal Copy Service izvajata le postopke v ozadju. Local Run Manager in programska oprema za nadzor lahko zahtevata uporabniške vnose.

#### Informacije o sistemu

V meniju programske opreme za nadzor je razdelek »About« (Vizitka), kjer so podatki za stik z družbo Illumina in te informacije o sistemu:

- Serijska številka
- Ime računalnika in naslov IP
- $\blacktriangleright$  Različica delca recepta
- $\blacktriangleright$  Število izvedb

#### Obvestila in opozorila

Ikona zraven imena instrumenta pomeni obvestilo. Ko izberete ikono, se prikaže seznam obvestil, vključno z opozorili in napakami.

- <sup>u</sup> Opozorila morate prebrati, vendar se zaradi njih ne ustavi sekvenciranje in vam ni treba ukrepati.
- Če pride do napake, morate izvesti določena dejanja, preden lahko začnete ali nadaljujete sekvenciranje.

V podoknu na levi strani zaslonov za nastavitev izvedbe sekvenciranja so prikazana opozorila, povezana z vstavljanjem kartuše in preverjanjem pred izvedbo sekvenciranja.

Slika 6 Lokacije na zaslonu

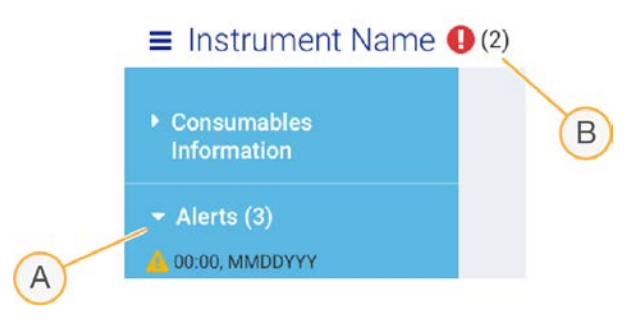

- A Opozorila za nastavitev izvedbe
- B Druga obvestila

### Upravljanje postopka

Na zaslonu »Process Management« (Upravljanje postopka) je prikazan prostor na trdem disku (disk D) in stanje izvedbe; za vsako izvedbo je navedeno ime, ID in datum. Zaslon se samodejno osveži vsake tri minute.

V stolpcu »Status« (Stanje) je navedeno, ali je izvedba v teku ali dokončana, glede na obdelavo datotek BCL. Na zaslonu »Process Management« (Upravljanje postopka) je za vsako izvedbo sekvenciranja prikazano tudi stanje postopkov storitve Universal Copy Service, središča BaseSpace Sequence Hub in programske opreme Local Run Manager, ki se izvajajo v ozadju.

Nepovezani postopki niso prikazani na zaslonu. Če na primer izvedba sekvenciranja ni povezana s središčem BaseSpace Sequence Hub, funkcija »Process Management« (Upravljanje postopka) ne prikaže stanja središča BaseSpace v tej izvedbi.

- <sup>u</sup> Če želite odpraviti težave s stanjem, preberite razdelek *[Stanje funkcije »Process Management«](#page-54-2)  [\(Upravljanje postopka\)](#page-54-2)* na strani 47.
- <sup>u</sup> Če želite izbrisati izvedbe sekvenciranja in počistiti prostor, preberite razdelek *[Čiščenje prostora na trdem](#page-40-1) disku* [na strani 33](#page-40-1).

Dokument št. 1000000036024 v05 SLV

Samo za raziskave. Ni namenjeno uporabi v diagnostičnih postopkih.

#### Stanje storitve Universal Copy Service

Storitev Universal Copy Service prikazuje stanje datotek, ki se kopirajo v mapo z odčitki:

- **In Progress** (V teku) Universal Copy Service kopira datoteke v mapo z odčitki.
- ▶ Complete (Dokončano) Storitev Universal Copy Service je uspešno kopirala vse datoteke v mapo z odčitki.

#### Stanje središča za sekvenciranje BaseSpace

V središču za sekvenciranje BaseSpace je prikazano stanje prenosa:

- $\triangleright$  In Progress (V teku) Programska oprema za nadzor prenaša datoteke v BaseSpace Sequence Hub.
- **Complete** (Dokončano) Vse datoteke so uspešno prenesene v BaseSpace Sequence Hub.

#### Stanje orodja Local Run Manager

Local Run Manager prikaže stanje analize v programski opremi za nadzor:

- ► Not Started (Ni se začelo) Analizo je treba začeti ali pa Local Run Manager čaka, da se funkcija »Real-Time Analysis« (Analiza v realnem času) zaključi.
- **In Progress** (V teku) Local Run Manager analizira datoteke. Podrobnejše stanje preverite v programski opremi Local Run Manager.
- Stopped (Ustavljeno) Analiza je ustavljena, vendar še ni končana.
- Complete (Dokončano) Local Run Manager je uspešno dokončal analizo.

<span id="page-14-0"></span>Dodatne informacije o stanju analize najdete v programski opremi Local Run Manager.

### Reagent i1 za iSeq 100

Za izvedbo sekvenciranja v sistemu iSeq 100 potrebujete en komplet z reagenti i1 za iSeq 100 za enkratno uporabo. Komplet je na voljo v eni velikosti (za 300 ciklov) in v dveh različnih pakiranjih:

- Enojno pakiranje s potrošnim materialom za eno izvedbo.
- **Štirikratno pakiranje** s potrošnim materialom za štiri izvedbe.

#### Vsebina in shramba

Komplet reagentov i1 za iSeq 100 vsebuje kartušo in pretočno celico za sekvenciranje. Ko prejmete komplet:

- Ne odpirajte paketov v beli foliji, dokler ne prejmete takšnih navodil med postopkom odmrzovanja kartuše in pripravo pretočne celice. Kartušo odmrznite v vrečki.
- Nemudoma shranite sestavne dele pri označenih temperaturah, da zagotovite ustrezno učinkovitost delovanja.
- Shranite kartuše tako, da oznake paketov gledajo navzgor.
- Kartuše naj bodo shranjene vsaj en dan, preden jih odmrznete v vodni kopeli.

#### Tabela 1 Sestavni deli kompletov

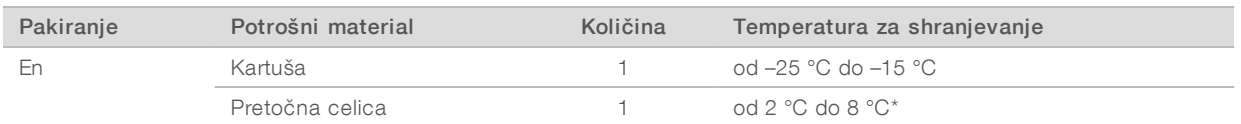

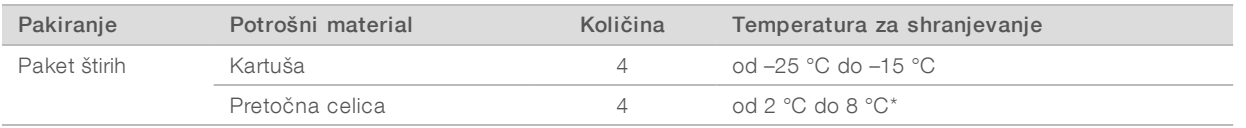

\*Odpremljeno pri sobni temperaturi.

Oba elementa potrošnega materiala vključujeta identifikatorje za sledenje in zagotavljata združljivost. Kartuša uporablja radiofrekvenčno identifikacijo (RFID). Pretočna celica uporablja električni vmesnik: električno izbrisljiv programirljiv bralni pomnilnik (EEPROM).

#### Pretočna celica

Pretočna celica i1 sistema iSeq 100 je vzorčna, enopasovna pretočna celica, ki prekriva optični senzor z dopolnilnim kovinskooksidnim polprevodnikom (CMOS). Plastična kartuša obdaja stekleno pretočno celico. Privzdignjene oprijemalne točke na plastiki zagotavljajo varno obdelavo.

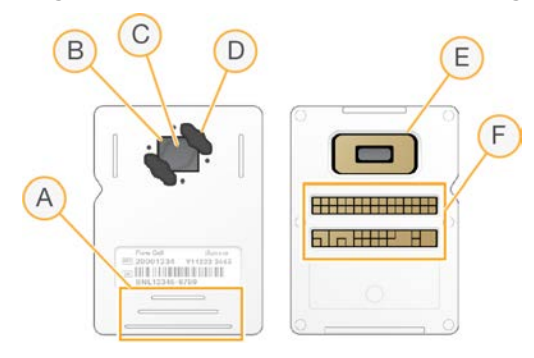

- A Oprijemalne točke
- B Senzor CMOS (vrh)
- C Območje zajemanja slik
- D Tesnilo (eno od dveh)
- E Senzor CMOS (dno)
- F Električni vmesnik

Na površini pretočne celice je več milijonov nano vdolbinic. Gruče se ustvarijo v nano vdolbinicah, v katerih se nato izvede reakcija sekvenciranja. Urejena razporeditev nano vdolbinic zagotavlja boljše rezultate za odčitke in podatke. Med sekvenciranjem senzor CMOS zajame slike za analizo.

#### Kartuša

Kartuša i1 sistema iSeq 100 je vnaprej napolnjena z reagenti za gručenje, sekvenciranje, odčitavanje v paru in indeksiranje. Rezervoar v zatesnjeni foliji je namenjen knjižnicam, reža na sprednjem delu pa je namenjena pretočni celici. Osvetlitev, ki jo zagotavlja osvetljevalnik, pride do pretočne celice skozi okno za dostop na vrhu kartuše.

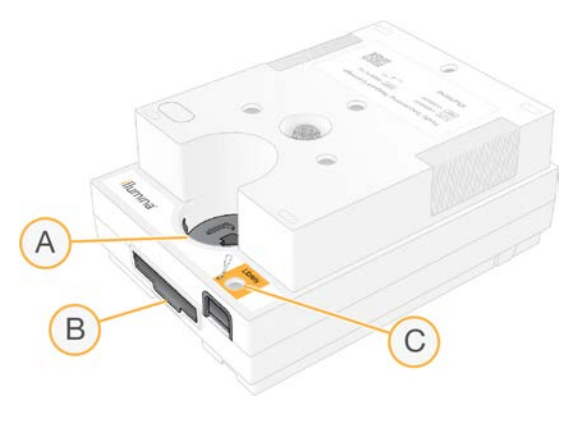

- A Okno za dostop
- B Reža pretočne celice
- C Rezervoar knjižnice

Kartuša vsebuje ves potrošni material za izvedbo sekvenciranja: reagente, knjižnico in pretočno celico. Knjižnica in pretočna celica sta nameščeni v odmrznjeni kartuši, ki se nato namesti v instrument. Ko se začne izvedba sekvenciranja, se reagenti in knjižnice samodejno prenesejo iz kartuše v pretočno celico.

V rezervoarju na spodnji strani se zbirajo uporabljeni reagenti. Kartuša vsebuje tudi črpalke, ventile in vse druge tekočinske elemente za sistem. Ker je kartušo treba po izvedbi sekvenciranja zavreči, instrumenta ni treba izpirati.

#### Podprto število ciklov

Nalepka 300 ciklov na kartuši pomeni, koliko ciklov je analiziranih in ne koliko se jih izvede. Pretočna celica je združljiva s poljubnim številom ciklov in vrsto odčitavanja.

V kartuši je dovolj reagenta za največ 322 ciklov sekvenciranja. Med temi 322 cikli je po 151 ciklov za odčitavanje 1 in odčitavanje 2 ter do 10 ciklov za indeks 1 in indeks 2. Več informacij o številu ciklov v sekvenciranju poiščite v razdelku *[Priporočeno število ciklov](#page-28-1)* na strani 21.

### Opisi simbolov

Simbol Opis Datum poteka potrošnega materiala Za najboljše rezultate uporabite potrošne materiale pred tem datumom. Označuje proizvajalca (Illumina).

V naslednji tabeli so opisani simboli na ohišju ali embalaži potrošnih materialov.

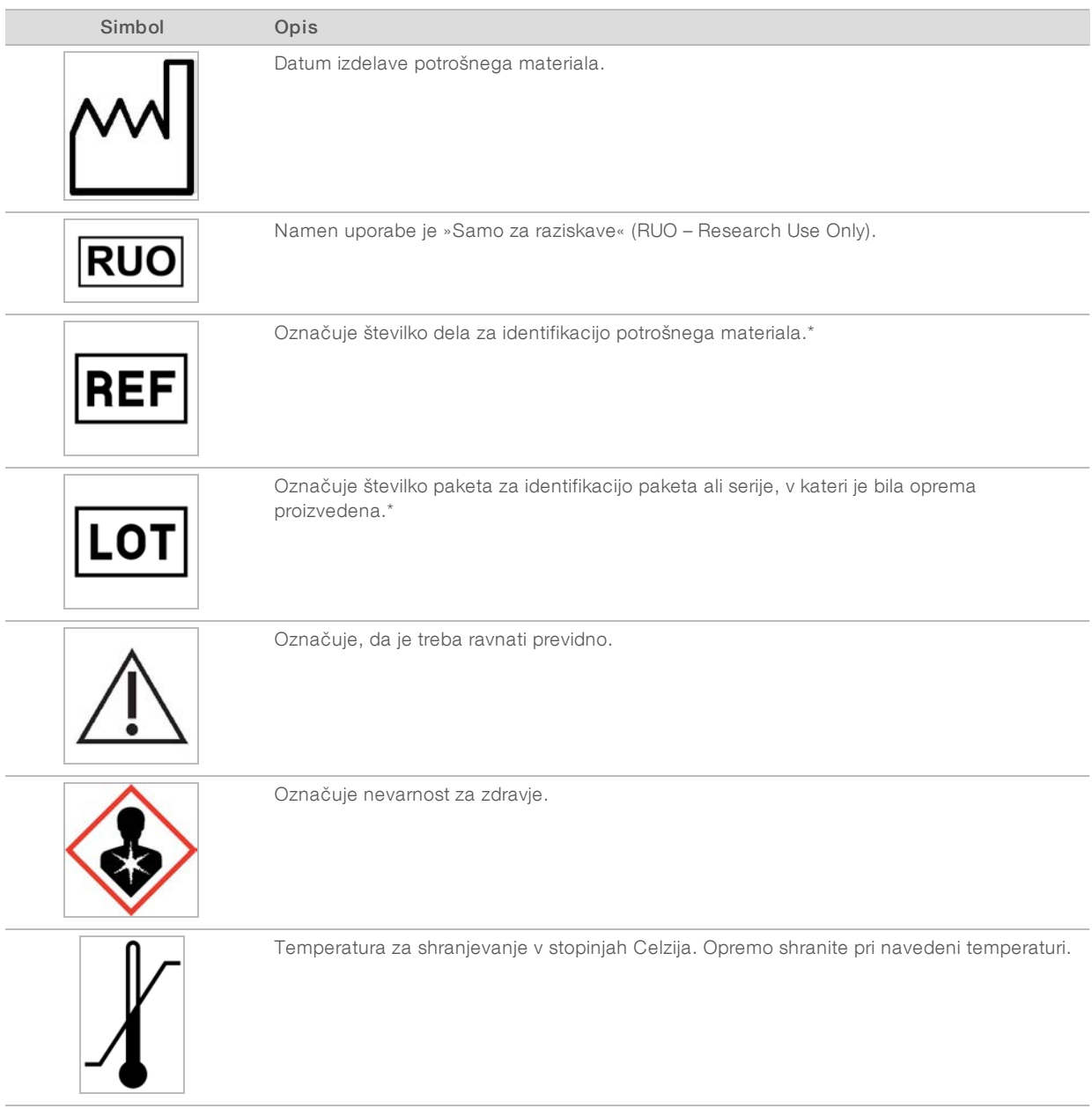

\* REF označuje posamezno komponento, LOT pa serijo ali paket, ki mu komponenta pripada.

# <span id="page-18-0"></span>Poglavje 2 Začetek

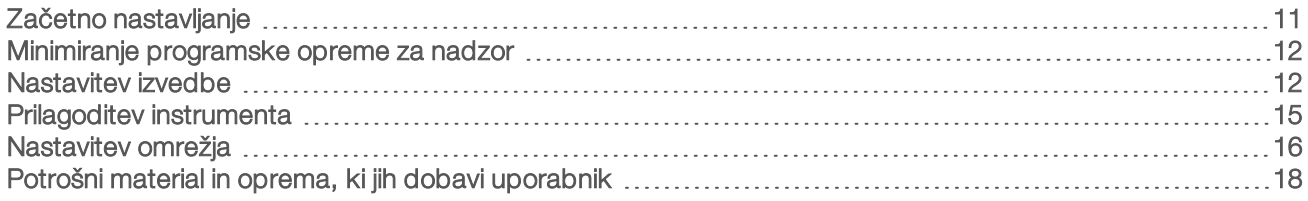

## <span id="page-18-1"></span>Začetno nastavljanje

Ko prvič vklopite sistem, se zažene programska oprema za nadzor. Hkrati se odpre niz zaslonov z navodili za začetno nastavitev. Začetno nastavljanje vključuje izvedbo postopka preverjanja sistema, da potrdite učinkovitost delovanja instrumenta in konfigurirate nastavitve sistema.

Če želite spremeniti nastavitve sistema po začetnem nastavljanju, izberite ukaz »System Settings« (Nastavitve sistema) v programski opremi za nadzor. S tem ukazom odprete zavihke »Settings« (Nastavitve), »Network Access« (Omrežni dostop) in »Customization« (Prilagoditev), kjer lahko dostopate do vseh nastavitev programske opreme za nadzor in omrežnih nastavitev sistema Windows.

#### Računi v operacijskem sistemu

V operacijskem sistemu Windows sta na voljo dve vrsti računov: skrbniški (sbsadmin) in uporabniški (sbsuser).

Skrbniški račun uporabljate za namene IT-ja, sistemske posodobitve ter nameščanje programske opreme za nadzor, modulov za analizo Local Run Manager in druge programske opreme. Vse ostale funkcije, vključno s sekvenciranjem, izvajajte v uporabniškem računu.

### Zahteve za gesla

Ko se prvič prijavite v sistem, morate zamenjati gesli za oba računa (sbsadmin in sbsuser). Vsako geslo posodobite vsakih 180 dni, ko vas sistem pozove.

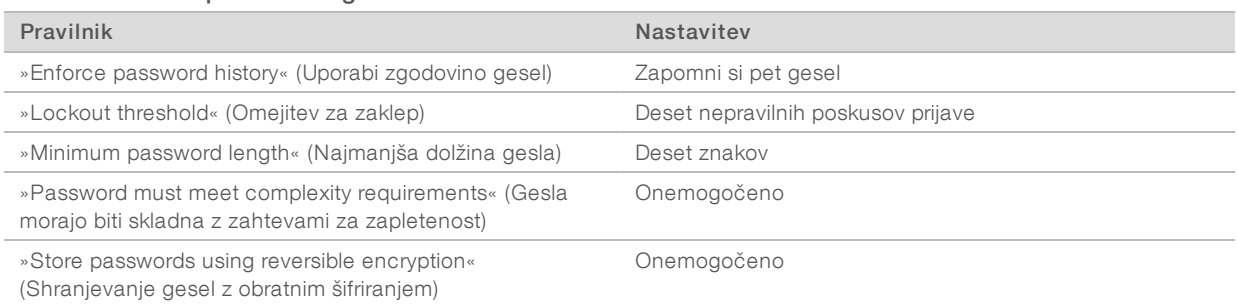

#### Tabela 2 Privzeti pravilniki za gesla

# Izvedbe preverjanja

Pred prvim sekvenciranjem poskusnih knjižnic lahko po potrebi izvedete preverjanje. Izvedba preverjanja sekvencira kontrolnik 100% PhiX, ki ima vlogo knjižnice kontrolnika za preverjanje ustreznosti delovanja sistema. Navodila najdete v razdelku *Sekvenciranje* [na strani 20](#page-27-0).

#### <span id="page-19-0"></span>Minimiranje programske opreme za nadzor

Minimirajte programsko opremo za nadzor, da lahko dostopate do drugih aplikacij. Če želite na primer poiskati mapo z odčitki v Raziskovalcu ali najti vzorčni list.

- 1 Povlecite navzgor na zaslonu na dotik, da odprete opravilno vrstico za Windows.
- 2 Izberite ikono iSeq 100 System (Sistem iSeq 100) ali drugo aplikacijo. Programska oprema za nadzor se minimizira.
- 3 [Izbirno] Instrumentu priključite miško in tipkovnico, da omogočite krmarjenje in tipkanje zunaj programske opreme za nadzor.
- 4 Če želite maksimirati programsko opremo za nadzor, povlecite navzgor in izberite iSeq 100 System (Sistem iSeq 100).

#### <span id="page-19-1"></span>Nastavitev izvedbe

Možnosti za nastavitev izvedbe, nadzor izvedbe in analizo podatkov konfigurirate na zavihku »Settings« (Nastavitve) v razdelku »System Settings« (Nastavitve sistema). Na tem zavihku so prikazane priporočene hitre nastavitve, ki jih lahko uporabite tako, da izberete možnost hitre nastavitve. Nastavitve pa lahko prilagodite tudi z ročno nastavitvijo.

Za hitre nastavitve so uporabljene spodnje nastavitve, v središče BaseSpace Sequence Hub pa so poslane datoteke InterOp, dnevniške datoteke, podatki o učinkovitosti delovanja instrumenta in podatki o izvedbi:

- Illumina Proactive Support (Proaktivna podpora Illumina) Omogoča odpravljanje napak in zaznavanje morebitnih okvar ter zagotovi ukrepe za vzdrževanje in maksimiranje časa delovanja instrumenta. Če vklopite storitev Illumina Proactive Support, so podatki o učinkovitosti delovanja instrumenta (ne podatki o sekvenciranju) poslani v središče BaseSpace Sequence Hub. Če želite več informacij, glejte *Tehnične podatke za storitev Illumina Proactive (dokument št. 1000000052503)*.
- **Local Run Manager** S programsko opremo Local Run Manager ustvarite izvedbe in analizirate podatke izvedbe za preprost, učinkovit potek dela. Ne potrebujete posebnih vzorčnih listov in aplikacij za analize.
- ► Remote Run Monitoring (Nadzor izvedbe na daljavo) V središču BaseSpace Sequence Hub lahko nadzirate izvedbo na daljavo.
- Run Analysis, Collaboration, and Storage (Analiza izvedbe, sodelovanje in shranjevanje) V središču BaseSpace Sequence Hub lahko shranjujete in analizirate podatke izvedbe ter sodelujete s sodelavci.

OPOMBA

Ko je izvedba dokončana, Local Run Manager samodejno zažene analizo. Podatke lahko analizirate tudi v središču BaseSpace Sequence Hub.

### Uporaba hitrih nastavitev

Trenutne nastavitve izvedbe sekvenciranja je zamenjala hitra nastavitev, ki vključuje priporočene nastavitve izvedbe in lokalizirane nastavitve za središče BaseSpace Sequence Hub. Za te nastavitve potrebujete internetno povezavo in račun za BaseSpace Sequence Hub. Navodila za nastavitev računa so na voljo v *Spletni pomoči za BaseSpace Sequence Hub (dokument št. 1000000009008)*.

- 1 V meniju programske opreme za nadzor izberite System Settings (Nastavitve sistema).
- 2 Na zavihku »Settings« (Nastavitve) izberite Use Express Settings (Uporabi hitre nastavitve).
- 3 Na seznamu »Set Region« (Nastavi regijo) izberite geografsko lokacijo, kjer se nahaja sistem oz. njemu najbližjo lokacijo. Ta nastavitev zagotavlja, da se podatki shranjujejo na ustrezni lokaciji v središču BaseSpace Sequence Hub.
- 4 Če imate naročnino za podjetja, v polje »Enter Private Domain« (Vnesi zasebno domeno) vnesite ime domene (URL) , ki jo uporabljate za enkratno prijavo v središče BaseSpace Sequence Hub. Na primer: https://yourlab.basespace.illumina.com.
- 5 Izberite Next (Naprej).
- 6 Preglejte nastavitve. Če želite spremeniti nastavitev:
	- a Izberite Edit (Uredi), da odprete nastavitev.
	- b Po potrebi spremenite nastavitev in izberite Next (Naprei).
	- c Izberite Next (Naprej), da se pomikate po morebitnih nadaljnjih oknih.

Zelena kljukica v oknu »Settings Review« (Pregled nastavitev) pomeni, da so nastavitve omogočene.

- 7 Izberite Save (Shrani).
- 8 Če želite zapreti okno »System Settings« (Nastavitve sistema), izberite Exit (Izhod).

#### Ročna konfiguracija nastavitev

Način ročne nastavitve vključuje navodila, ki jim sledite v posameznih oknih na zavihku »Settings« (Nastavitve) ter tako konfigurirate nastavitve izvedbe s temi zahtevami:

- Za vklop storitve Illumina Proactive Support in središča BaseSpace Sequence Hub potrebujete internetno povezavo. Za BaseSpace Sequence Hub potrebujete tudi račun. Navodila za nastavitev računa so na voljo v *Spletni pomoči za BaseSpace Sequence Hub (dokument št. 1000000009008)*.
- Za analiziranje podatkov v središču BaseSpace Sequence Hub, ko je sistem konfiguriran za ročni način, potrebujete vzorčni list. Podrobnosti najdete v razdelku *[Zahteve za vzorčni list](#page-21-0)* na strani 14.
- 1 V meniju programske opreme za nadzor izberite System Settings (Nastavitve sistema).
- 2 Izberite Set Up Manually (Ročna nastavitev).
- 3 Izberite, ali želite omogočiti storitev Illumina Proactive Support:
	- $\triangleright$  Če jo želite vklopiti, potrdite polje Turn on Illumina Proactive Support (Vklopi Illumina Proactive Support).
	- $\triangleright$  Če jo želite izklopiti, počistite potrditveno polje Turn on Illumina Proactive Support (Vklopi Illumina Proactive Support).

Storitev pošlje podatke o učinkovitosti delovanja instrumenta, kot sta temperatura in čas izvajanja, družbi Illumina. S temi podatki družba Illumina zazna morebitne napake in jih odpravi. Podatki o izvedbi niso poslani. Če želite več informacij, glejte *Tehnične podatke za storitev Illumina Proactive (dokument št. 1000000052503)*.

- 4 Izberite **Next** (Naprej).
- 5 Izberite, ali želite povezati izvedbe s središčem BaseSpace Sequence Hub:
	- $\triangleright$  Če želite povezati izvedbe, potrdite eno od teh potrditvenih polj:
		- $\blacktriangleright$  Turn on run monitoring from anywhere only (Vklopi samo nadzor izvedbe kjer koli) Omogočite nadzor na daljavo v središču BaseSpace Sequence Hub.
		- **Turn on run analysis, collaboration, and storage also** (Vklopi tudi analizo izvedbe, sodelovanje in shranjevanje) – Omogočite nadzor in analizo na daljavo v središču BaseSpace Sequence Hub.

 $\triangleright$  Če izvedb ne želite povezati, počistite potrditveni polji Turn on run monitoring from anywhere only (Vklopi samo nadzor izvedbe kjer koli) in Turn on run analysis, collaboration, and storage also (Vklopi tudi analizo izvedbe, sodelovanje in shranjevanje).

Ko ste povezani, programska oprema za nadzor pošlje datoteke InterOp in dnevniške datoteke v središče BaseSpace Sequence Hub. Podatke o izvedbi pošlje tudi možnosti za analizo izvedbe, sodelovanje in shranjevanje.

6 Na seznamu »Set Region« (Nastavi regijo) izberite geografsko lokacijo, kjer se nahaja sistem oz. njemu najbližjo lokacijo.

Ta nastavitev zagotavlja, da se podatki shranjujejo na ustrezni lokaciji v središču BaseSpace Sequence Hub.

- 7 Če imate naročnino za podjetja, v polje »Enter Private Domain« (Vnesi zasebno domeno) vnesite ime domene (URL) , ki jo uporabljate za enkratno prijavo v središče BaseSpace Sequence Hub. Na primer: https://yourlab.basespace.illumina.com.
- 8 Izberite Next (Naprej).
- 9 Izberite, ali želite integrirati programsko opremo za nadzor z načinom Local Run Manager:
	- inció Če želite ustvariti izvedbe in analizirati podatke v načinu Local Run Manager, izberite Use Local Run Manager (Uporabi način Local Run Manager).
	- $\triangleright$   $\breve{C}$ e želite ustvariti izvedbe v programski opremi za nadzor in analizirati podatke v drugi aplikaciji, izberite Use Manual Mode (Uporabi ročni način).

V načinu Local Run Manager je potek dela najučinkovitejši, vendar to ni funkcija programske opreme za nadzor. Je integrirana programska oprema za snemanje vzorcev za sekvenciranje, ustvarjanje izvedb in analiziranje podatkov. Pred izvedbo sekvenciranja preberite *Navodila za programsko opremo Local Run Manager (dokument št. 1000000002702)*.

- 10 Izberite Next (Naprej).
- 11 Preglejte nastavitve. Če želite spremeniti nastavitev:
	- a Izberite Edit (Uredi), da odprete nastavitev.
	- b Po potrebi spremenite nastavitev in izberite Next (Naprej).
	- c Izberite Next (Naprej), da se pomikate po morebitnih nadaljnjih oknih.

Zelena kljukica v oknu »Settings Review« (Pregled nastavitev) pomeni, da so nastavitve omogočene.

- 12 Izberite Save (Shrani).
- <span id="page-21-0"></span>13 Če želite zapreti okno »System Settings« (Nastavitve sistema), izberite Exit (Izhod).

#### Zahteve za vzorčnilist

Ko sistem konfigurirate na ročni način in analizirate podatke v središču BaseSpace Sequence Hub, potrebujete za vsako izvedbo sekvenciranja vzorčni list. Vzorčni list ustvarite tako, da uredite *predlogo vzorčnega lista sistema iSeq 100 za ročni način* in jo nato uvozite v programsko opremo za nadzor med nastavitvijo izvedbe sekvenciranja. Po uvozu programska oprema samodejno preimenuje vzorčni list v SampleSheet.csv.

Prenesite predlogo vzorčnega lista, ki je na voljo na straneh s podporo za sistem za sekvenciranje iSeq 100: [Predloga vzorčnega lista za sistem iSeq 100 za ročni način](https://support.illumina.com/downloads/iseq-100-sample-sheet-template.html).

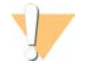

#### OPOZORILO

Vnesite sekvence vmesnika »Index 2 (i5)« (Indeks 2 (i5)) ob upoštevanju ustrezne smeri za sistem za sekvenciranje iSeq 100. Za smer indeksa glejte *Sekvence vmesnika družbe Illumina (dokument št. 1000000002694)*.

Vzorčni list potrebujete tudi, če je sistem konfiguriran za način Local Run Manager. Local Run Manager za vas ustvari vzorčni list in ga shrani na ustrezno mesto. V vseh drugih primerih je vzorčni list izbiren.

#### <span id="page-22-0"></span>Prilagoditev instrumenta

Poimenujte instrument in konfigurirajte nastavitve za zvok, sličice in posodobitve programske opreme na zavihku »Customization« (Prilagoditev) v razdelku »System Settings« (Nastavitve sistema).

#### Poimenovanje instrumenta

- 1 V meniju programske opreme za nadzor izberite System Settings (Nastavitve sistema).
- 2 Izberite zavihek »Customization« (Prilagoditev).
- 3 V polje »Instrument Nickname« (Vzdevek instrumenta) vnesite želeno ime instrumenta. Ime je prikazano na vrhu vsakega zaslona.
- 4 Izberite Save (Shrani).
- 5 Če želite zapreti okno »System Settings« (Nastavitve sistema), izberite **Exit** (Izhod).

#### Vklop ali izklop zvoka

- 1 V meniju programske opreme za nadzor izberite System Settings (Nastavitve sistema).
- 2 Izberite zavihek »Customization« (Prilagoditev).
- 3 Izberite, ali želite utišati sistem:
	- $\triangleright$  Če želite izklopiti zvok, izberite **Off** (Izklopi).
	- $\triangleright$  Če želite vklopiti zvok, izberite On (Vklopi).
- 4 Izberite Save (Shrani).
- 5 Če želite zapreti okno »System Settings« (Nastavitve sistema), izberite Exit (Izhod).

#### Shranjevanje sličic

- 1 V meniju programske opreme za nadzor izberite System Settings (Nastavitve sistema).
- 2 Izberite zavihek »Customization« (Prilagoditev).
- 3 Izberite, ali želite shraniti sličice:
	- $\triangleright$   $\breve{C}$ e želite shraniti vse sličice, potrdite polje **Save all thumbnail images** (Shrani vse sličice).
	- $\triangleright$   $\breve{C}$ e ne želite shraniti nobene sličice, počistite potrditveno polje **Save all thumbnail images** (Shrani vse sličice).

Če shranite sličice, boste lažje odpravili morebitne težave, velikost izvedbe pa bo le nekoliko večja. Vse sličice se privzeto shranjujejo.

- 4 Izberite Save (Shrani).
- 5 Če želite zapreti okno »System Settings« (Nastavitve sistema), izberite Exit (Izhod).

#### Konfiguracija posodobitev programske opreme

Sistem lahko samodejno preveri, ali so na voljo posodobitve programske opreme, in jih prenese za namestitev, lahko pa preverite tudi ročno. Če želite več informacij, glejte razdelek *[Posodobitve programske](#page-40-2) opreme* [na strani 33.](#page-40-2)

- 1 V meniju programske opreme za nadzor izberite System Settings (Nastavitve sistema).
- 2 Izberite zavihek »Customization« (Prilagoditev).
- 3 Izberite, ali želite, da sistem samodejno preveri posodobitve programske opreme:
	- $\triangleright$   $\breve{C}$ e želite omogočiti samodejno preverjanje, potrdite potrditveno polje Autocheck for software updates (Samodejno preveri posodobitve programske opreme).
	- $\triangleright$  Če želite omogočiti ročno preverjanje, počistite potrditveno polje Autocheck for software updates (Samodejno preveri posodobitve programske opreme).

Za samodejno preverjanje potrebujete internetno povezavo.

- 4 Izberite Save (Shrani).
- <span id="page-23-0"></span>5 Če želite zapreti okno »System Settings« (Nastavitve sistema), izberite Exit (Izhod).

#### Nastavitev omrežja

Za uporabo sistema in prenos podatkov potrebujete le povezavo WiFi ali ethernetno povezavo s privzetimi nastavitvami omrežja. Teh nastavitev ni treba posodabljati, razen če ima vaša organizacija omrežne zahteve po meri. Če jih ima, se za pomoč pri spreminjanju privzetih nastavitev omrežja obrnite na strokovnjaka za IT.

*Navodila za pripravo mesta za uporabo sistema za sekvenciranje iSeq 100 (dokument št. 1000000035337)* vključujejo smernice za nastavitve omrežja in varnosti računalnika za nadzor.

#### Določanje mesta mape z odčitki

Universal Copy Service kopira datoteke z odčitki sekvenciranja iz mape izvedbe v središče BaseSpace Sequence Hub (po potrebi) in mapo z odčitki, kjer si jih lahko ogledate.

Potrebujete mapo z odčitki, razen če je sistem konfiguriran tako, da se nadzor izvedbe, analiza in sodelovanje izvajajo v središču BaseSpace Sequence Hub. Če mesto mape z odčitki ni določeno, Universal Copy Service kopira datoteke v D:\SequencingRuns.

- 1 V meniju programske opreme za nadzor izberite System Settings (Nastavitve sistema).
- 2 Izberite zavihek »Network Access« (Omrežni dostop).
- 3 V polje »Output Folder« (Mapa z odčitki) vnesite privzeto mesto za mapo z odčitki ali izberite Browse (Prebrskaj), da se premaknete do želenega mesta.
	- $\triangleright$  Notranji pogon Vnesite obstoječe mesto na pogonu D. Na pogonu C ni na voljo dovolj prostora.
	- **Example pogon** Vnesite mesto pogona USB, ki je povezan z instrumentom.
	- **Demrežno mesto** Vnesite omrežno mesto.

Privzeto mesto lahko spremenite za vsako izvedbo.

- 4 Nadaljujte, kot je opisano v nadaljevanju.
	- ▶ Ce ste določili mesto notranjega ali zunanjega pogona, izberite Save (Shrani) in nato Exit (Izhod), da shranite mesto in zaprete okno »System Settings« (Nastavitve sistema).
	- ► Če ste določili omrežno mesto, izvedite korake [5–](#page-24-0)[8,](#page-24-1) da povežete storitev Universal Copy Service z računom, s katerim lahko dostopate do določenega mesta.

Dokument št. 1000000036024 v05 SLV

- <span id="page-24-0"></span>5 V razdelku za Universal Copy Service izberite vrsto računa:
	- $\triangleright$  Local System Account (Račun lokalnega sistema) Mapa z odčitki je v imeniku, do katerega lahko dostopate z lokalnim računom. Z lokalnim računom lahko dostopate do večine lokalnih mest.
	- ► Network Account (Omrežni račun) Mapa z odčitki je v imeniku, za katerega potrebujete poverilnice za prijavo.

Ta nastavitev velja za privzeto mesto mape z odčitki in vse lokacije, ki ste jih določili med nastavitvijo izvedbe sekvenciranja.

- 6 Če izberete možnost »Network Account« (Omrežni račun), vnesite uporabniško ime in geslo za račun.
- <span id="page-24-1"></span>7 Izberite Save (Shrani).
- 8 Če želite zapreti okno »System Settings« (Nastavitve sistema), izberite Exit (Izhod).

#### Vzpostavitev povezav z internetom

Konfigurirajte povezavo WiFi ali ethernetno povezavo v nastavitvah omrežja sistema Windows in interneta, ki jih lahko odprete v programski opremi za nadzor. Privzeta ethernetna povezava zagotavlja zanesljivejši prenos podatkov.

- 1 V meniju programske opreme za nadzor izberite System Settings (Nastavitve sistema).
- 2 Izberite zavihek »Network Access« (Omrežni dostop).
- 3 Izberite Network Configuration (Konfiguracija omrežja), da minimirate programsko opremo za nadzor in odprete nastavitve omrežja sistema Windows in interneta.
- 4 Konfigurirajte WiFi ali ethernetno povezavo.
	- ▶ Če konfigurirate WiFi, spremenite možnost vmesnika na Wi-Fi.
	- <sup>u</sup> Podrobna navodila za konfiguracijo si lahko ogledate na Microsoftovem spletnem mestu v razdelku s pomočjo za Windows 10.
- 5 Ko je konfiguracija končana, zaprite nastavitve sistema Windows in maksimirajte programsko opremo za nadzor.
- 6 Na zavihku »Network Access« (Omrežni dostop) izberite Save (Shrani).
- 7 Če želite zapreti okno »System Settings« (Nastavitve sistema), izberite Exit (Izhod).

#### Vzpostavljanje povezave s strežnikom proxy

- 1 Minimirajte programsko opremo za nadzor.
- 2 Na začetnem zaslonu sistema Windows odprite pogovorno okno »Run« (Zagon).
- 3 Vnesite cmd, nato pa izberite OK (V redu).
- 4 Vnesite ta ukaz:

```
C:\windows\System32\bitsadmin.exe /Util /SetIEProxy LocalSystem Manual_
proxy http://<proxyserver>:<proxy port> NULL
```
- 5 Zamenjajte http://<proxyserver>:<proxy port>z naslovom strežnika proxy in vrati strežnika proxy ter vrednost NULL z morebitnimi obhodi.
- 6 Pritisnite tipko Enter, da zaženete ukaz.
- 7 Znova zaženite instrument. Navodila so na voljo v razdelku *[Ponovni zagon instrumenta](#page-55-1)* na strani 48.

#### <span id="page-25-0"></span>Potrošni material in oprema, ki jih dobavi uporabnik

Za sekvenciranje, vzdrževanje sistema in odpravljanje težav se uporabljata spodaj navedeni potrošni material in oprema, ki jo dobavi uporabnik.

#### Potrošni material za sekvenciranje

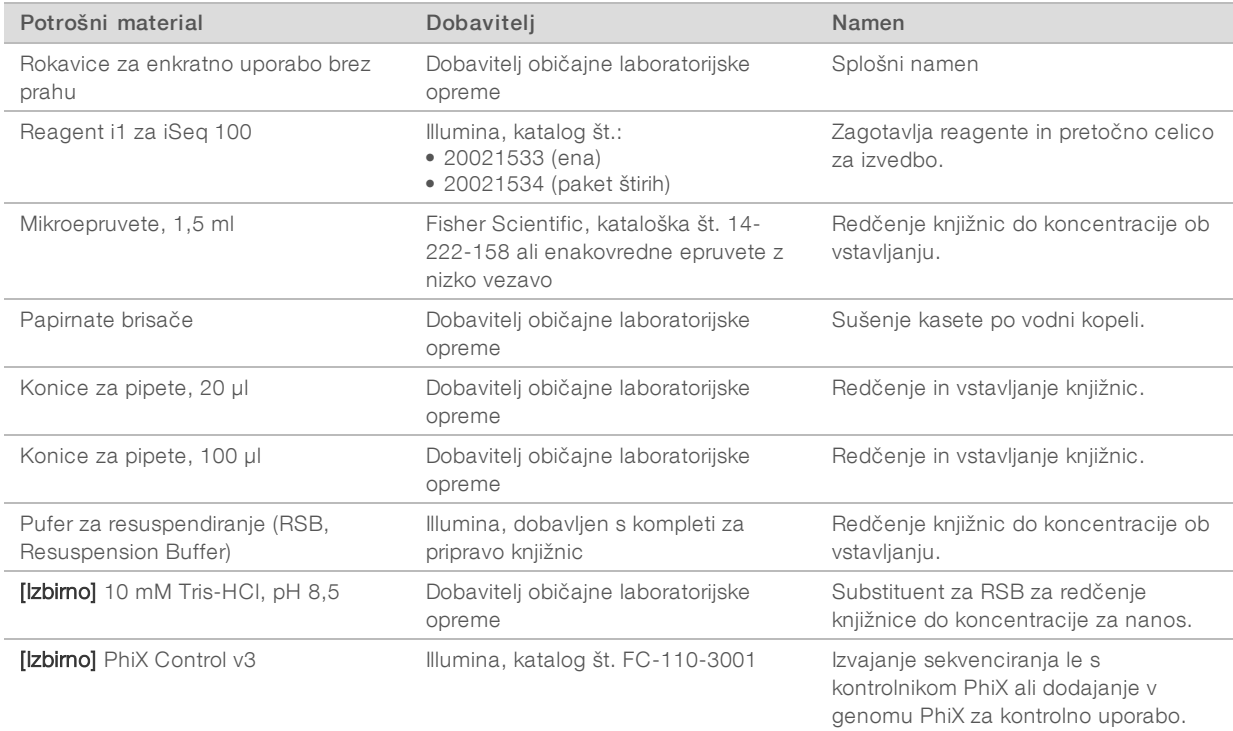

### Potrošni material za vzdrževanje in odpravljanje napak

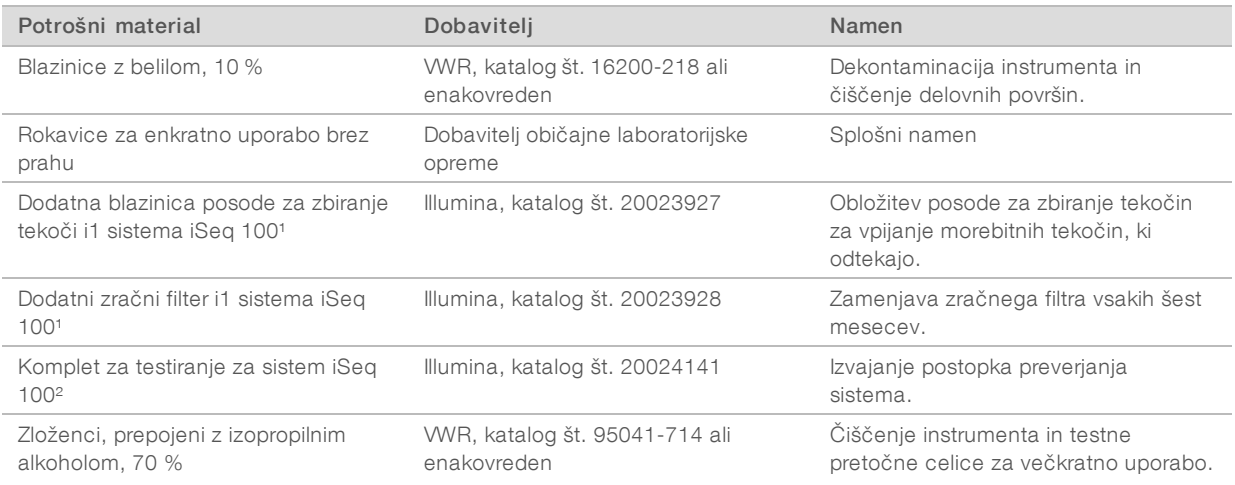

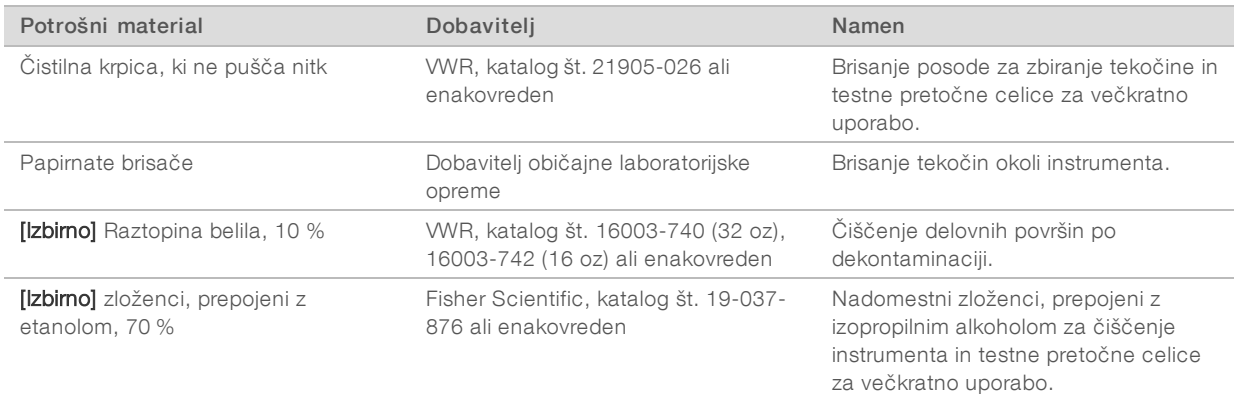

<sup>1</sup> Instrument je dostavljen z eno priloženo in eno dodatno. Če instrument ni pod garancijo, nadomestne izdelke dobi uporabnik. Shranite zapakirano do uporabe.

² Zamenja testno opremo za večkratno uporabo, priloženo instrumentu, ko ta poteče po 5 letih ali 36 uporabah.

#### Oprema

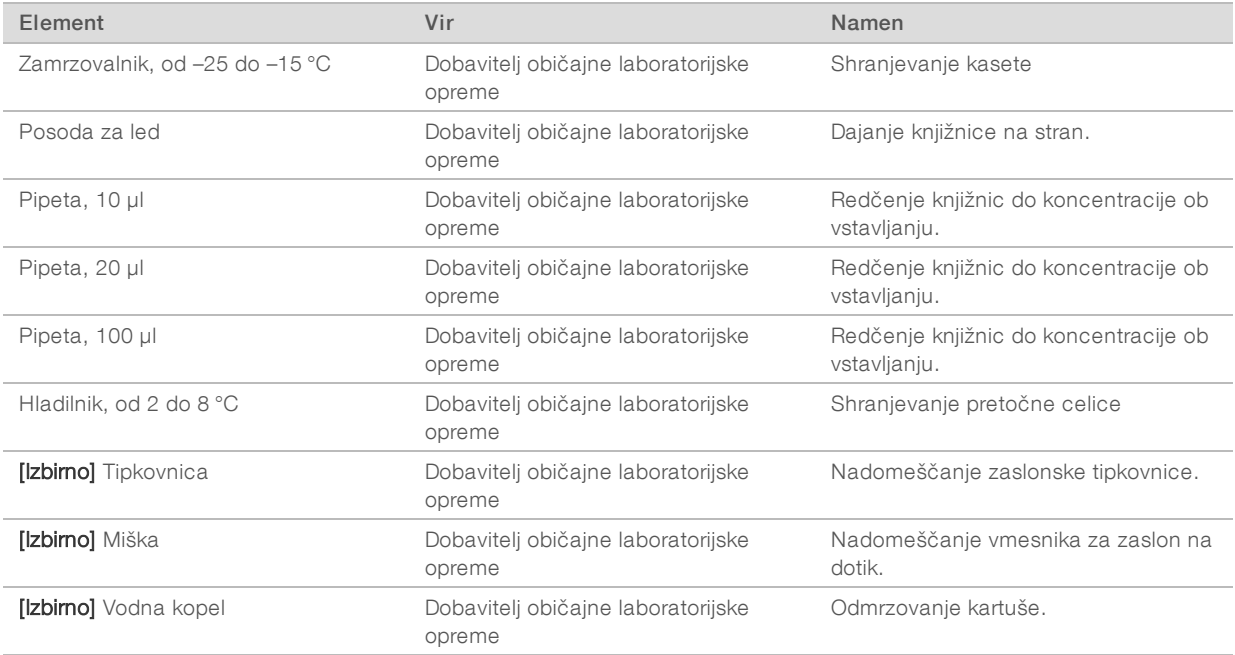

# <span id="page-27-0"></span>Poglavje 3 Sekvenciranje

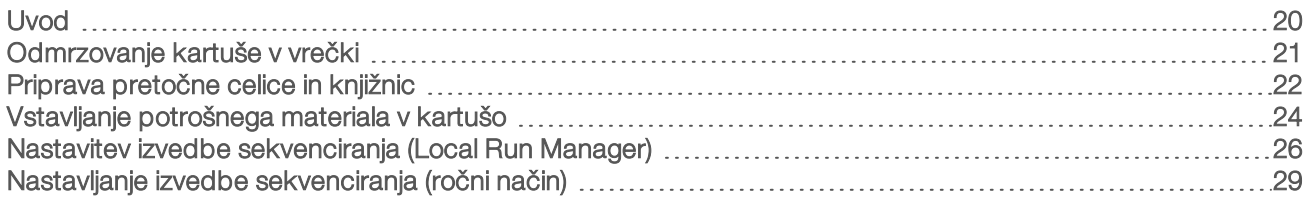

### <span id="page-27-1"></span>Uvod

Sekvenciranje v sistemu za sekvenciranje iSeq 100 vključuje generiranje gruče, sekvenciranje in analizo. Vsak korak se samodejno izvede med postopkom sekvenciranja. Ko je postopek sekvenciranja dokončan, se lahko izvede dodatna analiza izven instrumenta, odvisno od konfiguracije sistema.

- Generiranje gruče Knjižnica se samodejno denaturira v posamezne verige, redčenje pa se nadaljuje v instrumentu. Med generiranjem gruče se posamezne molekule DNK vežejo na površino pretočne celice in s pomnožitvijo ustvarijo gruče.
- ► Sekvenciranje Slika gruč je zajeta z enobarvno kemično mešanico; ta kodira podatke za vse štiri nukleotide, in sicer z eno fluorescentno oznako in dvema cikloma zajemanja slik. Prvi cikel zajemanja slike zazna adenin (A) in timin (T). Nato cikel kemične mešanice izlušči barvilo iz A in hkrati doda podobno barvilo v citozin (C). Drugi cikel zajemanja slike zazna C in T. Po drugem ciklu zajemanja slike programska oprema Real-Time Analysis izvede dodelitev baze, filtriranje in oceno kakovosti. Ta postopek se ponovi za vsak cikel sekvenciranja. Več informacij o enobarvni kemični mešanici je na voljo v razdelku *[Dodelitev](#page-51-0) baze* [na strani 44](#page-51-0).
- ▶ Analiza Med napredovanjem izvajanja programska oprema za nadzor samodejno prenese datoteke za dodelitev baze (\*.bcl) v določeno mapo z odčitki za analizo podatkov. Način analize podatkov je odvisen od konfiguracije aplikacije in sistema.

### Volumen in koncentracija ob vstavljanju

Volumen ob vstavljanju je 20 µl. Koncentracija ob vstavljanju je odvisna od vrste knjižnice.

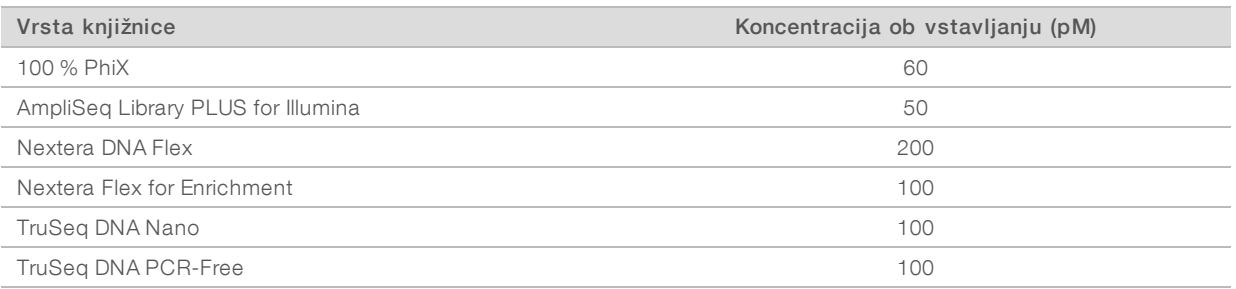

Za druge vrste knjižnic družba Illumina priporoča začetno koncentracijo ob vstavljanju 50 pM. Optimizirajte koncentracijo v naslednjih izvajanjih sekvenciranja, da določite koncentracijo ob vstavljanju, ki zagotavlja dosleden donos v skladu s specifikacijami.

Previsoke ali prenizke koncentracije ob vstavljanju lahko povzročijo gručenje in metrike izvedbe, ki niso optimalne. Če želite več informacij, glejte *Navodila za pregled optimiziranja gruče (dokument št. 1000000071511)*.

# <span id="page-28-1"></span>Priporočeno število ciklov

Kakovost podatkov je zagotovljena, če za vsako odčitavanje vnesete najmanj 26 ciklov in največ 151 ciklov. Natančno število ciklov je odvisno od posameznega eksperimenta.

Najmanjše in največje število ciklov vključujeta tudi dodatni cikel. Želeni dolžini odčitavanja vedno dodajte še en cikel, s katerim popravite učinke faziranja in predfaziranja. Dolžina odčitavanja je število ciklov *sekvenciranja* v odčitavanju 1 in odčitavanju 2, vendar brez dodatnih in indeksnih ciklov.

Primer nastavitve izvedbe:

- $\triangleright$  Če je dolžina odčitavanja 36 (eno odčitavanje), v polje »Read 1« (Odčitavanje 1) vnesite 37.
- <sup>u</sup> Če je dolžina odčitavanja 150 na odčitavanje (odčitavanje v paru), v polje »Read 1« (Odčitavanje 1) vnesite 151 in v polje »Read 2« (Odčitavanje 2) vnesite 151.

### Najboljše prakse

- <sup>u</sup> Pri delu z reagenti in drugimi kemikalijami uporabljajte zaščitna očala, laboratorijsko haljo in rokavice brez prahu. V skladu z navodili zamenjajte rokavice, da preprečite navzkrižno kontaminacijo.
- Pred začetkom protokola se prepričajte, da imate pripravljen potreben potrošni material in opremo. Glejte *[Potrošni material in oprema, ki jih dobavi uporabnik](#page-25-0)* na strani 18.
- **Protokole izvajajte v prikazanem vrstnem redu ter pri tem uporabite določene volumne, upoštevajte** navedene temperature in obdobja trajanja.
- <span id="page-28-0"></span>Če zaustavitvena točka ni določena, takoj nadaljujte z naslednjim korakom.

### Odmrzovanje kartuše v vrečki

1 Preden kartušo odmrznete v vodni kopeli, naj bo kartuša shranjena vsaj en dan na temperaturi od –25 °C  $d_0 - 15$  °C.

Vodna kopel je najhitrejši od treh razpoložljivih načinov odmrzovanja, ki so opisani v koraku [5.](#page-28-2)

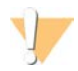

#### OPOZORILO

Če kartušo odmrznete v vodni kopeli takoj po odpremi, ko je bila shranjena na suhem ledu, lahko negativno vplivate na učinkovitost delovanja kartuše.

- 2 Nadenite si nov par rokavic brez prahu.
- 3 Kartušo prestavite s temperature –25 °C na temperaturo –15 °C.
- 4 Če je kartuša shranjena v škatli, jo vzemite iz škatle, vendar *ne odprite bele vrečke.*

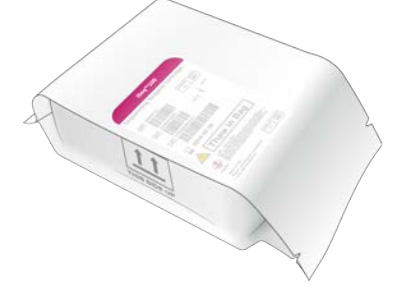

<span id="page-28-2"></span>5 Kartušo v vrečki odmrznite na enega od teh načinov. Kartušo uporabite takoj po odmrznitvi; ne smete je zamrzniti nazaj ali kakor koli drugače shraniti.

Dokument št. 1000000036024 v05 SLV

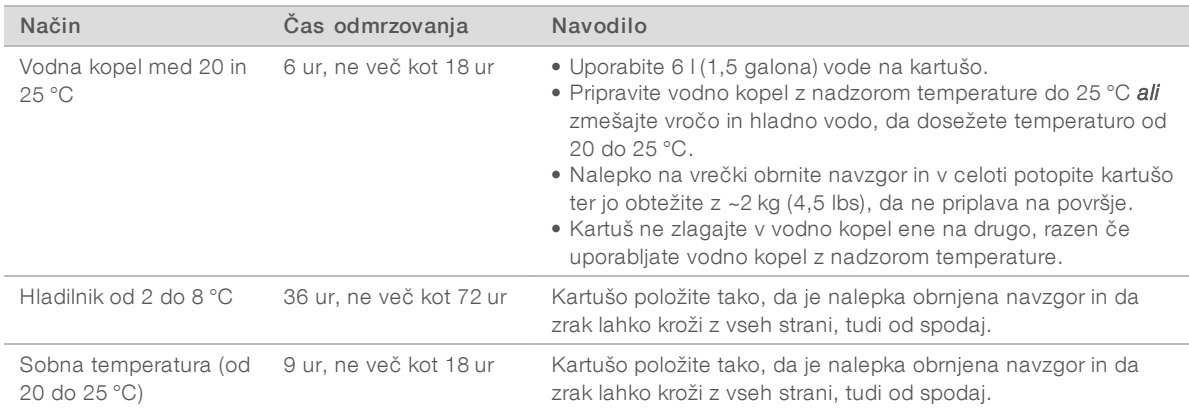

<span id="page-29-0"></span>6 Če je vrečka s kartušo mokra od vodne kopeli, jo obrišite s papirnatimi brisačami.

#### Priprava pretočne celice in knjižnic

Preden vstavite pretočno celico in knjižnice v kartušo, segrejte pretočno celico na sobno temperaturo, razredčite knjižnice in po potrebi izvedite spajanje kontrolnika PhiX v genom. Knjižnice se samodejno denaturirajo, ko so v instrumentu.

Ta navodila za redčenje veljajo za podprte knjižnice družbe Illumina z dvema verigama. Vedno opravite analizo nadzora kakovosti, optimizirajte koncentracijo ob vstavljanju za svojo knjižnico in uporabite način normalizacije, ki ustvari knjižnice z dvema verigama. Normalizacija na osnovi kroglic, ki ustvari knjižnice z enojno verigo, ni združljiva z denaturiranjem v instrumentu.

#### Redčenje knjižnice do koncentracije 1 nM

- 1 Pretočne celice pripravite tako, da upoštevate ta postopek.
	- a Novo pretočno celico vzemite iz hladilnika, kjer je bila shranjena (pri temperaturi med 2 °C in 8 °C).
	- b Neodprto embalažo s celico pustite stati na sobni temperaturi približno 10 do 15 minut, da preprečite kondenzacijo.

Če zdaj pripravite pretočno celico, poskrbite, da bo pravočasno dosegla sobno temperaturo.

- 2 Vzemite pufer za resuspendiranje (RSB) iz shrambe pri temperaturi od –25 do –15 °C. Namesto pufra za resuspendiranje (RSB) lahko uporabite 10 mM Tris-HCl, pH 8,5.
- **[Izbirno]** Prestavite 10 nM kontrolnika PhiX s temperature –25 °C na temperaturo –15 °C. Kontrolnik PhiX potrebujete le za izbirno spajanje v genom ali za izvedbo sekvenciranja le s kontrolnikom PhiX.
- 4 Odmrzujte RSB in izbirni PhiX pri sobni temperaturi 10 minut.

5 Ob uporabi RSB-ja kot razredčila pripravite ustrezno količino knjižnice s koncentracijo 1 nM v mikroepruvetah z *nizko vezavo*:

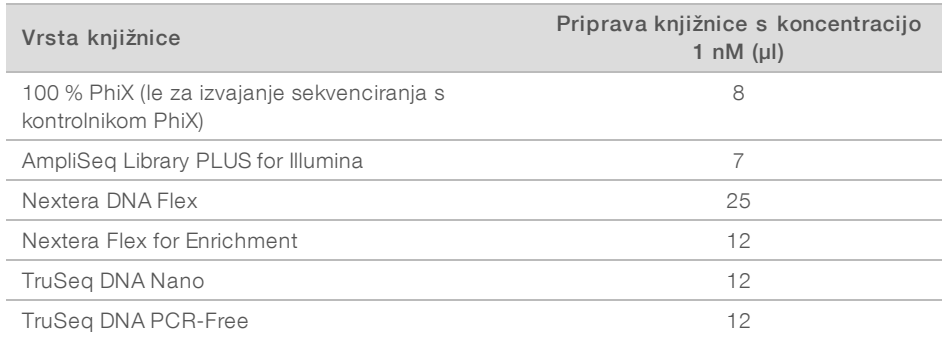

Redčenje knjižnic v mikroepruvetah z nizko vezavo je ključno za doseganje uspešnega sekvenciranja.

- 6 Na kratko postavite v vrtinčni mešalnik, nato pa 1 minuto centrifugirajte pri 280 × g.
- 7 [Izbirno] Shranjujte 1 nM knjižnice pri temperaturi od -25 do -15 °C do 1 meseca.

### Redčenje knjižnice s koncentracijo 1 nM do koncentracije ob vstavljanju

1 Kombinirajte te volumne v mikroepruveti z nizko vezavo in pripravite 100 µl knjižnice, razredčene do ustrezne koncentracije pri vstavljanju:

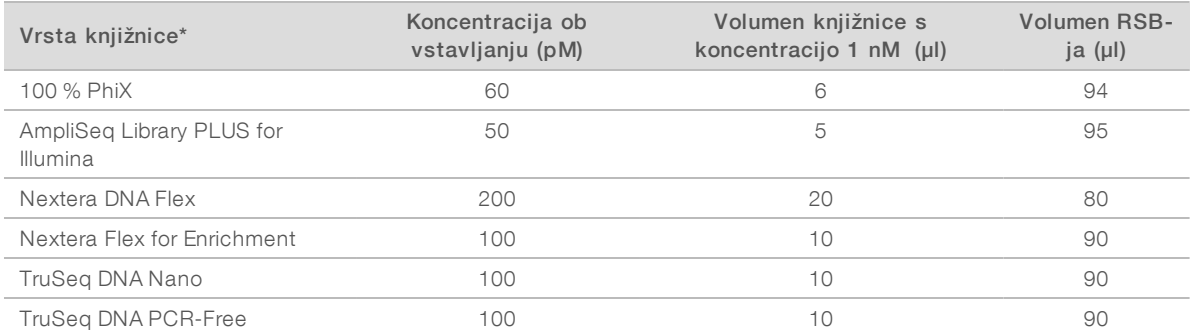

\* Če imate nenavedene vrste knjižnic, vključno z drugimi knjižnicami Nextera, začnite s koncentracijo ob vstavljanju 50 pM in jo optimizirajte v nadaljnjih izvajanjih sekvenciranja.

V tej tabeli so navedene vzorčne koncentracije ob vstavljanju. Sistem iSeq 100 je združljiv z vsemi paketi za pripravo knjižnic družbe Illumina, razen s paketom SureCell WTA 3′, vendar se optimalna koncentracija ob vstavljanju lahko razlikuje.

- 2 Na kratko postavite v vrtinčni mešalnik, nato pa 1 minuto centrifugirajte pri 280  $\times$  g.
- 3 Razredčeno knjižnico postavite na stran na led za sekvenciranje. Razredčene knjižnice sekvencirajte do koncentracije ob vstavljanju istega dne, ko je bila razredčena.
- 4 Če *ne* dodate kontrolnika PhiX ali izvajate sekvenciranja le s kontrolnikom PhiX, preskočite naslednji razdelek in nadaljujte z razdelkom *[Vstavljanje potrošnega materiala v kartušo](#page-31-0)* na strani 24.

### Dodajanje kontrolnika PhiX Control (izbirno)

PhiX je majhna knjižnica družbe Illumina, primerna za takojšnjo uporabo, z uravnoteženo reprezentacijo nukleotida. Z dodajanjem 2 % spajanja kontrolnika PhiX v genom v knjižnico pridobite dodatno merjenje. Če želite povečati raznolikost osnove za knjižnice z nizko raznolikostjo, je priporočeno 5 % spajanje v genom.

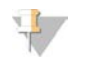

#### OPOMBA

Spajanje v genom, ki znaša 1 %, je sicer učinkovito za zagotavljanje dodatnega merjenja, vendar je zaradi tega pipetiranje težavno.

- 1 V mikroepruveti z nizko vezavo kombinirajte te volumne in pripravite 50 µl kontrolnika PhiX s koncentracijo 1 nM:
	- Kontrolnik PhiX (5  $\mu$ l) s koncentracijo 10 nM
	- $\triangleright$  RSB (45 µl)
- 2 Na kratko postavite v vrtinčni mešalnik, nato pa 1 minuto centrifugirajte pri 280 × g.
- 3 **[Izbirno]** Shranjujte kontrolnik PhiX s koncentracijo 1 nM pri temperaturi od -25 °C do -15 °C do enega meseca.
- 4 V mikroepruveti z nizko vezavo kombinirajte te volumne za redčenje kontrolnika PhiX do enake koncentracije ob vstavljanju, kot jo ima knjižnica, na primer:

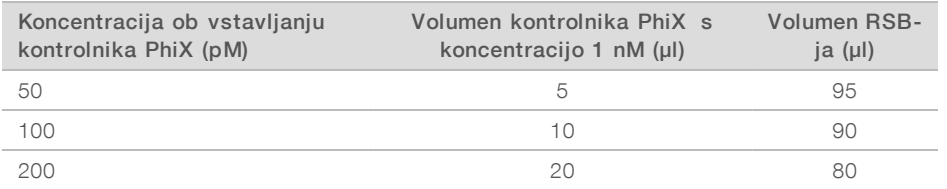

- 5 Kombinirajte kontrolnik PhiX in knjižnico:
	- ► Za 2 % spajanje v genom, dodajte 2 µl razredčenega kontrolnika PhiX v 100 µl razredčene knjižnice.

► Za 5% spajanje v genom, dodajte 5 µl razredčenega kontrolnika PhiX v 100 µl razredčene knjižnice. Dejanski odstotek kontrolnika PhiX se razlikuje glede na kakovost in količino knjižnice.

- 6 Na kratko postavite v vrtinčni mešalnik, nato pa 1 minuto centrifugirajte pri 280  $\times$  g.
- <span id="page-31-0"></span>7 Knjižnico s spajanjem kontrolnika PhiX v genom postavite na led.

#### Vstavljanje potrošnega materiala v kartušo

- 1 **[Izbirno]** Če si želite ogledati videoposnetek z navodili za pripravo in vstavljanje kartuše, izberite **Sequence** (Sekvenciranje).
- 2 Odprite vrečko s kartušo, kjer so zareze.
- 3 Ne dotikajte se okna za dostop na vrhu kartuše in odstranite kartušo z vrečke. Zavrzite vrečko.
- 4 Kartušo petkrat obrnite, da se reagenti premešajo. Med obračanjem boste morda slišali notranje komponente, kar je normalno.
- 5 Kartušo rahlo udarite (oznaka naj bo obrnjena navzgor) po mizi ali drugi trdi površinipetkrat, da se reagent aspirira.

### Vstavljanje knjižnice

1 S konico nove pipete preluknjajte rezervoar knjižnice in potisnite folijo proti robu, da povečate odprtino.

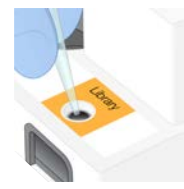

- 2 Zavrzite konico pipete, da preprečite kontaminacijo.
- 3 Dodajte 20 µl razredčene knjižnice na *dno* rezervoarja. Pri tem se ne dotikajte folije.

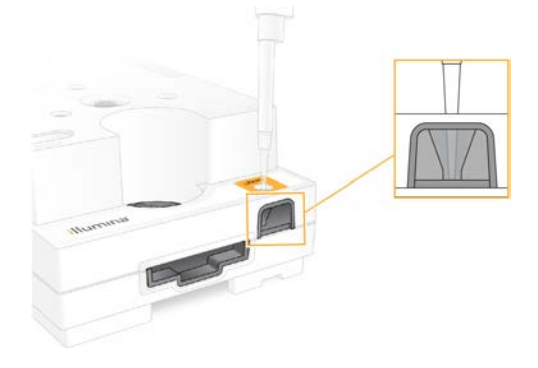

#### Vstavljanje pretočne celice

- 1 Odprite embalažo, tako da povlečete zarezi na beli vrečki. Celico uporabite v roku 24 ur po odprtju.
- 2 Povlecite pretočno celico iz embalaže.

Ko rokujete s pretočno celico, se dotikajte le plastičnih delov. Ne dotikajte se električnega vmesnika, senzorja CMOS, stekla in tesnil na kateri koli strani stekla.

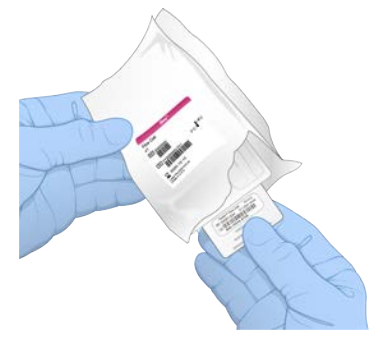

3 Pretočno celico držite za držalo, pri tem naj bo nalepka obrnjena navzgor.

4 Pretočno celico vstavite v režo na sprednji strani kartuše. Ko zaslišite klik, je pretočna celica na svojem mestu. Ko je celica na pravem mestu, držalo gleda iz kartuše, v oknu za dostop pa je vidno steklo.

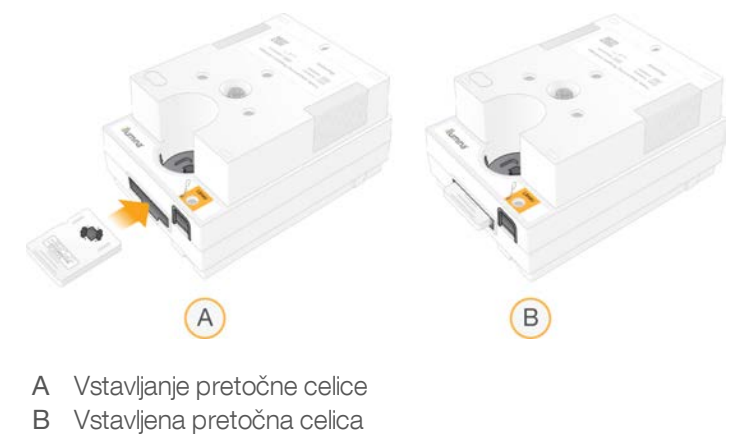

- 5 Embalažo odvrzite po spodnjih navodilih.
	- a Iz ovoja iz folije vzemite škatlo na preklop.
	- b Iz škatle na preklop odstranite vrečko s kremenom.
	- c Škatlo na preklop reciklirajte, folijo in kremen pa vrzite v smeti.
- 6 Nadaljnji postopki so odvisni od tega, ali je sistem integriran z načinom Local Run Manager:
	- $\triangleright$  Če uporabljate način Local Run Manager, sledite navodilom *[Nastavitev izvedbe sekvenciranja \(Local](#page-33-0) [Run Manager\)](#page-33-0)* na strani 26.
	- ▶ Če ne uporabljate načina Local Run Manager, sledite navodilom *[Nastavljanje izvedbe sekvenciranja](#page-36-0) [\(ročni način\)](#page-36-0)* na strani 29.

#### <span id="page-33-0"></span>Nastavitev izvedbe sekvenciranja (Local Run Manager)

Če želite nastaviti izvedbo z orodjem Local Run Manager, morate ustvariti in shraniti izvedbo v orodju Local Run Manager, nato pa v programski opremi za nadzor vnesti potrošni material in izbrati izvedbo. Podatki so shranjeni v določeno mapo z odčitki za analizo, ki jo Local Run Manager samodejno izvede po dokončanju izvedbe.

1 Lokalno odprite programsko opremo Local Run Manager na monitorju instrumenta ali oddaljeno v drugem računalniku:

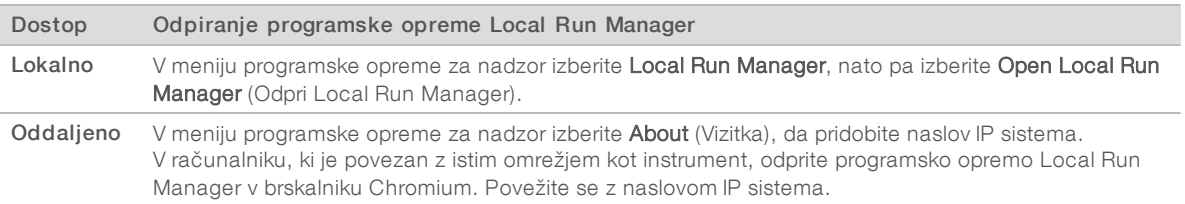

- 2 Če je na monitorju instrumenta prikazan prazen brskalnik Chromium, znova zaženite instrument in nastavitev izvedbe sekvenciranja. Navodila so na voljo v razdelku *[Ponovni zagon instrumenta](#page-55-1)* na strani 48.
- 3 V programski opremi Local Run Manager ustvarite izvedbo in jo shranite.
	- ▶ Oglejte se navodila v dokumentu *Navodila za programsko opremo Local Run Manager (dokument št. 1000000002702)*.
	- i Nastavite izvedbo sekvenciranja z enim kontrolnikom PhiX tako, da ne bo indeksirana. Local Run Manager samodejno pošlje shranjene izvedbe sekvenciranja v programsko opremo za nadzor.
- 4 V programski opremi za nadzor izberite Sequence (Sekvenca). Programska oprema delno odpre vrata, izvrže pladenj in inicializira niz zaslonov za nastavitev.
- 5 [Izbirno] Izberite Help (Pomoč), da prikažete zaslonki poziv. Pozivi s pomočjo so prikazani na posameznih zaslonih in nudijo dodatna navodila.

#### Vstavljanje kartuše v instrument

1 Prepričajte se, da je kartuša odmrznjena in vsebuje pretočno celico in razredčeno knjižnico.

2 Postavite kartušo na pladenj, da je okno za dostop obrnjeno navzgor in je pretočna celica znotraj instrumenta. Kartuše ali pladnja ne porivajte v instrument.

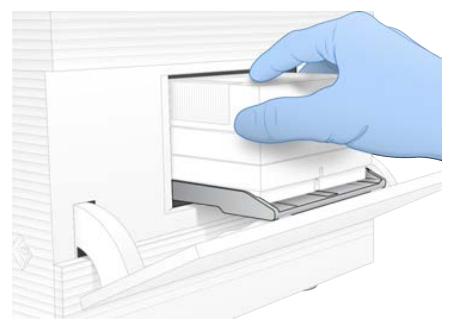

3 Izberite Close Door (Zapri vrata), da instrument povleče kartušo in zapre vrata. Na levi strani zaslona se prikaže podokno z informacijami o skeniranem potrošnem materialu.

#### Vpis v središče BaseSpace Sequence Hub

Okno središča BaseSpace Sequence Hub se prikaže, ko je sistem konfiguriran za »Run Monitoring« (Nadzor izvedbe) ali »Run Monitoring and Storage« (Nadzor in shranjevanje izvedbe).

- 1 Če trenutne izvedbe ne želite povezati s središčem BaseSpace Sequence Hub, izberite Skip BaseSpace Sequence Hub Sign In (Preskoči vpis v BaseSpace Sequence Hub). Podatki o učinkovitosti delovanja instrumenta bodo še vedno poslani družbi Illumina.
- 2 Če želite spremeniti povezavo za trenutno izvedbo, izberite možnost konfiguracije:
	- ► Run Monitoring Only (Le nadzor izvedbe) V središče BaseSpace Sequence Hub so poslane le datoteke InterOp, s čimer je omogočeno izvajanje nadzora na daljavo.
	- $\triangleright$  Run Monitoring and Storage (Nadzor in shranjevanje izvedbe) V središče BaseSpace Sequence Hub so poslani podatki o izvedbi, s čimer sta omogočena nadzor in analiza na daljavo.
- 3 Vnesite svoje poverilnice za BaseSpace Sequence Hub (e-poštni naslov in geslo), nato pa izberite Sign In (Vpis).
- 4 Če se prikaže seznam »Available Workgroups« (Razpoložljive delovne skupine), izberite delovno skupino, v katero želite prenesti podatke. Seznam se prikaže, če pripadate več delovnim skupinam.
- 5 Izberite Run Setup (Nastavitev izvedbe).

#### Izbiranje izvedbe sekvenciranja

1 Če se prikaže okno za prijavo v orodju Local Run Manager, vnesite svoje uporabniško ime in geslo ter izberite Log In (Prijava).

Okno se prikaže, ko orodje Local Run Manager nastavite tako, da zahteva prijavo. Privzeto se vam ni treba vpisati.

- 2 Izberite izvedbo na seznamu »Run Name« (Ime izvedbe), kjer so navedene izvedbe, shranjene v orodju Local Run Manager.
	- $\triangleright$  Če si želite ogledati posodobljen seznam, izberite **Refresh** (Osveži).
	- ▶ Če je seznam prazen, izberite Open Local Run Manager (Odpri Local Run Manager), da ustvarite izvedbo.

Če izberete možnost »Open Local Run Manager« (Odpri Local Run Manager), minimirate programsko opremo za nadzor in odprete Local Run Manager v brskalniku Chromium.

Dokument št. 1000000036024 v05 SLV

- 3 Če ste zaprli programsko opremo za nadzor, da bi ustvarili izvedbo, se vrnite in izberite izvedbo. Kliknite Refresh (Osveži), da si ogledate posodobljeni seznam.
- 4 **[Izbirno]** Izberite Edit (Uredi) in spremenite parametre izvedbe:
	- a Če želite spremeniti možnost »Read Type« (Vrsta odčitavanja), izberite Single Read (Eno odčitavanje) ali Paired End (Odčitavanje v paru).
	- b Če želite spremeniti možnost »Read Cycle« (Cikel odčitavanja), vnesite 26–151 ciklov za »Read 1« (Odčitavanje 1) in »Read 2« (Odčitavanje 2). Dodajte en cikel želenemu številu ciklov.
	- c Če želite spremeniti mapo z odčitki za trenutno izvedbo, vnesite pot za mesto ali pa izberite Browse (Prebrskaj) in ga poiščite.
	- d Izberite Save (Shrani), da posodobite izvedbo v programski opremi za nadzor in orodju Local Run Manager.
- 5 Izberite Start Run (Začni izvedbo), da zaženete postopek preverjanja pred izvedbo sekvenciranja.

#### Pregled postopkov preverjanja pred izvedbo sekvenciranja

Med preverjanji pred izvedbo sekvenciranja sta preverjanje instrumenta in preverjanje pretoka. Pri preverjanju pretoka instrument preluknja pečate na kartuši in spusti reagent skozi pretočno celico; zato potrošnih materialov ni mogoče znova uporabiti, ko se izvede preverjanje pretoka.

1 Preverjanja pred izvedbo sekvenciranja potekajo približno 15 minut. Ko so postopki uspešno zaključeni, se izvedba sekvenciranja samodejno začne. Če zvok v sistemu ni izklopljen, zvočni signal naznani začetek izvedbe sekvenciranja.

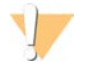

#### OPOZORILO

Če odpirate vrata med preverjanjem pred izvedbo ali med samo izvedbo sekvenciranja, izvedba morda ne bo uspela.

2 Če pride do napake med preverjanjem instrumenta, izberite Retry (Poskusi znova), da ponovite preverjanje.

Preverjanje instrumenta se izvede pred preverjanjem pretoka. Ko poteka preverjanje, je v njegovi vrstici prikazana animacija.

3 Če se napaka ponovi, glejte razdelek *[Odpravljanje sporočil o napakah](#page-54-1)* na strani 47, da jo odpravite.

#### Nadzorovanje napredka izvedbe

1 Napredek in metriko izvedbe lahko spremljate, ko se prikaže na zaslonu za sekvenciranje po ciklu 26.

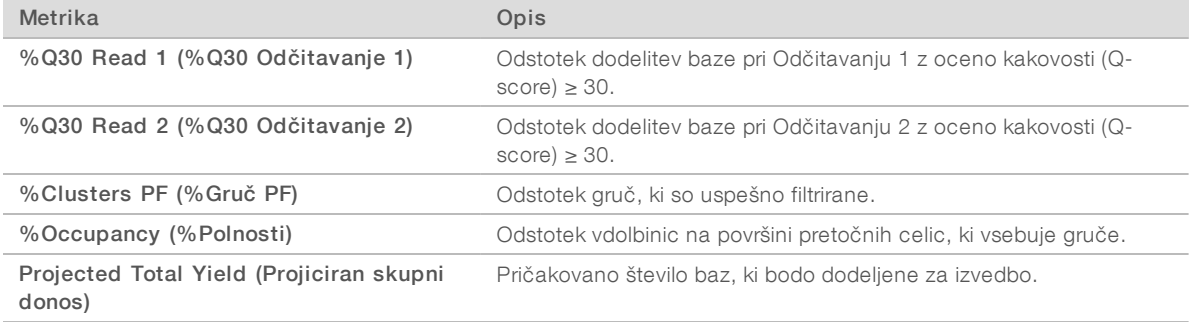

2 Če želite spremljati kopiranje datotek in druge postopke izvedb, izberite meni programske opreme za nadzor, nato pa izberite Process Management (Upravljanje postopka).
# Odstranjevanje potrošnega materiala

- <span id="page-36-1"></span>1 Ko je sekvenciranje dokončano, izberite Eject Cartridge (Izvrzi kartušo). Programska oprema iz instrumenta izvrže uporabljeno kartušo.
- 2 Odstranite kartušo s pladnja.
- 3 Vzemite pretočno celico iz kartuše.
- 4 Pretočno celico, ki vključuje elektronske sestavne dele, zavrzite v skladu z veljavnimi standardi, ki veljajo v vaši regiji.
- 5 Kartušo, ki vključuje reagente, zavrzite v skladu z veljavnimi standardi, ki veljajo v vaši regiji. Izpiranje po sekvenciranju ni potrebno, saj tekočine odstranite skupaj s kartušo.

#### OPOZORILO

Ta nabor reagentov vsebuje kemikalije, ki so lahko nevarne. Do telesnih poškodb lahko pride zaradi vdihavanja, zaužitja, stika s kožo in z očmi. Uporabljajte zaščitno opremo, vključno z zaščito za oči, rokavicami in laboratorijsko haljo, glede na tveganje izpostavljenosti. Uporabljene reagente obravnavajte kot kemične odpadke in jih zavrzite v skladu z veljavnimi regijskimi, nacionalnimi in lokalnimi zakoni in uredbami. Če želite dodatne informacije o varovanju okolja in zdravja ter zagotavljanju varnosti, glejte »SDS« na spletnem mestu [support.illumina.com/sds.html](http://support.illumina.com/sds.html).

6 Izberite Close Door (Zapri vrata), da znova naložite pladenj in se vrnete na začetni zaslon. Programska oprema samodejno znova zapre pladenj in senzorji potrdijo odstranitev kartuše.

# <span id="page-36-0"></span>Nastavljanje izvedbe sekvenciranja (ročni način)

Če želite nastaviti izvedbo v ročnem načinu, morate določiti parametre izvedbe sekvenciranja v programski opremi za nadzor in izvesti analizo izven instrumenta z aplikacijo po lastni izbiri. Programska oprema shrani podatke v določeno mapo z odčitki za analizo. Če želite ustvariti datoteke FASTQ, morate izvesti dodaten korak.

- 1 Če sistem konfigurirate tako, da se analiza izvedbe, sodelovanje in shranjevanje izvajajo v središču BaseSpace Sequence Hub, ustvarite vzorčni list za izvedbo:
	- a Prenesite *predlogo vzorčnega lista sistema iSeq 100 za ročni način*, ki je na voljo na [straneh s](https://support.illumina.com/sequencing/sequencing_instruments/iseq-100.html) [podporo za sistem za sekvenciranje iSeq 100](https://support.illumina.com/sequencing/sequencing_instruments/iseq-100.html).
	- b Po potrebi spremenite predlogo in jo shranite v obliki zapisa datoteke CSV. Zagotovite te dejavnike:
		- ► Sekvence vmesnika »Index 2 (i5)« (Indeks 2 (i5)) morajo upoštevati ustrezno smer. Za smeri vstavljanja glejte *Sekvence vmesnika družbe Illumina (dokument št. 1000000002694)*.
		- v Vrednosti vzorčnega lista morajo ustrezati vrednostim programske opreme za nadzor. V polje »Read 1« (Odčitavanje 1) vnesite na primer 151, tako v okno vzorčnega lista kot tudi v okno »Run Setup« (Nastavitev sekvenciranja).
- 2 V programski opremi za nadzor izberite **Sequence** (Sekvenca). Programska oprema delno odpre vrata, izvrže pladenj in inicializira niz zaslonov za nastavitev.
- 3 [Izbirno] Izberite Help (Pomoč), da prikažete zaslonki poziv. Pozivi s pomočjo so prikazani na posameznih zaslonih in nudijo dodatna navodila.

# <span id="page-36-2"></span>Vstavljanje kartuše v instrument

1 Prepričajte se, da je kartuša odmrznjena in vsebuje pretočno celico in razredčeno knjižnico.

2 Postavite kartušo na pladenj, da je okno za dostop obrnjeno navzgor in je pretočna celica znotraj instrumenta. Kartuše ali pladnja ne porivajte v instrument.

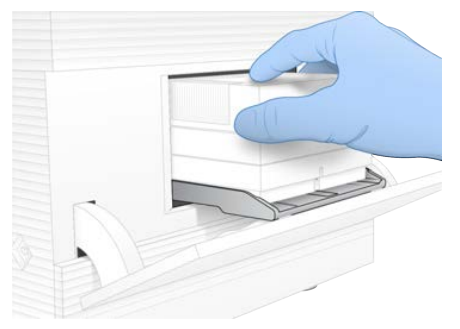

3 Izberite Close Door (Zapri vrata), da instrument povleče kartušo in zapre vrata. Na levi strani zaslona se prikaže podokno z informacijami o skeniranem potrošnem materialu.

# <span id="page-37-1"></span>Vpis v središče BaseSpace Sequence Hub

Okno središča BaseSpace Sequence Hub se prikaže, ko je sistem konfiguriran za »Run Monitoring« (Nadzor izvedbe) ali »Run Monitoring and Storage« (Nadzor in shranjevanje izvedbe).

- 1 Če trenutne izvedbe ne želite povezati s središčem BaseSpace Sequence Hub, izberite Skip BaseSpace Sequence Hub Sign In (Preskoči vpis v BaseSpace Sequence Hub). Podatki o učinkovitosti delovanja instrumenta bodo še vedno poslani družbi Illumina.
- 2 Če želite spremeniti povezavo za trenutno izvedbo, izberite možnost konfiguracije:
	- ► Run Monitoring Only (Le nadzor izvedbe) V središče BaseSpace Sequence Hub so poslane le datoteke InterOp, s čimer je omogočeno izvajanje nadzora na daljavo.
	- $\triangleright$  Run Monitoring and Storage (Nadzor in shranjevanje izvedbe) V središče BaseSpace Sequence Hub so poslani podatki o izvedbi, s čimer sta omogočena nadzor in analiza na daljavo (potrebujete vzorčni list).
- 3 Vnesite svoje poverilnice za BaseSpace Sequence Hub (e-poštni naslov in geslo), nato pa izberite Sign In (Vpis).
- 4 Če se prikaže seznam »Available Workgroups« (Razpoložljive delovne skupine), izberite delovno skupino, v katero želite prenesti podatke. Seznam se prikaže, če pripadate več delovnim skupinam.
- 5 Izberite Run Setup (Nastavitev izvedbe).

### <span id="page-37-0"></span>Vnašanje parametrov za sekvenciranje

1 V polje »Run Name« (Ime izvedbe) vnesite edinstveno ime po lastnem izboru, da poimenujete trenutno izvedbo.

Ime izvedbe lahko vključuje alfanumerične znake, vezaje in podčrtaje.

- 2 Za »Read Type« (Vrsta odčitavanja) izberite eno od teh možnosti:
	- ▶ Single Read (Eno odčitavanje) izvedite eno odčitavanje sekvenciranja, kar je hitrejša in preprostejša možnost.
	- **Paired End** (Odčitavanje v paru) izvedite dve odčitavanji sekvenciranja, s čimer zagotovite kakovostnejše podatke in natančnejšo uskladitev.
- 3 Za »Read Cycle« (Cikel odčitavanja) vnesite število ciklov, ki jih želite izvesti v posameznem odčitavanju.
	- ▶ Za »Read 1« (Odčitavanje 1) in »Read 2« (Odčitavanje 2) dodajte en cikel želenemu številu ciklov.

Dokument št. 1000000036024 v05 SLV

Samo za raziskave. Ni namenjeno uporabi v diagnostičnih postopkih.

 $\triangleright$  Za izvajanje sekvenciranja le z enim kontrolnikom PhiX vnesite 0 v obe polji za indeks.

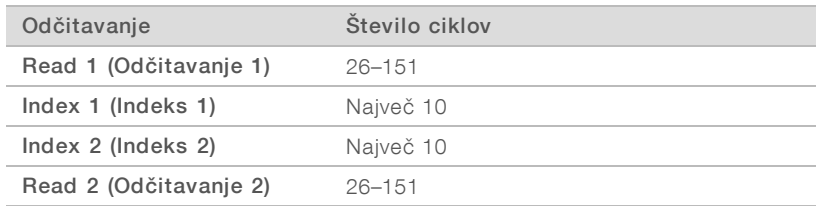

Vrednost odčitavanja 2 je običajno enaka vrednosti odčitavanja 1, vključno z dodatnim ciklom. Indeks 1 sekvencira vmesnik indeksa i7, indeks 2 pa sekvencira vmesnik indeksa i5.

- 4 Če želite določiti mapo z odčitki za trenutno izvajanje sekvenciranja ali prenesti vzorčni list, izberite možnost Advanced (Napredno):
	- ► V polje »Output Folder« (Mapa z odčitki) vnesite pot do lokacije mape z odčitki ali izberite Browse (Prebrskaj) in se premaknite do nje.
	- ► V polje »Sample Sheet« (Vzorčni list) vnesite pot do lokacije vzorčnega lista ali izberite Browse (Prebrskaj) in se premaknite do njega.
- 5 Izberite Start Run (Začni izvedbo), da zaženete postopek preverjanja pred izvedbo sekvenciranja.

# Pregled postopkov preverjanja pred izvedbo sekvenciranja

Med preverjanji pred izvedbo sekvenciranja sta preverjanje instrumenta in preverjanje pretoka. Pri preverjanju pretoka instrument preluknja pečate na kartuši in spusti reagent skozi pretočno celico; zato potrošnih materialov ni mogoče znova uporabiti, ko se izvede preverjanje pretoka.

1 Preverjanja pred izvedbo sekvenciranja potekajo približno 15 minut.

Ko so postopki uspešno zaključeni, se izvedba sekvenciranja samodejno začne. Če zvok v sistemu ni izklopljen, zvočni signal naznani začetek izvedbe sekvenciranja.

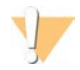

#### OPOZORILO

Če odpirate vrata med preverjanjem pred izvedbo ali med samo izvedbo sekvenciranja, izvedba morda ne bo uspela.

2 Če pride do napake med preverjanjem instrumenta, izberite Retry (Poskusi znova), da ponovite preverjanje.

Preverjanje instrumenta se izvede pred preverjanjem pretoka. Ko poteka preverjanje, je v njegovi vrstici prikazana animacija.

3 Če se napaka ponovi, glejte razdelek *[Odpravljanje sporočil o napakah](#page-54-0)* na strani 47, da jo odpravite.

# <span id="page-38-0"></span>Nadzorovanje napredka izvedbe

1 Napredek in metriko izvedbe lahko spremljate, ko se prikaže na zaslonu za sekvenciranje po ciklu 26.

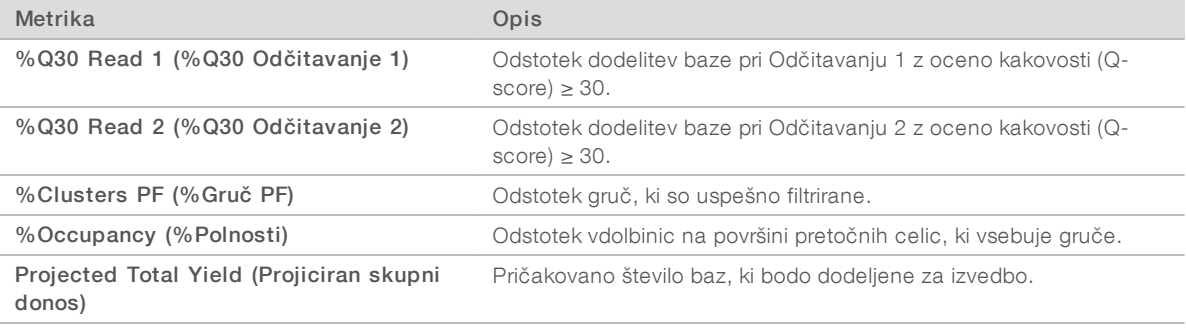

Dokument št. 1000000036024 v05 SLV

Samo za raziskave. Ni namenjeno uporabi v diagnostičnih postopkih.

2 Če želite spremljati kopiranje datotek in druge postopke izvedb, izberite meni programske opreme za nadzor, nato pa izberite Process Management (Upravljanje postopka).

### Odstranjevanje potrošnega materiala

- <span id="page-39-0"></span>1 Ko je sekvenciranje dokončano, izberite Eject Cartridge (Izvrzi kartušo). Programska oprema iz instrumenta izvrže uporabljeno kartušo.
- 2 Odstranite kartušo s pladnja.
- 3 Vzemite pretočno celico iz kartuše.
- 4 Pretočno celico, ki vključuje elektronske sestavne dele, zavrzite v skladu z veljavnimi standardi, ki veljajo v vaši regiji.
- 5 Kartušo, ki vključuje reagente, zavrzite v skladu z veljavnimi standardi, ki veljajo v vaši regiji. Izpiranje po sekvenciranju ni potrebno, saj tekočine odstranite skupaj s kartušo.

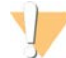

#### OPOZORILO

Ta nabor reagentov vsebuje kemikalije, ki so lahko nevarne. Do telesnih poškodb lahko pride zaradi vdihavanja, zaužitja, stika s kožo in z očmi. Uporabljajte zaščitno opremo, vključno z zaščito za oči, rokavicami in laboratorijsko haljo, glede na tveganje izpostavljenosti. Uporabljene reagente obravnavajte kot kemične odpadke in jih zavrzite v skladu z veljavnimi regijskimi, nacionalnimi in lokalnimi zakoni in uredbami. Če želite dodatne informacije o varovanju okolja in zdravja ter zagotavljanju varnosti, glejte »SDS« na spletnem mestu [support.illumina.com/sds.html](http://support.illumina.com/sds.html).

6 Izberite Close Door (Zapri vrata), da znova naložite pladenj in se vrnete na začetni zaslon. Programska oprema samodejno znova zapre pladenj in senzorji potrdijo odstranitev kartuše.

# Poglavje 4 Vzdrževanje

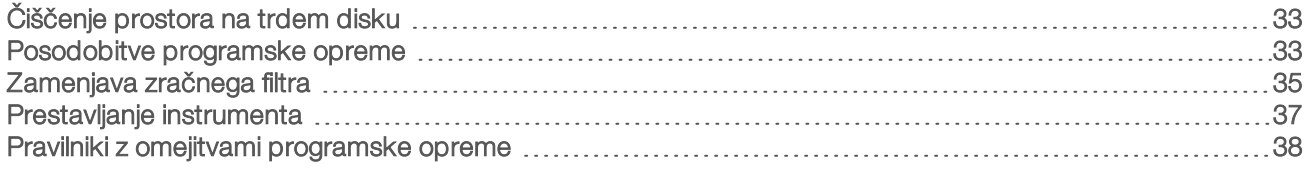

# <span id="page-40-4"></span><span id="page-40-0"></span>Čiščenje prostora na trdem disku

Za izvedbo sekvenciranja potrebujete približno 2 GB prostora na trdem disku. Ko začne prostora na trdem disku zmanjkovati, sprostite prostor tako, da izbrišete dokončane izvedbe po spodaj navedenih navodilih.

- 1 V meniju v programski opremi za nadzor izberite **Process Management** (Upravljanje postopka). Prikaže se zaslon za upravljanje postopka s seznamom izvedb sekvenciranja, shranjenih na trdem disku.
- <span id="page-40-2"></span>2 Za izvedbo, ki jo želite izbrisati, izberite Delete (Izbriši). Če izbrišete izvedbo, izbrišete lokalno mapo izvedbe. Mapa z odčitki, ki je kopija mape z izvedbami, se ohrani.
- <span id="page-40-3"></span>3 V pogovornem oknu izberite Yes (Da), da potrdite brisanje izvedbe.
- 4 Ponovite koraka [2](#page-40-2) in [3](#page-40-3) za vsako izvedbo, ki jo želite izbrisati.
- <span id="page-40-1"></span>5 Ko končate, zaprite okno »Process Management« (Upravljanje postopka), da se vrnete na zaslon za sekvenciranje.

### <span id="page-40-5"></span>Posodobitve programske opreme

S posodobitvijo programske opreme zagotovite, da ima vaš sistem najnovejše funkcije in popravke. Posodobitve programske opreme so združene v zbirko sistema, ki vključuje to programsko opremo:

- Programska oprema za nadzor iSeq
- $\blacktriangleright$  Recepti sistema iSeq 100
- **Iniversal Copy Service**
- **Analiza v realnem času**
- **Local Run Manager (le ogrodje)**

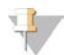

#### OPOMBA

Čeprav je Local Run Manager vključen v zbirko sistema, moduli za analizo niso. Po potrebi jih namestite ločeno z računom sbsadmin. Programska oprema modula za analizo je na voljo na straneh podpore za Local Run Manager.

Sistem je konfiguriran za samodejni ali ročni prenos posodobitev programske opreme:

- ▶ Automatic updates (Samodejne posodobitve) Posodobitve se samodejno prenesejo iz središča BaseSpace Sequence Hub, vi jih le namestite. Za to možnost potrebujete internetno povezavo, ne pa tudi računa središča BaseSpace Sequence Hub.
- ► Manual updates (Ročne posodobitve) Posodobitve prenesete ročno iz spleta, jih shranite lokalno ali v prenosno napravo in jih nato namestite s shranjenega mesta. Za to možnost ne potrebujete internetne povezave.

# Namestitev samodejne posodobitve programske opreme

- 1 Preklopite v račun sbsadmin v operacijskem sistemu.
- 2 Izberite meni programske opreme za nadzor, nato pa izberite Software Update (Posodobitev programske opreme), da odprete pogovorno okno »Software Update« (Posodobitev programske opreme).

Sistemi, ki so konfigurirani za samodejne posodobitve, prikažejo opozorilo, ko so na voljo posodobitve programske opreme.

- 3 Če želite preveriti, ali je na voljo posodobitev, izberite eno od teh možnosti:
	- $\triangleright$  Check for Update (Preveri posodobitve) preveri, ali so na voljo posodobitve programske opreme.
	- $\blacktriangleright$  Autocheck for Updates (Samodejno preveri posodobitve) preveri, ali so na voljo posodobitve programske opreme in konfigurira sistem tako, da samodejno preveri, ali so na voljo nove posodobitve.

Te možnosti so prikazane v sistemih, ki imajo vzpostavljeno povezavo z internetom, vendar niso konfigurirani za samodejne posodobitve.

- 4 Izberite Update (Posodobi), da prenesete novo različico programske opreme. Ko je prenos dokončan, se programska oprema za nadzor zapre in prikaže se čarovnik za namestitev.
- 5 V čarovniku za namestitev izberite Install (Namesti).

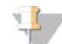

#### OPOMBA

Če posodobitev prekličete, preden se dokonča namestitev, se postopek posodobitve ustavi na trenutni točki. Spremembe, ki jih izvedete do točke preklica, so povrnjene v prejšnjo različico oziroma niso nameščene.

6 Ko je namestitev dokončana, izberite Close (Zapri). Programska oprema za nadzor se samodejno znova zažene. Če sistem znova zaženete, se morebitne posodobitve vdelane programske opreme prikažejo samodejno.

### Namestitev ročne posodobitve programske opreme

- 1 Preklopite v račun sbsadmin v operacijskem sistemu.
- 2 Ko je na voljo posodobitev vdelane programske opreme, prenesite program za namestitev zbirke (\*.exe) s [strani s podporo za sistem za sekvenciranje iSeq 100.](https://support.illumina.com/sequencing/sequencing_instruments/iseq-100.html) Namestitveni program shranite na lokalni ali prenosni pogon.
- 3 Če namestitveni program shranite na prenosni pogon, povežite pogon z vrati USB na zadnji strani instrumenta. Po potrebi premaknite instrument, da dostopate do zadnje strani.
- 4 V programski opremi za nadzor izberite Software Update (Posodobitev programske opreme) v meniju programske opreme za nadzor.
- 5 V pogovornem oknu »Software Update« (Posodobitev programske opreme) razširite možnost Install from local or portable drive (Namesti z lokalnega ali prenosnega pogona).
- 6 Izberite Browse (Prebrskaj), da poiščete namestitveni program.
- 7 Izberite Update (Posodobi), da zaženete namestitev. Programska oprema za nadzor se zapre in prikaže se čarovnik za namestitev.
- 8 V čarovniku za namestitev izberite **Install** (Namesti).

Dokument št. 1000000036024 v05 SLV

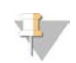

#### OPOMBA

Če posodobitev prekličete, preden se dokonča namestitev, se postopek posodobitve ustavi na trenutni točki. Spremembe, ki jih izvedete do točke preklica, so povrnjene v prejšnjo različico oziroma niso nameščene.

9 Ko je namestitev dokončana, izberite Close (Zapri).

Programska oprema za nadzor se samodejno znova zažene. Če sistem znova zaženete, se morebitne posodobitve vdelane programske opreme prikažejo samodejno.

### <span id="page-42-0"></span>Zamenjava zračnega filtra

Zračni filter je kos pene za enkratno uporabo, ki pokriva ventilatorja na zadnji strani instrumenta. Zagotavlja ustrezno hlajenje in preprečuje vdor delcev v sistem. Instrument je dobavljen z enim že nameščenim zračnim filtrom, priložen pa je tudi rezervni filter. Dodatni filtri so na voljo kot del garancije, lahko pa jih tudi kupite od družbe Illumina.

<span id="page-42-1"></span>Programska oprema vas pozove k menjavi zračnega filtra vsakih šest mesecev od prvotne nastavitve sistema. Pretečeni zračni filter zamenjajte po navodilih v nadaljevanju.

- 1 Instrument premaknite tako, da zlahka dostopate do zadnje strani.
- 2 Na zadnji strani instrumenta pritisnite desno stran zgornje plošče, da se odpre, kot je prikazano na spodnji sliki.

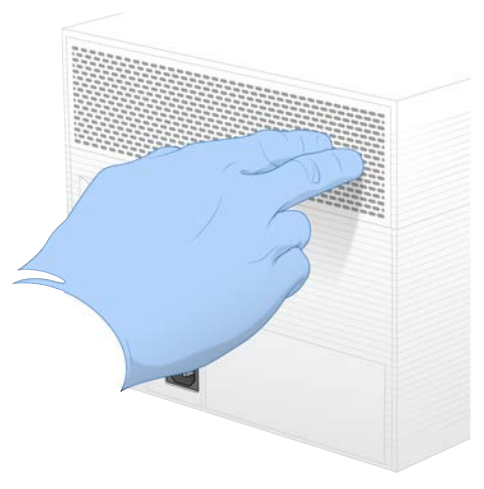

3 Odstranite ploščo z instrumenta.

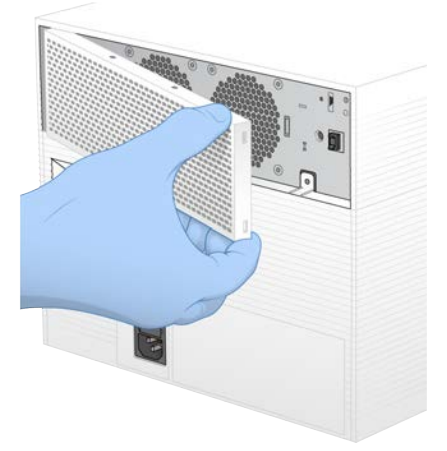

4 Odstranite zračni filter s sredine plošče in ga zavrzite.

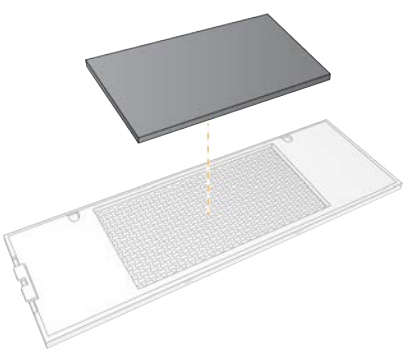

- 5 V ploščo vstavite nov zračni filter in ga pritisnite, da stoji na mestu.
- 6 Kaveljčka na plošči vstavite v luknji na instrumentu in pritisnite ploščo na svoje mesto.

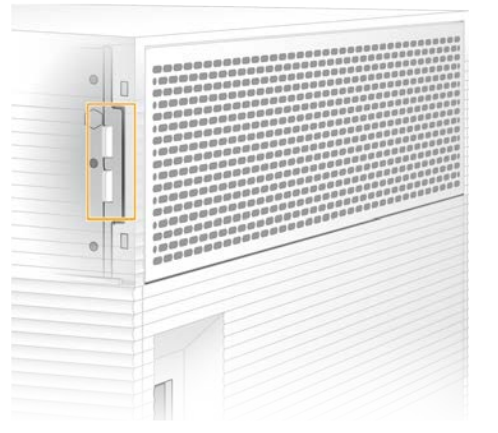

- 7 Instrument znova postavite na prejšnje mesto.
- 8 Izberite Filter Changed (Filter zamenjan) in nadaljujte s postopkom.

# <span id="page-44-1"></span><span id="page-44-0"></span>Prestavljanje instrumenta

Če želite premakniti instrument, upoštevajte spodnja navodila. Zagotovite, da je novo mesto v skladu z zahtevami, opisanimi v dokumentu *Navodila za pripravo mesta za uporabo sistema za sekvenciranje iSeq 100 (dokument št. 1000000035337)*.

<span id="page-44-2"></span>Če boste instrument vrnili, preskočite ta razdelek in pojdite na razdelek *[Napredna zamenjava](#page-62-0)* na strani 55.

- 1 V meniju izberite Shut Down System (Zaustavitev sistema).
- 2 Če se sistem ne zaustavi, držite gumb za vklop/izklop na levi strani instrumenta, dokler se lučke ne ugasnejo.
- 3 Ko gumb za vklop/izklop utripa, pritisnite stran na izklop (**Ο**) na preklopnem stikalu na zadnji strani instrumenta.

Gumb za napajanje lahko utripa tudi, ko je instrument izklopljen.

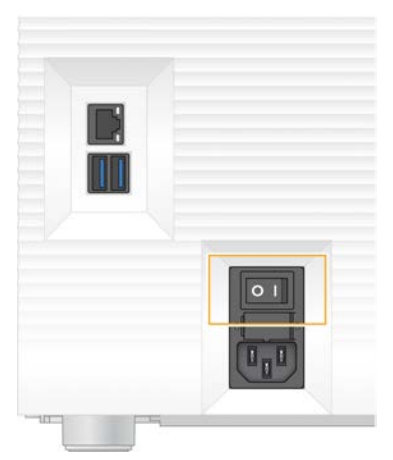

Slika 7 Mesto preklopnega stikala

- 4 Napajalni kabel iztaknite iz zidne električne vtičnice in nato še iz priklopa za električno napajanje na zadnji strani naprave.
- 5 Če uporabljate ethernetni kabel, tudi tega najprej iztaknite iz zidne vtičnice in nato še iz ethernetnih vrat na zadnji strani naprave.
- 6 Spustite zaslon.
- 7 Prestavite instrument na želeno mesto. Teža instrumenta je 15,9 kg (35 lb), zato ga morata dvigniti dva človeka.
- 8 Dvignite zaslon.
- 9 Če je instrument povezan z omrežjem, priključite ethernetni kabel v ethernetna vrata.
- 10 Napajalni kabel priključite na vrata za električno napajanje na zadnji strani naprave in nato še na stensko vtičnico.
- <span id="page-44-3"></span>11 Pritisnite preklopno stikalo na strani za vklop (I).

12 Ko gumb za vklop/izklop utripa, ga pritisnite.

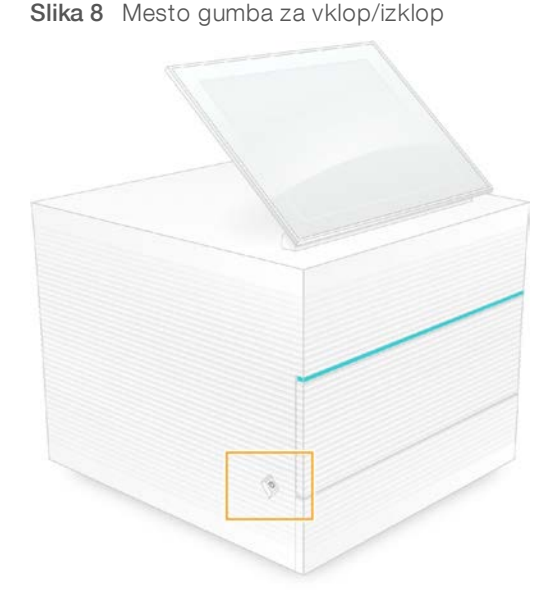

13 Ko se operacijski sistem naloži, se prijavite v Windows.

Programska oprema za nadzor se zažene in inicializira sistem. Ko je inicializacija dokončana, se prikaže začetni zaslon.

### <span id="page-45-2"></span><span id="page-45-0"></span>Pravilniki z omejitvami programske opreme

Pravilniki z omejitvami programske opreme (SRP) v sistemu Windows imajo pravila, s katerimi dovolijo zagon le določeni programski opremi. Pravila pravilnikov z omejitvami programske opreme za sistem iSeq 100 temeljijo na potrdilih, imenih in priponkah datotek ter mapah.

Pravilniki z omejitvami programske opreme so privzeto vklopljeni, da preprečijo zagon neželene programske opreme v računalniku za nadzor. Strokovnjak za IT ali skrbnik sistema lahko doda ali odstrani pravila in tako prilagodi raven varnosti. Če je sistem dodan v domeno, lahko lokalni predmet pravilnika skupine (GPO) samodejno spremeni pravila in izklopi pravilnik z omejitvami programske opreme.

### <span id="page-45-1"></span>Dovoljena pravila za pravilnike z omejitvami programske opreme

V sistemu za sekvenciranje iSeq 100 pravilnik z omejitvami programske opreme privzeto omogoča spodaj navedena pravila.

#### Potrdila

Potrdilo za aplikacijo sistema iSeq

#### Izvršljive datoteke

Portmon.exe Procmon.exe Procmon64.exe Tcpview.exe

#### Datotečne pripone

- \*.cfg
- \*.lnk
- \*.png
- \*.tif

Dokument št. 1000000036024 v05 SLV

Samo za raziskave. Ni namenjeno uporabi v diagnostičnih postopkih.

#### Datotečne pripone

\*.txt

\*.xml

#### Imeniki

%HKEY\_LOCAL\_MACHINE\SOFTWARE\Microsoft\Windows\CurrentVersion\ProgramFilesDir% %HKEY\_LOCAL\_MACHINE\SOFTWARE\Microsoft\Windows NT\CurrentVersion\SystemRoot% C:\CrashDumps\\* C:\Illumina Maintenance Logs\\* C:\Illumina Manufacturing Test Results\\* C:\Illumina\\* C:\Program Files (x86)\Chromium\Application\\* C:\Program Files (x86)\Illumina\\* C:\Program Files (x86)\Internet Explorer\\* C:\Program Files\Illumina\\* C:\Program Files\Internet Explorer\\* C:\Program Files\Jenoptik\\* C:\Program Files\Ophir Optronics\\* C:\ProgramData\Illumina\\* C:\ProgramData\Package Cache\\* C:\ProgramData\webex\\* C:\Users\\*\AppData\Local\GoToAssist Corporate\\* C:\Users\\*\AppData\Local\Temp\Citrix\\* C:\Users\\*\AppData\Local\Temp\CitrixLogs\\* C:\Users\\*\AppData\Local\Temp\LogMeIn\\* C:\Users\\*\AppData\Local\Temp\LogMeInLogs\\* D:\Recovery\\* GoToAssist Corporate Opener\*.exe

Turnover to customer.bat

# Dodajanje in odstranjevanje pravil za pravilnike z omejitvami programske opreme

Varnost sistema lahko prilagodite tako, da dodate ali odstranite pravila za pravilnike z omejitvami programske opreme. Če želite spreminjati pravila, morate začasno izklopiti pravilnik z omejitvami programske opreme.

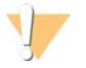

#### OPOZORILO

Če izklopite pravilnik z omejitvami programske opreme, prepišete privzete zaščite.

1 Prijavite se v operacijski sistem s skrbniškim računom. Skrbniški račun vključuje pravice, potrebne za spreminjanje pravil pravilnika z omejitvami programske opreme.

- 2 Izklopite pravilnik z omejitvami programske opreme:
	- a Premaknite se do imenika C:\Illumina\Security.
	- b Dvokliknite Disable.reg.
	- c Izberite Yes (Da), da potrdite spremembe.

Če uporabljate vmesnik na zaslonu na dotik, namesto klika z desno tipko miške tapnite možnost in jo pridržite približno 2 sekundi.

- 3 Izberite Start (Začetek) in nato izberite Run (Zaženi).
- 4 V polje »Open« (Odpri) vnesite secpol.msc.
- 5 V pogovornem oknu »Local Security Policy« (Lokalni varnostni pravilnik) razširite Software Restriction Policies (Pravilniki z omejitvami programske opreme) in nato izberite Additional Rules (Dodatna pravila).
- 6 Če želite dodati pravilo:
	- a V meniju »Action« (Dejanje) izberite New Path Rule (Pravilo za novo pot).
	- b V polje »Path« (Pot) vnesite potrdilo, ime datoteke, datotečno pripono ali imenik, ki ga želite omogočiti.
	- c Na seznamu »Security level« (Raven varnosti) izberite Unrestricted (Neomejeno).
	- d **[Izbirno]** V polje »Description« (Opis) vnesite razlog za ustvarjanje pravila.
	- e Če želite dodati pravilo, izberite  $OK$  (V redu).
- 7 Če želite izbrisati pravilo:
	- a Izberite pravilo, ki ga želite izbrisati, in nato izberite Delete (Izbriši).
	- b Če želite potrditi brisanje, izberite Yes (Da).
- 8 Zaprite pogovorno okno »Local Security Policy« (Lokalni varnostni pravilnik).
- 9 *Takoj* znova vklopite pravilnik z omejitvami programske opreme:
	- a Premaknite se do imenika C:\Illumina\Security.
	- b Dvokliknite Enable.reg.
- 10 Če ste pravila pravilnika z omejitvami programske opreme spremenili prvič, se odjavite in nato znova prijavite, da pravila aktivirate.

# <span id="page-48-2"></span>Dodatek A Odčitek sekvenciranja

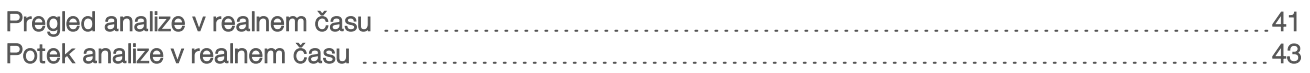

### <span id="page-48-0"></span>Pregled analize v realnem času

Programska oprema Real-Time Analysis (analiza v realnem času) se izvaja v računalniku za nadzor instrumenta. Med izvedbo sekvenciranja iz slik izračuna jakost in na podlagi tega dodeli baze, nato pa dodelitvi baze določi še oceno kakovosti.

Sistem za sekvenciranje iSeq 100 uporablja analizo v realnem času programske opreme RTA2. RTA2 in programska oprema za nadzor komunicirata prek spletnega vmesnika HTTP in pomnilniških datotek v skupni rabi. Če se RTA2 zapre, se obdelava ne nadaljuje in podatki o izvedbi se ne shranijo.

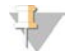

#### OPOMBA

Sistem ne izračuna učinkovitosti demultipleksiranja, zato na zavihku »Index« (Indeks) v orodju »Sequencing Analysis Viewer« (Pregledovalnik analize sekvenciranja) ni podatkov.

# Vhodne datoteke

Za obdelavo RTA2 potrebuje te vhodne datoteke:

- Slike ploščic v lokalnem pomnilniku sistema.
- **EXECT** Konfiguracijska datoteka Real-Time Analysis v obliki zapisa XML.
- <sup>u</sup> RunInfo.xml, ki jo programska oprema za nadzor ustvari samodejno na začetku izvedbe.

RTA2 prejme ukaze iz programske opreme za nadzor, ki vključujejo informacije o mestu datoteke RunInfo.xml in ali je mapa z odčitki določena. Iz datoteke RunInfo.xml RTA2 odčita ime izvedbe sekvenciranja, število ciklov, ali je odčitek indeksiran in število ploščic na pretočni celici.

# <span id="page-48-1"></span>Datoteke z odčitki

Naprava prenese slike v spomin programske opreme RTA2 v obliki ploščic; to so majhna območja za zajemanje slik v pretočni celici za posamezen pogled kamere. V pretočni celici i1 sistema iSeq 100 je 16 ploščic.

Iz teh slik RTA2 ustvari nabor datotek za dodelitev baze z oceno kakovosti in datotek s filtri kot primarne odčitke. Primarne odčitke je mogoče generirati tudi iz drugih datotek.

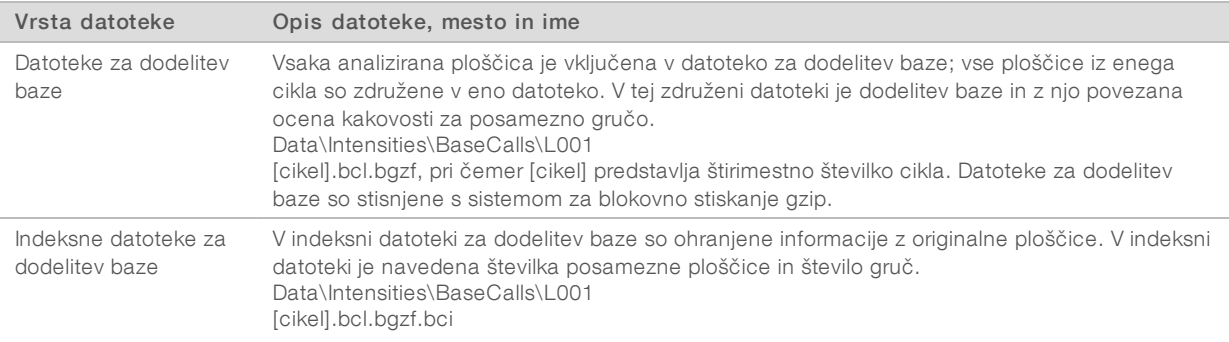

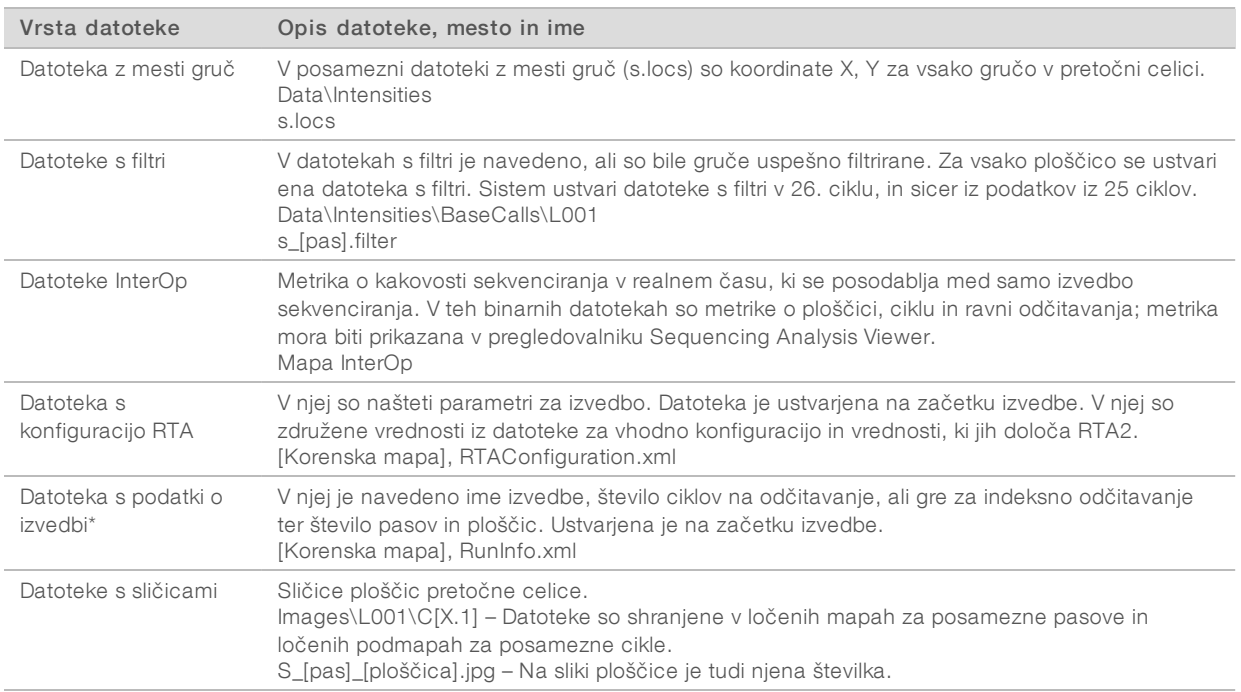

\*Ustvari jo programska oprema za nadzor. Vse ostale datoteke v tabeli ustvari programska oprema RTA2.

Local Run Manager in BaseSpace Sequence Hub samodejno pretvorita datoteke za dodelitev baze v datoteke FASTQ. Za sekvenciranje v ročnem načinu uporabite najnovejšo različico programske opreme za pretvorbo bcl2fastq2, s katero pretvorite datoteke FASTQ. Programsko opremo prenesite s spletnega mesta družbe Illumina na [straneh s podporo za programsko opremo za pretvorbo bcl2fastq](https://support.illumina.com/sequencing/sequencing_software/bcl2fastq-conversion-software.html).

### <span id="page-49-0"></span>Ime in pot do mape z odčitki

Za vsako izvedbo programska oprema za nadzor samodejno ustvari mapo z odčitki in mapo izvedbe. Do podatkov o izvedbi lahko dostopate prek mape z odčitki, ki je kopija mape izvedbe. Mapa izvedbe je za sistemsko rabo.

Pot do mape z odčitki določi uporabnik, njeno privzeto mesto pa je D:\. Programska oprema za nadzor dodeli imena mapi z odčitki v tej obliki zapisa.

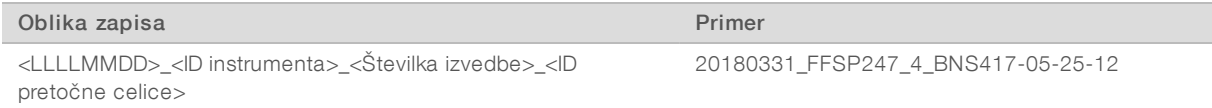

Številka izvedbe se poveča za eno vsakič, ko sistem izvede sekvenciranje. Številki instrumenta in pretočne celice sta njuni serijski številki.

### <span id="page-50-1"></span>Struktura mape z odčitki

Recipe (Recept) – Datoteka z receptom za določeno izvedbo.

**Logs** (Dnevniki) – Dnevniške datoteke z opisom analitike instrumenta, operacijskih korakov in drugih dogodkov.

**Config** (Konfiguracija) – Konfiguracijske nastavitve izvedbe.

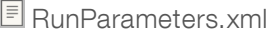

- $\Box$  RunInfo.xml
- CopyComplete.txt
- RunCompletionStatus.txt
- **E** RTAComplete.txt
- **E** RTAConfiguration.xml

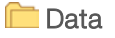

**Intensities** 

**BaseCalls** 

L001

 $\boxed{\equiv}$  s. locs

#### **InterOp**

### **Images**

- SampleSheet.csv (Vzorčni list) Vzorčni list ali manifest.
- **RTALogs** (Dnevniki RTA) Dnevniške datoteke z opisom dogodkov RTA2.

### <span id="page-50-2"></span>Ravnanje v primeru napak

RTA2 ustvari dnevniške datoteke in jih zapiše v mapo RTALogs. Napake se zabeležijo v datoteki z napako v obliki zapisa datoteke TSV.

Na koncu obdelave se navedeni dnevnik in datoteke z napakami prenesejo do končnega ciljnega mesta z odčitki:

- v datoteki \*GlobalLog\*.tsv so povzeti pomembni dogodki v zvezi z izvedbo.
- $\triangleright$  V datoteki \*Error\*.tsv so navedene napake, do katerih je prišlo med izvedbo.
- <span id="page-50-0"></span>v datoteki \*WarningLog\*.tsv so navedena opozorila, ki so se prikazala med izvedbo.

# Potek analize v realnem času

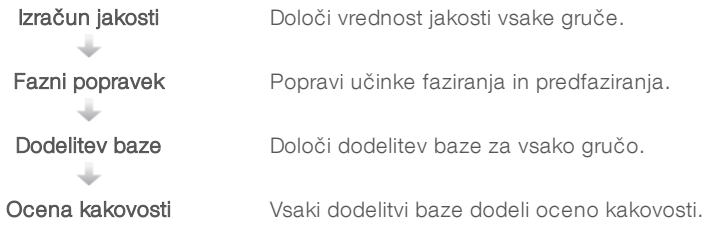

# <span id="page-51-2"></span>Izračun jakosti

Z izračunom jakosti se dobi vrednost jakosti za vsako posamezno nano vdolbinico na navedeni sliki.

# <span id="page-51-1"></span>Fazni popravek

Med reakcijo sekvenciranja se vsaka veriga DNK v gruči razširi za eno bazo v vsakem ciklu. Do faziranja in predfaziranja pride, ko veriga ni več skladna s fazo trenutnega cikla sestavljanja.

- Do faziranja pride, ko baza zaostaja.
- Do predfaziranja pride, ko baza prehiteva.

Slika 9 Faziranje in predfaziranje

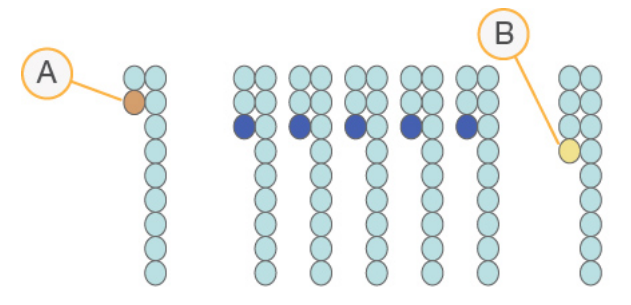

- A Odčitek z bazo, za katero poteka faziranje.
- B Odčitek z bazo, za katero poteka predfaziranje

RTA2 popravi učinke faziranja in predfaziranja, pri čemer se maksimira kakovost podatkov v vsakem ciklu med izvedbo sekvenciranja.

### <span id="page-51-0"></span>Dodelitev baze

Z dodelitvijo baze se določi baza (A, C, G ali T) za vsako gručo določene ploščice v določenem ciklu. Sistem iSeq 100 za šifriranje podatkov za štiri baze uporablja enobarvno sekvenciranje, za kar so potrebne ena barva in dve sliki.

Rezultat jakosti, pridobljenih z ene slike, v primerjavi z drugo sliko, so štiri različne populacije, od katerih vsaka ustreza nukleotidu. Dodelitev baze določa, kateri populaciji pripada posamezna gruča.

Slika 10 Vizualizacija jakosti gruče

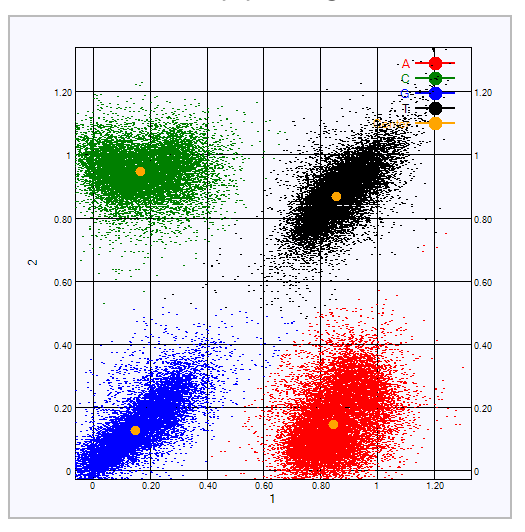

Tabela 3 Dodelitve baze v enobarvnem sekvenciranju

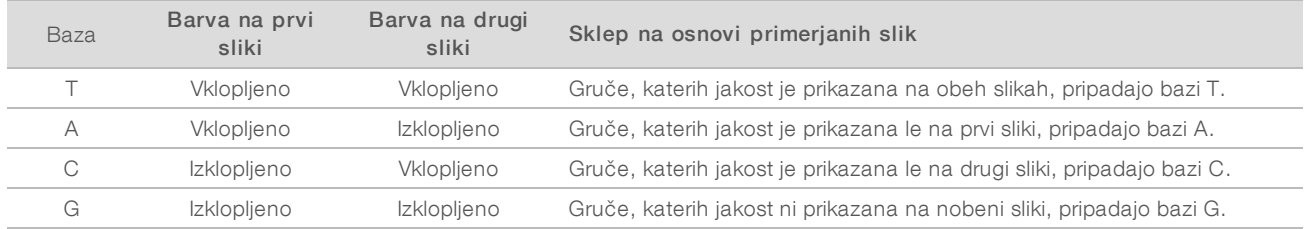

### <span id="page-52-0"></span>Gruče, kiso uspešno filtrirane

Med izvedbo sekvenciranja RTA2 filtrira neobdelane podatke, da odstrani odčitke, ki ne izpolnjujejo praga kakovosti podatkov. Gruče, ki se prekrivajo, in tiste slabe kakovosti, so odstranjene.

Za sekvenciranje z eno barvo RTA2 uporablja sistem, ki temelji na populaciji, da določi čistost (meritev čistosti intenzitete) dodelitve baze. Filtriranje gruč je uspešno (PF), ko ima čistost pod pragom kakovosti v prvih 25 ciklih nič več kot ena dodelitev baze.

Usklajevanje s kontrolnikom PhiX se izvede v 26. ciklu za podniz ploščic, in sicer za gruče, ki so bile uspešno filtrirane. Gruče, ki niso bile uspešno filtrirane, niso dodeljene bazi in usklajene.

### <span id="page-52-1"></span>Indeksna odčitavanja

Postopek indeksnega odčitavanja za dodelitev baz se razlikuje od odčitavanja sekvenciranja za dodelitev baz. Prvih dveh ciklov indeksnega odčitavanja ni mogoče začeti z dvema bazama G, sicer se ne ustvari intenziteta. Če želite zagotoviti učinkovitost demultipleksiranja, mora biti prisotna intenziteta v obeh prvih dveh ciklih.

Prepričajte se, da se *vsaj* ena sekvenca vmesnika indeksa v knjižnični zbirki ne začne z dvema bazama G. Izberite uravnotežene sekvence vmesnika indeksa, tako da je signal prisoten vsaj na eni sliki (priporočamo, da je na obeh) za vsak posamezen cikel. Postavitev plošče in sekvence, ki so na voljo v indeksih IDT for Illumina TruSeq UD, so ustrezno uravnotežene.

Če želite več informacij o indeksiranju in združevanju, glejte *Navodila za združevanje – prilagojevalnik indeksiranja (dokument št. 1000000041074)*.

# <span id="page-53-0"></span>Ocena kakovosti

Ocena kakovosti ali »Q-score« je predvidena verjetnost, da ne bo dodeljena pravilna baza. Višja ocena kakovosti pomeni višjo kakovost dodelitve baze, kar pomeni, da je večja verjetnost, da je baza pravilno dodeljena.

Z oceno kakovosti sistem sporoči verjetnost majhnih napak. »Q(X)« predstavlja ocene kakovosti, pri čemer je X ocena. V spodnji tabeli je prikazan odnos med oceno kakovosti in verjetnostjo napake.

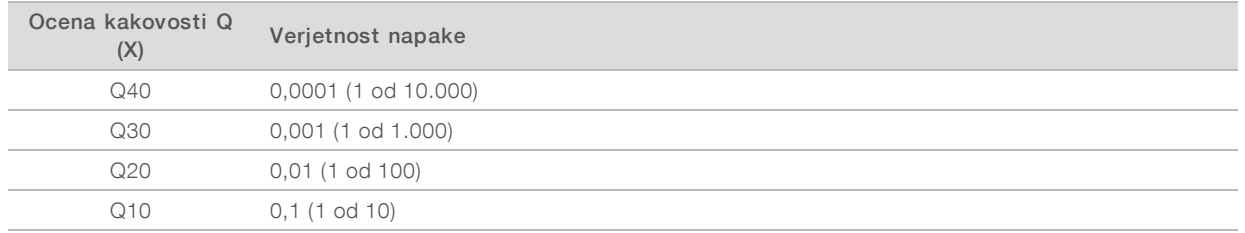

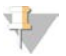

#### OPOMBA

Ocena kakovosti temelji na prilagojeni različici algoritma Phred.

Funkcija ocene kakovosti izračuna nabor napovedi za vsako dodelitev baze in nato na podlagi vrednosti teh napovedi poišče oceno kakovosti v tabeli. S tabelami kakovosti dobimo optimalno točne napovedi kakovosti za izvedbe sekvenciranja, ki se izvedejo z določeno konfiguracijo platforme za sekvenciranje in različico kemične mešanice.

Ko je določena ocena kakovosti, se rezultati zabeležijo v datoteke za dodelitev baze.

# Dodatek B Odpravljanje težav

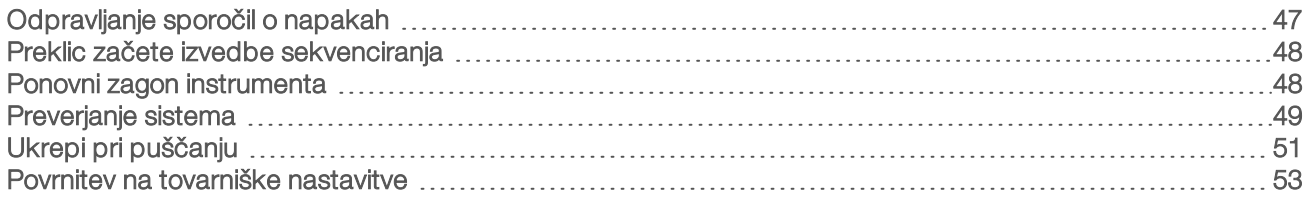

# <span id="page-54-1"></span><span id="page-54-0"></span>Odpravljanje sporočil o napakah

V tem dodatku so na voljo podrobna navodila s postopki za odpravljanje različnih napak. V spodnjem diagramu poteka je prikazan potek odpravljanja sporočil o napakah, ki se prikažejo med inicializacijo, nastavitvijo izvedbe, preverjanji pred izvedbo sekvenciranja ali sekvenciranjem in jih ni mogoče odpraviti s ponovnim poskusom.

Številne napake lahko odpravite tako, da instrument znova zaženete: ga izklopite in znova vklopite. Druge pa lahko diagnosticirate in odpravite s preverjanjem sistema.

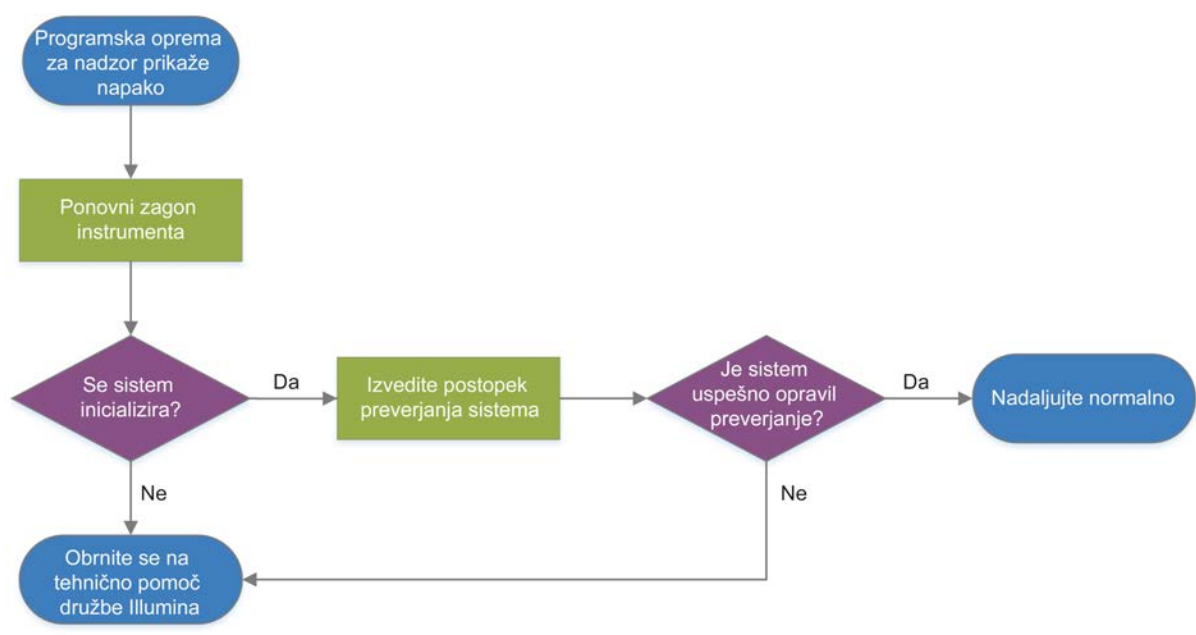

#### Slika 11 Pregled sporočil o napakah

# <span id="page-54-2"></span>Stanje funkcije »Process Management« (Upravljanje postopka)

Če se na zaslonu funkcije »Process Management« (Upravljanje postopka) prikaže težava s stanjem, jo odpravite tako:

- ▶ Če trenutno poteka sekvenciranje, zaprite okno »Process Management« (Upravljanje postopka), počakajte približno pet minut in ga znova odprite.
- Če ne poteka sekvenciranje, znova zaženite instrument in nato znova odprite okno »Process Management« (Upravljanje postopka). Glejte razdelek *[Ponovni zagon instrumenta](#page-55-1)* na strani 48.

# <span id="page-55-2"></span><span id="page-55-0"></span>Preklic začete izvedbe sekvenciranja

Ko zaženete izvedbo sekvenciranja, jo lahko prekličete tako, da jo končate, izvržete kartušo in se vrnete na zaslon za sekvenciranje.

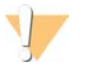

#### OPOZORILO

Preklic izvedbe sekvenciranja je *dokončno dejanje*. Programska oprema ne more nadaljevati izvedbe sekvenciranja in potrošnega materiala ne morete znova uporabiti po preverjanju instrumenta, ki je del preverjanj pred izvedbo sekvenciranja.

- 1 Izberite Stop Run (Ustavi izvedbo), nato pa izberite Yes, cancel (Da, prekliči). Prikaže se okno za preklicano sekvenciranje s časovnimi žigi za datum in uro ustavitve izvedbe sekvencirania.
- 2 Izberite Eject Cartridge (Izvrzi kartušo), da odprete vrata in izvržete pladenj.
- 3 Odstranite kartušo s pladnja.
- 4 Shranite ali zavrzite kartušo, odvisno od tega, kdaj ste preklicali izvedbo:

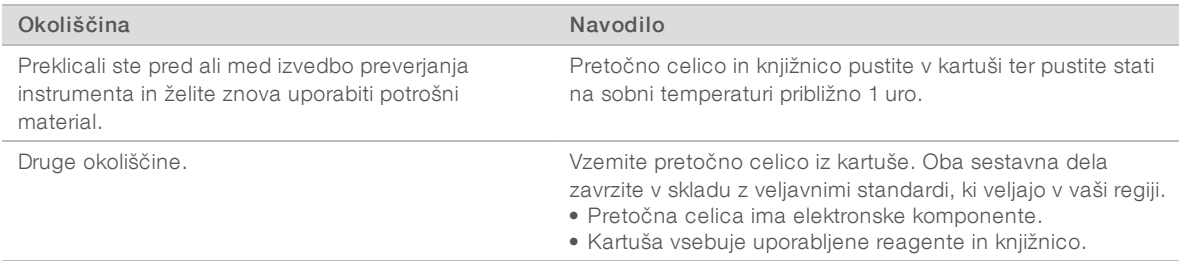

5 Izberite Close Door (Zapri vrata), da znova naložite pladenj in se vrnete na zaslon za sekvenciranje. Senzorji potrdijo odstranitev kartuše.

# <span id="page-55-4"></span><span id="page-55-1"></span>Ponovni zagon instrumenta

Ko izvedete ponovni zagon instrumenta, se sistem varno zaustavi in ponovno zažene ter s tem znova vzpostavi izgubljeno povezavo, uskladi specifikacije ali reši neuspelo inicializacijo. Sporočila programske opreme označujejo, kdaj morate znova zagnati instrument, da odpravite težavo ali opozorilo.

- <span id="page-55-3"></span>1 V meniju izberite **Shut Down System** (Zaustavitev sistema).
- 2 Če se sistem ne zaustavi, držite gumb za vklop/izklop na levi strani instrumenta, dokler se lučke ne ugasnejo.
- 3 Ko gumb za vklop/izklop utripa, pritisnite stran na izklop (**Ο**) na preklopnem stikalu na zadnji strani instrumenta.

Gumb za napajanje lahko utripa tudi, ko je instrument izklopljen.

Slika 12 Mesto preklopnega stikala

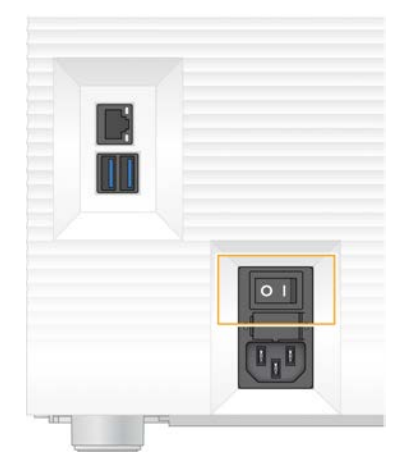

- <span id="page-56-2"></span>4 Počakajte 30 sekund.
- 5 Pritisnite preklopno stikalo na strani za vklop (I).
- 6 Ko gumb za vklop/izklop utripa, ga pritisnite.

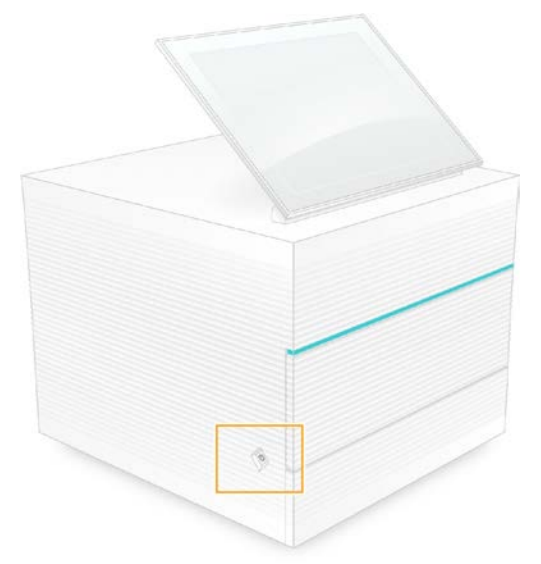

Slika 13 Mesto gumba za vklop/izklop

7 Ko se operacijski sistem naloži, se prijavite v Windows. Programska oprema za nadzor se zažene in inicializira sistem. Ko je inicializacija dokončana, se prikaže začetni zaslon.

### <span id="page-56-1"></span><span id="page-56-0"></span>Preverjanje sistema

Pri postopku preverjanja sistema, ki se izvaja približno 45 minut, so s testno pretočno celico za večkratno uporabo in testno kartušo za večkratno uporabo odpravljene napake in druge težave, do katerih pride v postopkih preverjanja pred izvedbo sekvenciranja. Štirje testi podsistema potrdijo, ali so komponente ustrezno usklajene in delujoče.

Pri normalnem delovanju in vzdrževanju ni treba opraviti preverjanja sistema.

- 1 Testno pretočno celico in kartušo za večkratno uporabo prinesite iz prostora, kjer ste ju imeli shranjeni pri sobni temperaturi.
- 2 V programski opremi za nadzor izberite System Check (Preverjanje sistema). Odpre se pogovorno okno »System Check« (Preverjanje sistema), kjer so izbrani mehanski, termalni, optični in senzorični preskusi.
- 3 Izberite Unload (Odstrani), da se odprejo vrata razdelka s kartušo in pladenj.
- 4 Če je na pladnju vstavljena kartuša, jo odstranite.
- 5 Preglejte stekleno površino pretočne celice za večkratno uporabo in se prepričajte, da ni vidnih ostankov delcev. Če vidite delce, jih očistite tako, da upoštevate spodnja navodila.
	- a Stekleno površino obrišite z alkoholnim robčkom.
	- b Posušite s čistilno krpo, ki ne pušča nitk.
	- c Zagotovite, da na pretočni celici ni kakršnih koli nitk ali vlaken.

V normalnih okoliščinah testne pretočne celice za večkratno uporabo ni treba čistiti.

- 6 Testno pretočno celico za večkratno uporabo držite za držalo, pri tem naj bo nalepka obrnjena navzgor.
- 7 Testno pretočno celico za večkratno uporabo vstavite v režo na sprednjem delu testne kartuše za večkratno uporabo.

Ko zaslišite klik, je pretočna celica na svojem mestu. Ko je celica na pravem mestu, držalo gleda iz kartuše, v oknu za dostop pa je vidno steklo.

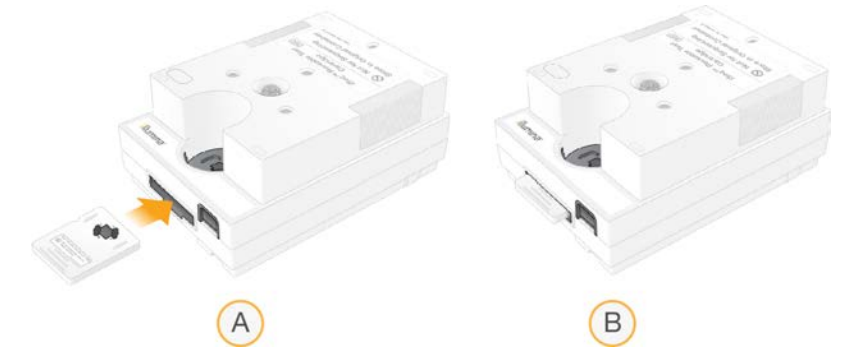

- a Vstavljanje testne pretočne celice za večkratno uporabo
- b Vstavljena testna pretočna celica za večkratno uporabo
- 8 Vstavite testno kartušo za večkratno uporabo na pladenj, da je okno za dostop obrnjeno navzgor in je pretočna celica znotraj instrumenta.

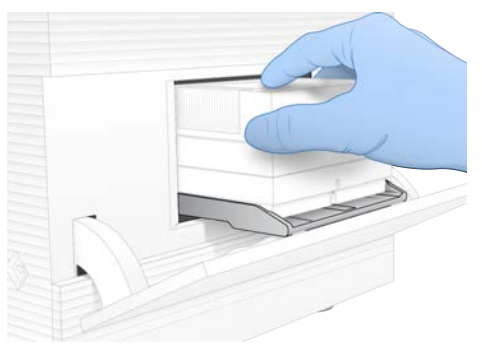

9 Izberite Load (Vstavi) ter vstavite testno kartušo za večkratno uporabo in zaprite vrata.

Dokument št. 1000000036024 v05 SLV

Samo za raziskave. Ni namenjeno uporabi v diagnostičnih postopkih.

10 Če želite zagnati preverjanje sistema, izberite Start (Začni).

Med preverjanjem sistema programska oprema enkrat izvrže in nazaj povleče kartušo.

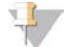

#### OPOMBA

Testno pretočno celico in kartušo za večkratno uporabo lahko uporabite za 36 uporabnikov ali za obdobje 5 let od datuma proizvodnje, kar nastopi prej. Preostalo število uporabnikov je prikazano na zaslonu.

11 Ko je preverjanje sistema zaključeno, preverite, ali so posamezni testi uspešno ali neuspešno opravljeni.

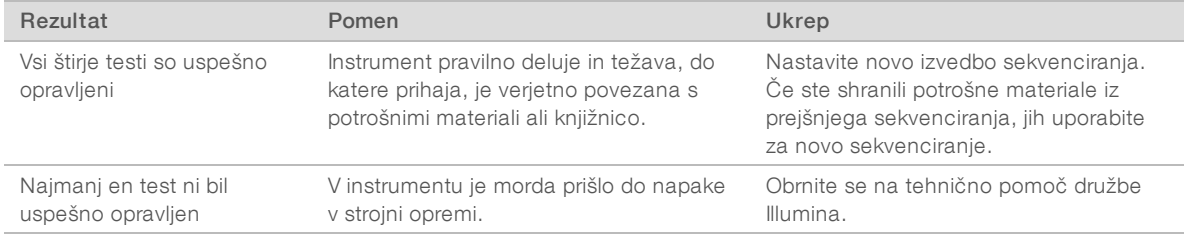

- 12 Izberite Unload (Odstrani), da odstranite testno kartušo za večkratno uporabo.
- 13 Odstranite testno kartušo za večkratno uporabo s pladnja.
- 14 Vzemite testno pretočno celico za večkratno uporabo iz kartuše.
- 15 Testne komponente za večkratno uporabo položite nazaj v originalno embalažo in jih shranite pri sobni temperaturi.
- <span id="page-58-0"></span>16 Zaprite pogovorno okno »System Check« (Preverjanje sistema).

# Ukrepi pri puščanju

Če med preverjanjem pred izvedbo sekvenciranja ali med samo izvedbo sekvenciranja sistem zazna napako v pretočnem sistemu, napako v kartuši ali puščanje, programska oprema dokonča sekvenciranje in vas obvesti o tem. Ko ocenite resnost puščanja in očistite instrument, postopek preverjanja sistema preveri, ali lahko instrument normalno deluje.

Posoda za zbiranje tekočine na dnu instrumenta prestreže tekočino, ki pušča iz kartuše. Vendar tekočina, ki pušča iz naprave, lahko zaide v druge dele sistema. Če vse deluje pravilno, je posoda za zbiranje tekočine suha.

# Ocenitev puščanja

Nadenite si nov par rokavic brez prahu.

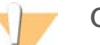

#### OPOZORILO

Ta nabor reagentov vsebuje kemikalije, ki so lahko nevarne. Do telesnih poškodb lahko pride zaradi vdihavanja, zaužitja, stika s kožo in z očmi. Uporabljajte zaščitno opremo, vključno z zaščito za oči, rokavicami in laboratorijsko haljo, glede na tveganje izpostavljenosti. Uporabljene reagente obravnavajte kot kemične odpadke in jih zavrzite v skladu z veljavnimi regijskimi, nacionalnimi in lokalnimi zakoni in uredbami. Če želite dodatne informacije o varovanju okolja in zdravja ter zagotavljanju varnosti, glejte »SDS« na spletnem mestu [support.illumina.com/sds.html](http://support.illumina.com/sds.html).

- 2 Upoštevajte zaslonska navodila za izmet kartuše.
- 3 Preglejte kartušo in preverite prisotnost morebitnih tekočin. Majna količina tekočine (< 500 µl) na stekleni površini pretočne celice je sprejemljiva.
- 4 Če tekočine (ali sprejemljive volumne tekočine) ne opazite, nadaljujte s poglavjem *[Čiščenje instrumenta](#page-59-0)*. Po čiščenju postopek preverjanja sistema potrdi normalno delovanje.
- <span id="page-59-3"></span><span id="page-59-2"></span>5 Če na pretočni celici, kartuši ali instrumentu opazite večjo količino tekočine, zaustavite sistem in ga izključite iz napajanja v skladu z navodili spodaj ter se obrnite na tehnično podporo družbe Illumina.
	- a V meniju izberite Shut Down System (Zaustavitev sistema).
	- b Če se ukaz za zaustavitev ne odziva, pritisnite in držite gumb za vklop/izklop na levi strani instrumenta, dokler se lučke ne ugasnejo.
	- c Ko gumb za vklop/izklop utripa, pritisnite stran na izklop (**Ο**) na preklopnem stikalu na zadnji strani instrumenta.
	- d Počakajte 30 sekund.
	- e Napajalni kabel iztaknite iz zidne električne vtičnice in nato še iz priklopa za električno napajanje na zadnji strani naprave.
	- f Če uporabljate ethernetni kabel, tudi tega najprej iztaknite iz zidne vtičnice in nato še iz ethernetnih vrat na zadnji strani naprave.

# <span id="page-59-0"></span>Čiščenje instrumenta

- 1 Zaradi varnosti instrument izklopite in izvlecite napajalni kabel iz vtičnice:
	- a V meniju izberite Shut Down System (Zaustavitev sistema).
	- b Če se ukaz za zaustavitev ne odziva, pritisnite in držite gumb za vklop/izklop na levi strani instrumenta, dokler se lučke ne ugasnejo.
	- c Ko gumb za vklop/izklop utripa, pritisnite stran na izklop (**Ο**) na preklopnem stikalu na zadnji strani instrumenta.
	- d Počakajte 30 sekund.
	- e Napajalni kabel iztaknite iz zidne električne vtičnice in nato še iz priklopa za električno napajanje na zadnji strani naprave.
	- f Če uporabljate ethernetni kabel, tudi tega najprej iztaknite iz zidne vtičnice in nato še iz ethernetnih vrat na zadnji strani naprave.
- <span id="page-59-1"></span>2 Poiščite vrata posode za zbiranje tekočine pod razdelkom za kartušo na sprednji strani instrumenta in jih spustite.

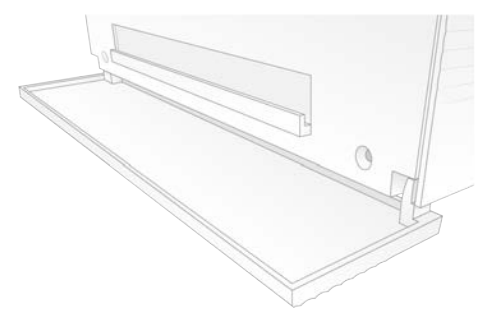

3 Odprite posodo za zbiranje tekočine in iz nje odstranite blazinico.

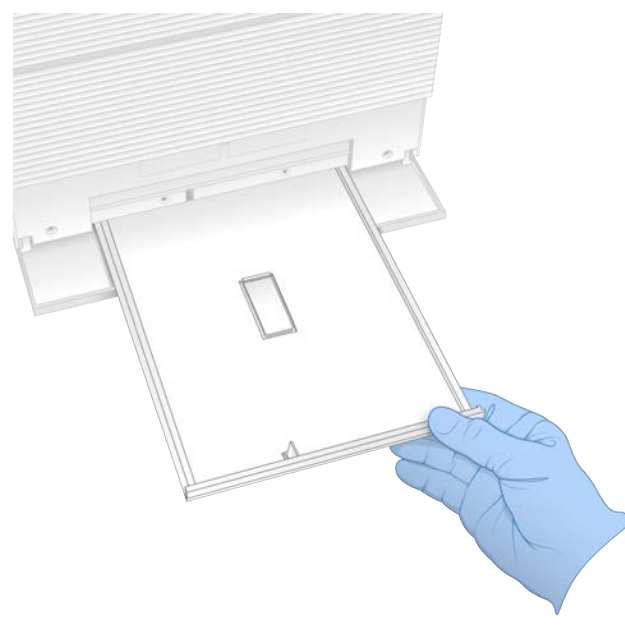

- 4 S papirnatimi brisačami obrišite morebitne ostanke tekočine na dnu posode.
- 5 Blazinico in druge potrošne materiale odvrzite skladno z veljavno zakonodajo, ki velja na vašem območju. Več informacij poiščite na varnostnem listu (SDS) na spletni strani [support.illumina.com/sds.html](http://support.illumina.com/sds.html).
- 6 V posodo za zbiranje tekočine položite novo blazinico.
- 7 Zaprite posodo za zbiranje tekočine in nato zaprite še pokrov posode za zbiranje tekočine.
- <span id="page-60-1"></span>8 S papirnatimi brisačami do suhega obrišite morebitne ostanke tekočine na instrumentu ali okoli njega.
- 9 Vklopite instrument in ga priključite, kot je navedeno.
	- a Na ethernetna vrata po potrebi priključite ethernetni kabel.
	- b Napajalni kabel priključite na vrata za električno napajanje na zadnji strani naprave in nato še na stensko vtičnico.
	- c Na zadnji strani naprave pritisnite preklopno stikalo na strani za vklop (I).
	- d Ko gumb za vklop/izklop utripa, ga pritisnite.
	- e Ko se operacijski sistem naloži, se prijavite v Windows.

Programska oprema za nadzor se zažene in inicializira sistem. Ko je inicializacija dokončana, se prikaže začetni zaslon.

10 Izvedite postopek preverjanja sistema, da potrdite normalno delovanje sistema. Uspešno opravljen postopek preverjanja sistema pomeni, da lahko nadaljujete z normalno uporabo instrumenta. Navodila najdete v poglavju *[Preverjanje sistema](#page-56-0)* na strani 49.

#### <span id="page-60-0"></span>Povrnitev na tovarniške nastavitve

Sistem povrnite na tovarniške nastavitve, ko želite programsko opremo zamenjati s starejšo različico, ne želite več uporabljati izbrane konfiguracije ali ko želite izbrisati uporabniške podatke, preden instrument vrnete družbi Illumina. Če sistem povrnete na tovarniške nastavitve, se pri tem odstrani vsa programska oprema, izbrišejo pa se tudi podatki s pogona C.

- 1 Če je shramba vzorčnih genomov za Local Run Manager na pogonu C:
	- a Shrambo premaknite v D:\Illumina\Genomes ali drugo lokalno oz. omrežno mapo, ki ni na pogonu C.
	- b V programski opremi Local Run Manager ponastavite pot do shrambe na D:\Illumina\Genomes ali drugo lokalno oz. omrežno mapo, ki ni na pogonu C. Za navodila glejte *Navodila za programsko opremo Local Run Manager (dokument št. 1000000002702)*.
- 2 Znova zaženite Windows.
- 3 Ko morate izbrati operacijski sistem, izberite Restore to Factory Settings (Povrni na tovarniške nastavitve). Za kratek čas se prikažejo možnosti operacijskega sistema, preden se samodejno namesti programska oprema za nadzor iSeq.
- 4 Postopek povrnitve traja približno 30 minut. Med postopkom se sistem večkrat znova zažene. Ko je postopek dokončan, se sistem znova zažene s prvotnimi tovarniškimi nastavitvami, vendar brez programske opreme za nadzor.
- 5 Namestite programsko opremo za nadzor:
	- c Prenesite orodje za namestitev programske opreme na straneh s podporo za sistem za sekvenciranje iSeq 100. Orodje shranite na omrežno mesto ali prenosni pogon USB.
	- d Orodje za namestitev kopirajte na mesto C:\Illumina.
	- e Odprite iSeqSuiteInstaller.exe in sledite pozivom za namestitev.
	- f Ko je posodobitev dokončana, izberite Finish (Končaj).
	- g Znova zaženite instrument. Navodila so na voljo v razdelku *[Ponovni zagon instrumenta](#page-55-1)* na strani 48.
- 6 Sledite pozivom na zaslonu, da nastavite sistem ter ga testirate s testno kartušo za večkratno uporabo in testno pretočno celico za večkratno uporabo.
- 7 Namestite kateri koli modul za analizo Local Run Manager:
	- a Preklopite v račun sbsadmin v operacijskem sistemu.
	- b Prenesite orodja za namestitev programske opreme na straneh za podporo za Local Run Manager. Orodja shranite na omrežno mesto ali prenosni pogon USB.
	- c Orodje za namestitev kopirajte na mesto C:\Illumina.
	- d Odprite orodje za namestitev (\*.exe) in upoštevajte ukaze, da izvedete namestitev.
	- e Ko je posodobitev dokončana, izberite Finish (Končaj).

# <span id="page-62-0"></span>Dodatek C Napredna zamenjava

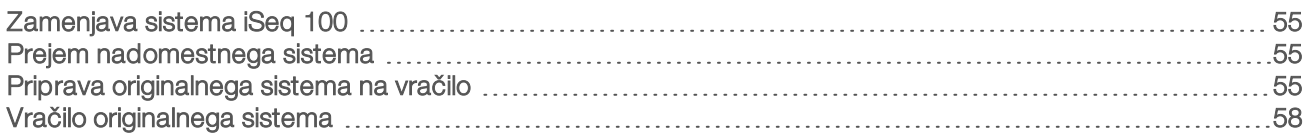

# <span id="page-62-6"></span><span id="page-62-1"></span>Zamenjava sistema iSeq 100

V okviru sistema iSeq 100 so blazinice za zračni filter in posodo za zbiranje tekočine edini deli, ki jih je mogoče servisirati, zato Illumina za odpravljanje težav, ki jih ni mogoče rešiti oddaljeno, uporablja napredno zamenjavo.

V okviru napredne zamenjave se poškodovan ali okvarjen sistem zamenja s prenovljenim sistemom. Pred vrnitvijo originalnega sistema prejmete nadomestni sistem, da je čas zastoja kar najkrajši.

# Regionalna razpoložljivost

Napredna izmenjava je na voljo v večini regij. V drugih regijah pomoč nudijo terenski inženirji. Pri tehnični podpori družbe Illumina se pozanimajte, kateri podprti modeli so na voljo v vaši regiji.

# <span id="page-62-7"></span><span id="page-62-2"></span>Prejem nadomestnega sistema

- 1 Če preverjanje sistema in drugi ukrepi za odpravljanje napak ne delujejo, se obrnite na tehnično podporo družbe Illumina.
	- Če je mogoče, izvedite še eno preverjanje sistema z drugo testno kartušo za večkratno uporabo in drugo testno celico za večkratno uporabo.
	- $\blacktriangleright$  Rezultate preverjanja sistema posredujte tehnični podpori.

Če osebje iz tehnične podpore ne more odpraviti težave na daljavo, je sprožen postopek vrnitve in oddano naročilo za nadomestni sistem.

- 2 Ko prejmete nadomestni sistem:
	- ▶ Vzemite ga iz embalaže in ga namestite v skladu navodili v dokumentu Plakat za nastavitev sistema *za sekvenciranje iSeq 100 (dokument št. 1000000035963)*.
	- **Shranite vso embalažo**, saj jo boste potrebovali za pakiranje in vrnitev originalnega sistema in testnih komponent za večkratno uporabo.
	- <sup>u</sup> Shranite dokumente o vračilu, ki vključujejo nalepko za vračilo službe UPS in carinsko izjavo (za mednarodne pošiljke).

# <span id="page-62-3"></span>Priprava originalnega sistema na vračilo

Originalni sistem, testno kartušo za večkratno uporabo in testno celico za večkratno uporabo vrnite družbi Illumina v roku 30 dni od prejetja nadomestka.

# <span id="page-62-5"></span>Zaustavitev in odklop

Če je sistem vklopljen, upoštevajte korake [1–](#page-62-4)[3,](#page-63-0) da shranite in počistite podatke, preden varno zaustavite sistem. Izvedite preostale korake, da odstranite kartušo (po potrebi) in odklopite kable.

- <span id="page-62-4"></span>1 V Raziskovalcu kopirajte datoteke in mape, ki jih želite shraniti v prenosni pogon USB. Uporabnik sam izbere mesto za shranjevanje podatkov o sekvenciranju, privzeto mesto pa je pogon D.
- 2 Izbrišite datoteke in mape, v katere ne želite dovoliti vpogleda družbi Illumina.
- <span id="page-63-1"></span><span id="page-63-0"></span>3 Sistem zaustavite tako, da upoštevate spodnja navodila.
	- a V meniju izberite Shut Down System (Zaustavitev sistema).
	- b Če se ukaz za zaustavitev ne odziva, pritisnite in držite gumb za vklop/izklop na levi strani instrumenta, dokler se lučke ne ugasnejo.
	- c Ko gumb za vklop/izklop utripa, pritisnite stran na izklop (**Ο**) na preklopnem stikalu na zadnji strani instrumenta.
- 4 Če je kartuša v instrumentu, znova zaženite sistem in odstranite kartušo po navodilih v nadaljevanju.
	- a Na zadnji strani naprave pritisnite preklopno stikalo na strani za vklop (I).
	- b Ko gumb za vklop/izklop utripa, ga pritisnite.
	- c Ko se operacijski sistem naloži, se prijavite v Windows.
	- d V programski opremi za nadzor izberite System Check (Preverjanje sistema).
	- e Izberite Unload (Odstrani), da se odpre razdelek s kartušo, in odstranite kartušo s pladnja.
	- f Če se razdelek s kartušo ne odpre, se za nadaljnja navodila obrnite na tehnično podporo družbe Illumina.
	- g Izberite Load (Vstavi), da naprava nazaj povleče prazen pladenj in zapre vrata.
	- h Zaprite pogovorno okno »System Check« (Preverjanje sistema) in zaustavite sistem.

Sistem morate nujno zaustaviti in znova zagnati, če želite odstraniti kartušo.

5 Napajalni kabel iztaknite iz zidne električne vtičnice in nato še iz priklopa za električno napajanje na zadnji strani naprave.

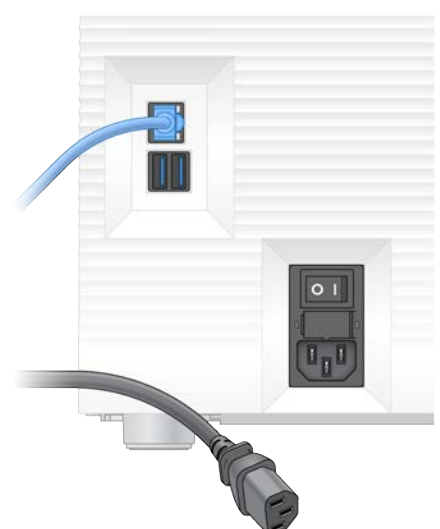

- 6 Po potrebi odklopite:
	- **Ethernetni kabel iztaknite iz zidne vtičnice in nato še iz ethernetnih vrat na zadnji strani naprave.**
	- Tipkovnico in miško iztaknite iz vrat USB na zadnji strani naprave.

### Dekontaminacija instrumenta

Pred pošiljanjem instrumenta je treba izvesti postopek dekontaminacije, ki ga mora potrditi Illumina. Zaradi nevarnosti, ki se lahko pojavijo na določenem mestu, je lahko potrebna dodatna dekontaminacija.

# Dekontaminacija z belilom

- 1 Nadenite si nov par rokavic brez prahu.
- 2 Spustite monitor instrumenta.
- 3 Na stranskih robovih pazljivo povlecite vrata razdelka s kartušo proti sebi, da jih odprete.

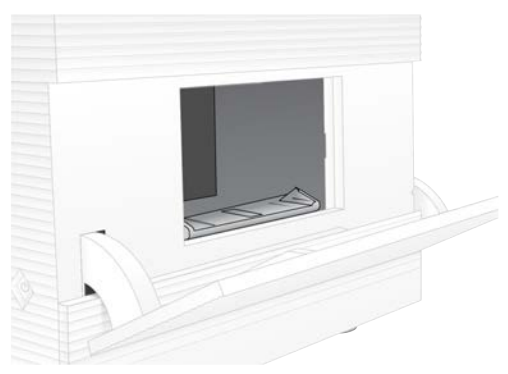

- 4 Z blazinico z belilom v celoti počistite vrata razdelka:
	- **Notranji del vrat**
	- **EXECUTE:** Zunanji del vrat
	- **Tečaji vrat**
- <span id="page-64-0"></span>5 Zaprite vrata razdelka za kartušo.
- 6 Poiščite vrata posode za zbiranje tekočine pod razdelkom za kartušo na sprednji strani instrumenta in jih spustite.

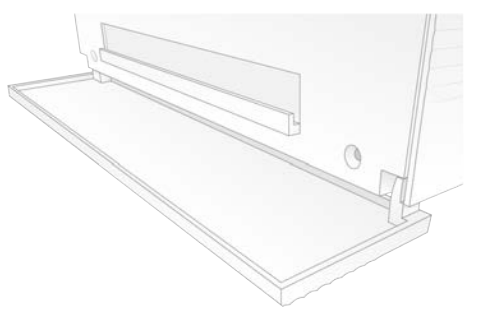

7 Odprite posodo za zbiranje tekočine in iz nje odstranite blazinico.

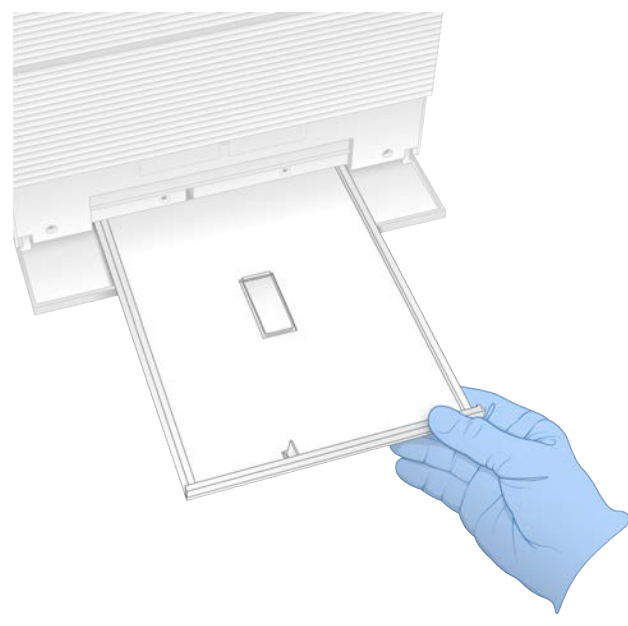

- 8 S papirnatimi brisačami obrišite morebitne ostanke tekočine na dnu posode.
- 9 Blazinico in druge potrošne materiale odvrzite skladno z veljavno zakonodajo, ki velja na vašem območju. Več informacij poiščite na varnostnem listu (SDS) na spletni strani [support.illumina.com/sds.html](http://support.illumina.com/sds.html).
- 10 Z blazinico z belilom očistite posodo za zbiranje tekočine.
- 11 Počakajte 15 minut, da začne belilo učinkovati.

#### <span id="page-65-2"></span>Nevtralizacija z alkoholom

- 1 Krpo ali papirnato brisačo navlažite z vodo. Sprejemljiva je vsakršna voda, tudi iz pipe.
- 2 Z vlažno krpo ali papirnatimi brisačami obrišite te komponente:
	- **Example 25 Posodo za zbiranje tekočine**
	- $\triangleright$  Vrata razdelka s kartušo (notranjost in zunanjost ter tečaje) Voda prepreči mešanje belila in alkohola.
- 3 Z alkoholnimi robčki znova obrišite te komponente:
	- **Example 25 Posodo za zbiranje tekočine**
	- vrata razdelka s kartušo (notranjost in zunanjost ter tečaje)

Alkohol odstrani ostanke belila, zaradi katerega lahko pride do korozije.

- 4 Vrata posode za zbiranje tekočine in vrata razdelka za kartušo naj bodo zaprta.
- <span id="page-65-0"></span>5 Laboratorijsko mizo okrog instrumenta očistite z robčki z belilom ali čistilom z belilom.

# Vračilo originalnega sistema

### <span id="page-65-1"></span>Pakiranje instrumenta

1 Naredite prostor v laboratoriju za instrument in embalažo.

- 2 Blazinico iz pene vstavite med spuščen zaslon in instrument.
- 3 Instrument pokrijte s sivo plastično vrečko.

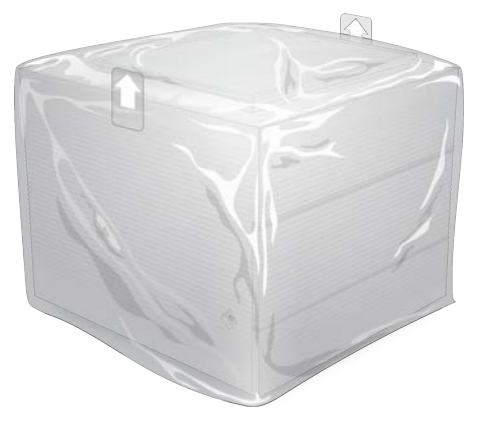

- 4 Odprite sprednji zavihek bele škatle.
- 5 Instrument položite v belo škatlo tako, da je sprednja stran obrnjena proti vam.
- 6 Kvadratni kos pene položite čez instrument, tako da tanjši strani pene pokrivata sprednjo in zadnjo stran instrumenta. Pena naj ne gleda iz vrha škatle.

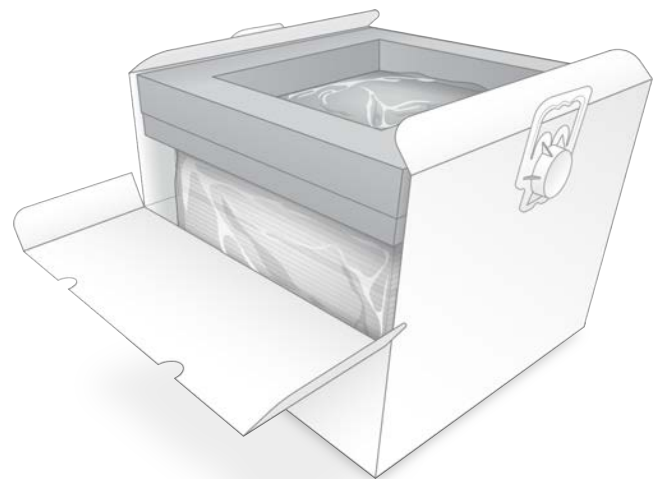

7 Zaprite sprednji zavihek in nato še vrh škatle.

### Pakiranje testne opreme za večkratno uporabo

- 1 Testno kartušo za večkratno uporabo i1 za iSeq 100 vstavite v večjo vrečko in jo zaprite.
- 2 Testno pretočno celico za večkratno uporabo i1 za iSeq 100 vstavite v škatlo na preklop.
- 3 Škatlo na preklop vstavite v manjšo vrečko in jo zaprite.
- 4 Obe vrečki položite v škatlo s pripomočki sistema za sekvenciranje iSeq 100.

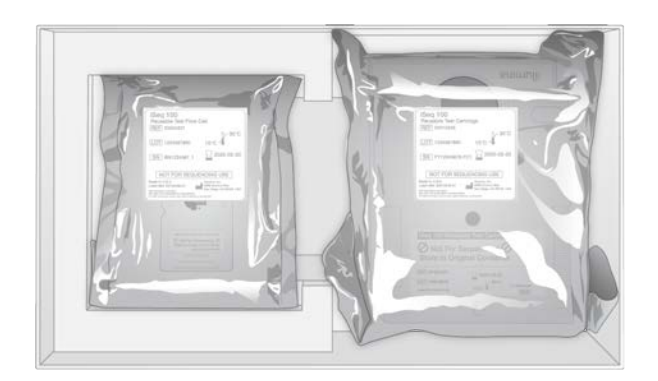

5 Zaprite škatlo s pripomočki.

# <span id="page-67-0"></span>Odprema sistema

1 Če ste z dna rjave škatle za pošiljanje odstranili zaščitno blazinico, jo položite nazaj vanjo.

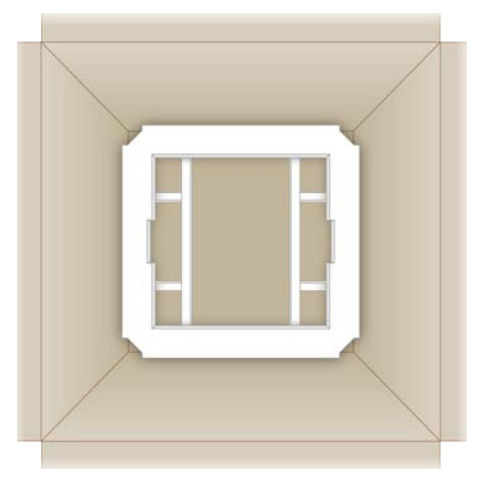

2 Belo škatlo primite za ročaje in jo dvignite (svetujemo, da to naredita dva človeka) ter jo nato vstavite v rjavo škatlo. Obrnjena je lahko poljubno.

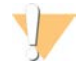

#### OPOZORILO

Belo škatlo morate poslati znotraj rjave škatle. Bela škatla ni namenjena ali označena za pošiljanje.

- 3 Na vrh bele škatle položite zaščitno peno.
- 4 Škatlo s pripomočki postavite na sredino zaščitne pene.
- 5 Na vrh škatle s pripomočki položite črno blazinico.
- 6 [Neobvezno] Kamor koli v rjavo škatlo položite ethernetni in napajalni kabel.
- 7 Zaprite rjavo škatlo in jo zaščitite z lepilnim trakom.
- 8 Nalepko za vračilo nalepite čez originalno nalepko ali pa odstranite originalno nalepko.

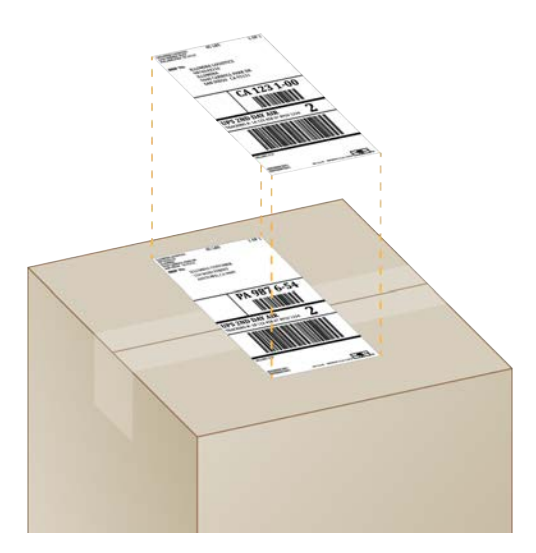

- 9 [Mednarodna pošiljka] Na škatlo pošiljke prilepite carinsko izjavo.
- 10 Instrument pošljite nazaj družbi Illumina prek dostavne službe UPS.
	- $\triangleright$  Če služba UPS redno dostavlja pošiljke v vaš laboratorij, vozniku dajte škatlo s pošiljko.
	- $\triangleright$  Če služba UPS ne dostavlja pošiljk v vaš laboratorij, obvestite podporo za stranke družbe Illumina, da se dogovori za vračilo vaše pošiljke.

# Kazalo

# $\frac{9}{6}$

%Clusters PF [28,](#page-35-0) [31](#page-38-0) %Occupancy [20](#page-27-0), [28](#page-35-0), [31](#page-38-0) %PF [20,](#page-27-0) [28,](#page-35-0) [31,](#page-38-0) [45](#page-52-0)

# A

algoritem Phred [46](#page-53-0) alkoholni robčki [18](#page-25-0) AmpliSeq Library PLUS for Illumina [20](#page-27-0) analiza izven instrumenta [20](#page-27-1) metode [5](#page-12-0), [20](#page-27-2) načini [20](#page-27-1) stanje [7](#page-14-0) analiza izven instrumenta [20](#page-27-1) analiza slike [5](#page-12-0) analiza v oblaku [1](#page-8-0)

# B

BaseSpace Sequence Hub [1](#page-8-0) hitre nastavitve [12](#page-19-0) prenos datoteke [7](#page-14-1) zahteve za vzorčni list [14](#page-21-0) bazeG [45](#page-52-1) baze, šifriranje podatkov [44](#page-51-0) bela škatla [58](#page-65-1) beliseznam, pravilnik z omejitvami programske opreme [38](#page-45-1) blazinice [18](#page-25-0), [52](#page-59-1), [57](#page-64-0) brisanje izvedb [6,](#page-13-0) [33](#page-40-4) brisanje podatkov [55](#page-62-5)

# $\mathsf{C}$

carinska izjava [60](#page-67-0) **Chromium** odpiranje [26](#page-33-0) prazen zaslon [26](#page-33-0) cikli odčitavanj [30](#page-37-0) cikli zamrzovanja in odmrzovanja [21](#page-28-0)

# Č.

čiščenje pretočnih celic [49](#page-56-1)

# D

datoteke BCL [6,](#page-13-0) [41](#page-48-1) datoteke FASTQ [29](#page-36-0), [41](#page-48-1) datoteke InterOp [41](#page-48-1) datoteke za dodelitev baze [20,](#page-27-1) [41](#page-48-1) datum poteka [9,](#page-16-0) [35](#page-42-1) delci recepta [6](#page-13-1) deli, ki jih je mogoče servisirati [55](#page-62-6) delovne skupine [27](#page-34-0), [30](#page-37-1) denaturiranje [20](#page-27-3) denaturiranje knjižnic [20](#page-27-1), [22](#page-29-0) DesignStudio [1](#page-8-1) diagnostika [49](#page-56-1) diskD [6](#page-13-0), [33](#page-40-4) dnevniške datoteke [43](#page-50-1) dodatni cikli [21](#page-28-1) dodelitev baze [5,](#page-12-0) [20,](#page-27-1) [45](#page-52-1) dokumentacija [1](#page-8-1), [68](#page-75-0) določitev kemične sestave snovi kontrolnik [23](#page-30-0) načrtovanje [1](#page-8-1) dolžine odčitavanja [21](#page-28-1) domene [13](#page-20-0)

# E

EEPROM [7](#page-14-2) električna vtičnica [3](#page-10-0) električni kabel [3](#page-10-0), [52](#page-59-2) električni vmesnik [8](#page-15-0), [25](#page-32-0) električno napajanje izhod [52](#page-59-2) priklop [37,](#page-44-1) [55](#page-62-5) elektronski odpadki [29,](#page-36-1) [32,](#page-39-0) [48](#page-55-2) embalaža odpiranje [22](#page-29-1) odstranjevanje [25](#page-32-0) pretočna celica [22,](#page-29-1) [25](#page-32-0) vračilo pošiljke [55](#page-62-7) zavrženje [22](#page-29-1) eno odčitavanje [27](#page-34-1), [30](#page-37-0) enobarvno sekvenciranje [44-45](#page-51-0) epruvete, nizka vezava [22](#page-29-1) ethernet [3,](#page-10-0) [37](#page-44-1) ethernet, vklop [17](#page-24-0) ethernetna vrata [52,](#page-59-2) [55](#page-62-5) ethernetni kabel [52,](#page-59-2) [55](#page-62-5)

# F

faziranje [44](#page-51-1) faziranje in predfaziranje [21](#page-28-1) filtriranje datotek [41](#page-48-1) filtriranje gruč [45](#page-52-0) formamid [29,](#page-36-1) [32](#page-39-0)

# G

garancija [18](#page-25-0) gesla privzeti pravilniki [11](#page-18-0) spreminjanje [11](#page-18-0) gostujoče lokacije [12-13](#page-19-1) GPO [38](#page-45-2) gruče filtriranje [45](#page-52-0) lokacije [41](#page-48-1) optimiziranje [20](#page-27-0) gumb za vklop/izklop [37](#page-44-2), [48](#page-55-3) Gumb za vklop/izklop [3](#page-10-1)

# H

hitre nastavitve [12](#page-19-0)

# I

ikona pomoči [29](#page-36-0) ikona za pomoč [26](#page-33-0) ikone [6](#page-13-2), [9](#page-16-0) Illumina Proactive Support [12-13](#page-19-0) ime izvedbe [30](#page-37-0) imena računalnika [6](#page-13-1) indeksi cikli [9,](#page-16-1) [21](#page-28-1) odčitavanja [30](#page-37-0) sekvence vmesnika [45](#page-52-1) indeksi IDT for Illumina TruSeq UD [45](#page-52-1) inicializacija [37](#page-44-3), [49](#page-56-2), [53](#page-60-1) neuspela [48](#page-55-4) instrument namestitev [55](#page-62-7) teža [37](#page-44-1) iReagent i1 za Seq 100 [7](#page-14-3) iSeq 100 System Test Kit [49](#page-56-1) izbirnik protokola po meri [2](#page-9-0) izgubljene povezave [48](#page-55-4) izključiti [52](#page-59-2)

izklop [52,](#page-59-3) [56](#page-63-1) izvedbe nadzor v središču BaseSpace Sequence Hub [12-13](#page-19-0) shranjevanje v središču BaseSpace Sequence Hub [12-13](#page-19-0) stanje preverjanja [6,](#page-13-0) [28,](#page-35-0) [31](#page-38-0) število [6](#page-13-1), [42](#page-49-0) urejanje parametrov [27](#page-34-1) velikost [15](#page-22-0), [33](#page-40-4)

### J

jakosti [44](#page-51-2)

# K

kartuša embalaža [21-22](#page-28-0) odstranjevanje [29,](#page-36-1) [32,](#page-39-0) [48](#page-55-2) shranjevanje [7,](#page-14-2) [48](#page-55-2) smer vstavljanja [26,](#page-33-1) [29](#page-36-2) videoposnetek priprave [22](#page-29-1) zataknjena v instrumentu [55](#page-62-5) knjižnice [1](#page-8-1), [8](#page-15-1) denaturiranje [20](#page-27-1) shranjevanje 1 nM [22](#page-29-2) začetne koncentracije [22](#page-29-2) združljivo [23](#page-30-1) knjižnice kontrolnika [11](#page-18-1), [23](#page-30-0) knjižnice z dvema verigama [22](#page-29-0) koda paketa [9](#page-16-0) komplet za testiranje [18](#page-25-0) komplet za testiranje sistema iSeq 100 System [18](#page-25-0) kompleti [7,](#page-14-3) [18](#page-25-1) Kompleti kataloške številke [18](#page-25-0) kompleti z reagenti [7](#page-14-3) kompleti za pripravo knjižnic [20](#page-27-0) kompleti za pripravo knjižnice [1](#page-8-1) koncentracije ob vstavljanju [20](#page-27-0) Koncentracije ob vstavljanju [23](#page-30-1) končanje izvedb sekvenciranja [48](#page-55-2) konfiguracijske datoteke [41](#page-48-2) konvertiranje datotek [41](#page-48-1) koraki v instrumentu [20](#page-27-1) Korozija, preprečevanje [58](#page-65-2)

Dokument št. 1000000036024 v05 SLV

Samo za raziskave. Ni namenjeno uporabi v diagnostičnih postopkih.

# L

laboratorijske halje [21](#page-28-2) Local Run Manager [5](#page-12-0) dokumentacija [1,](#page-8-1) [27](#page-34-1) hitre nastavitve [12](#page-19-0) moduli [33](#page-40-5) navodila za poteke dela [27](#page-34-1) oddaljeni dostop [26](#page-33-0) prenosi [33](#page-40-5) stanie [7](#page-14-0) ustvarjanje izvedb [26](#page-33-0) vzorčni listi ustvarjanje [14](#page-21-0) lokalizirane nastavitve [12-13](#page-19-1) lokalna analiza [1](#page-8-0)

# M

Maksimiranje programske opreme za nadzor [12](#page-19-2) mapa izvedbe [33](#page-40-4), [42](#page-49-0) mapa z odčitki [7,](#page-14-4) [16,](#page-23-0) [27,](#page-34-1) [30,](#page-37-0) [33,](#page-40-4) [41](#page-48-2) dostopanje [12](#page-19-2) privzeto mesto [16,](#page-23-0) [42](#page-49-0) mednarodne pošiljke [60](#page-67-0) meritve čistosti [45](#page-52-0) metrika donosa [28](#page-35-0), [31](#page-38-0) metrika projiciranega skupnega donosa [28,](#page-35-0) [31](#page-38-0) mikroepruvete z nizko vezavo [22](#page-29-1) miška [3](#page-10-0), [12](#page-19-2) monitor [3](#page-10-1) možnosti analize podatkov [12-13](#page-19-0) možnosti vmesnika, WiFi [17](#page-24-0)

# N

način Local Run Manager, vizitka [26](#page-33-0) načini normalizacije [22](#page-29-0) nadaljevanje izvedb sekvenciranja [48](#page-55-2) nadomestni RSB [18](#page-25-1) nadzor kakovosti, knjižnice [22](#page-29-0) nadzor na daljavo [27](#page-34-0), [30](#page-37-1) najmanjše število ciklov [21](#page-28-1) največje število ciklov [21](#page-28-1) nalepke za pošiljanje [60](#page-67-0) namestitev programske opreme [33](#page-40-5) nano vdolbinice [44](#page-51-2) napajalni kabel [37](#page-44-1), [55](#page-62-5) napake [6](#page-13-2), [43](#page-50-2), [48](#page-55-4) sporočila [47](#page-54-1)

verjetnost [46](#page-53-0) napake v postopkih preverjanja pred izvedbo [49](#page-56-1) naročnine za podjetja [13](#page-20-0) nasloviIP [6](#page-13-1) nastavitev izvedbe konfiguriranje možnosti [12-13](#page-19-0) okna [26](#page-33-0) zasloni [29](#page-36-0) nastavitve urejanje [12-13](#page-19-1) začetno nastavljanje [11](#page-18-2) nastavitve konfiguracije [43](#page-50-1) Nastavitve sistema [11](#page-18-2), [15](#page-22-1) nastavitve zvoka [15](#page-22-1) navodila za združevanje [45](#page-52-1) nedokončan postopek [47](#page-54-2) neuspešno opravljeno preverjanje sistema [49](#page-56-1) nevarne kemikalije [9](#page-16-0), [29,](#page-36-1) [32](#page-39-0) Nextera DNA Flex [20](#page-27-0) Nextera Flex for Enrichment [20](#page-27-0) notranji pogoni [16](#page-23-0) nukleotidi [20](#page-27-1), [44](#page-51-0)

# O

oblika zapisa datoteke TSV [43](#page-50-2) ocene kakovosti [20](#page-27-1), [28](#page-35-0), [31](#page-38-0), [46](#page-53-0) odčitavanje v paru [27,](#page-34-1) [30](#page-37-0) oddaljeni dostop [26](#page-33-0) odpiranje embalaže [55](#page-62-7) odstotek polnosti [20,](#page-27-0) [28,](#page-35-0) [31](#page-38-0) okno za dostop, kartuša [8](#page-15-1) omrežje navodila [16](#page-23-1) privzete nastavitve [16](#page-23-1) operacijski sistem [37,](#page-44-3) [49,](#page-56-2) [53](#page-60-1) opozorila [6](#page-13-2), [33-34](#page-40-5), [43](#page-50-2), [48](#page-55-4) opravilna vrstica Windows [12](#page-19-2) oprijemalne točke [8,](#page-15-0) [25](#page-32-0) optični senzor [8](#page-15-0) optimiziranje koncentracije ob vstavljanju [20](#page-27-0) orodje za namestitev zbirke sistema [33](#page-40-5) osebna varovalna oprema [21](#page-28-2) osvetljevalnik [8](#page-15-1)

# P

pakiranje [60](#page-67-0) kartuša [21](#page-28-0) pas, pretočna celica [8](#page-15-0) PF [45](#page-52-0)

#### Dokument št. 1000000036024 v05 SLV
PhiX [11,](#page-18-0) [18,](#page-25-0) [23](#page-30-0) Pladenj [4](#page-11-0) pladenj za kartušo [4](#page-11-0) plakat za nastavitev [2,](#page-9-0) [55](#page-62-0) ploščice [41](#page-48-0) podatki o učinkovitosti [27,](#page-34-0) [30](#page-37-0) podpora strankam [68](#page-75-0) podprti modeli [55](#page-62-1) podsistemi [49](#page-56-0) pogoji shranjevanja [7,](#page-14-0) [9](#page-16-0) pogonC [16,](#page-23-0) [53](#page-60-0) pogonD [16,](#page-23-0) [55](#page-62-2) poimenovanje ime računalnika [6](#page-13-0) vzdevek instrumenta [15](#page-22-0) vzorčni listi [14](#page-21-0) pomnožitev [20](#page-27-0) pomoč za Windows 10 [17](#page-24-0) pomoč, tehnična [68](#page-75-0) ponoven zagon [47](#page-54-0) ponovni zagon [17](#page-24-1), [28](#page-35-0), [31](#page-38-0), [47](#page-54-1), [53](#page-60-0) posoda za zbiranje tekočine [51](#page-58-0) blazinice [18,](#page-25-1) [55](#page-62-3) mesto [52,](#page-59-0) [57](#page-64-0) vrata [52](#page-59-0), [57](#page-64-0) posodobitve vdelane programske opreme [34](#page-41-0) potrošna oprema odstranjevanje [29,](#page-36-0) [32](#page-39-0) skeniranje [26,](#page-33-0) [29](#page-36-1) potrošni material sledenje [7](#page-14-0) spremljanje [1](#page-8-0) potrošni materiali embalaža [9](#page-16-0) ponovna uporaba [28](#page-35-0), [31](#page-38-0) pragi kakovosti [45](#page-52-0) pranja [8](#page-15-0) pravice, skrbniški račun [39](#page-46-0) prazen zaslon, Chromium [26](#page-33-1) predal za potrošni material [3](#page-10-0) predfaziranje [44](#page-51-0) predloga, vzorčni list [14](#page-21-0), [29](#page-36-2) predmet pravilnika skupine [38](#page-45-0) preklopno stikalo [3](#page-10-1), [37](#page-44-0), [48](#page-55-0) premikanje [3,](#page-10-1) [37](#page-44-1) prenovitev [55](#page-62-3) pretočne celice odstranjevanje [29,](#page-36-0) [32](#page-39-0) shranjevanje [7](#page-14-0) število ciklov [9](#page-16-1) vrstice [8](#page-15-1) pretvorba datotek [41](#page-48-1)

preverjanja sistema [51,](#page-58-1) [53](#page-60-1) preverjanje instrumenta [28](#page-35-0), [31](#page-38-0) preverjanje pretoka [28](#page-35-0), [31](#page-38-0) preverjanje sistema [47](#page-54-0) rezultati [49](#page-56-0) trajanje [49](#page-56-0) priprava mesta [16,](#page-23-1) [37,](#page-44-1) [58](#page-65-0) Priprava mesta [2](#page-9-0) privzeta mapa z odčitki [16](#page-23-0), [27](#page-34-1) privzete nastavitve pravilnika z omejitvami programske opreme [38](#page-45-1) programska oprema namestitev [33](#page-40-0) nastavitve posodabljanja [15-16](#page-22-0) opozorila o posodobitvah [34](#page-41-0) zamenjava s starejšo različico [53](#page-60-0) združljivost reagentov [7](#page-14-1) programska oprema za pretvorbo bcl2fastq2 [41](#page-48-1) proizvajalec [9](#page-16-0) prostor na disku [6](#page-13-1), [33](#page-40-1) pufer za resuspendiranje [18,](#page-25-0) [22](#page-29-0) puščanje [51](#page-58-1)

## Q

Q30 [28,](#page-35-1) [31](#page-38-1)

## R

raznolikost baze [45](#page-52-1) raznolikost osnove [23](#page-30-0) reagenti [7-8](#page-14-1) mešanje [22](#page-29-1) odstranjevanje [29,](#page-36-0) [32,](#page-39-0) [48](#page-55-1) shranjevanje [7](#page-14-0) združljivost programske opreme [7](#page-14-1) reagenti i1 za iSeq 100 [18](#page-25-0) recepti, programska oprema [33](#page-40-0) redčenje knjižnic [20](#page-27-1) rezervni deli [35](#page-42-0) rezervoar knjižnice [24](#page-31-0) RFID [2](#page-9-0), [7](#page-14-0) robčki z belilom [18](#page-25-1) ročne posodobitve programske opreme [33](#page-40-0) ročni način datoteke FASTQ [29](#page-36-2) vizitka [29](#page-36-2) Ročni način datoteke FASTQ [41](#page-48-1) RunInfo.xml [41](#page-48-0)

Dokument št. 1000000036024 v05 SLV

## S

samodejne posodobitve [33](#page-40-0) samodejni začetek izvedbe [28](#page-35-0), [31](#page-38-0) sbsadmin vs. sbsuser [11](#page-18-1) SDS [52](#page-59-0), [57](#page-64-0) sekvence vmesnika [14](#page-21-0), [29](#page-36-2) sekvenciranje cikli [9](#page-16-1) odčitavanje [9](#page-16-1) potek dela [1](#page-8-1) Sekvenciranje naslednje generacije [1](#page-8-2) sekvenciranje z eno barvo [20](#page-27-0) senzorji [48](#page-55-1) senzorji CMOS [8,](#page-15-1) [25](#page-32-0), [42](#page-49-0) Sequencing Analysis Viewer (Pregledovalnik analize sekvenciranja) [41](#page-48-1) serijske številke [6,](#page-13-0) [9](#page-16-0), [42](#page-49-0) shranjevanje komplet z reagenti [7](#page-14-0) razredčene knjižnice [22](#page-29-0) Shranjevanje odmrznjene kartuše [21](#page-28-0) skrbniški račun [11](#page-18-1), [39](#page-46-0) sledenje potrošnega materiala [7](#page-14-0) sličice [15](#page-22-1) sličice, shranjevanje [15](#page-22-0) slike [15](#page-22-1), [41](#page-48-0), [43-44](#page-50-0) smeri zai5 [29](#page-36-2) smeri za indeks2 [29](#page-36-2) specifikacije hladilnika [19](#page-26-0) specifikacije zamrzovalnika [19](#page-26-0) spremljanje potrošnega materiala [1](#page-8-0) strani s podporo, spletno mesto [33](#page-40-0) substituent za RSB [22](#page-29-0) suhi led [21](#page-28-0)

## Š.

škatla s pripomočki [59](#page-66-0) številke delov [9](#page-16-0) številke katalogov [18](#page-25-0)

### T

tabele kakovosti [46](#page-53-0) tehnična pomoč [68](#page-75-0) tekočine, puščanje [51](#page-58-0) tekočinski elementi [8](#page-15-0) terenski inženirji [55](#page-62-1)

tesna pretočna celica za večkratno uporabo [55](#page-62-4) tesnilo [25](#page-32-0) testna kartuša za večkratno uporabo [49,](#page-56-0) [55](#page-62-4) testna pretočna celica za večkratno uporabo [49](#page-56-0) teža [37](#page-44-1) tipkovnice [3,](#page-10-1) [12](#page-19-0) tovarniške nastavitve [53](#page-60-0) trdi disk [6,](#page-13-1) [33](#page-40-1) TruSeq DNA Nano [20](#page-27-2) TruSeq DNA PCR-Free [20](#page-27-2)

## U

učinkovitost demultipleksiranja [45](#page-52-1) ukazne vrstice [17](#page-24-1) Universal Copy Service [5,](#page-12-0) [7](#page-14-2), [16](#page-23-0), [33](#page-40-0) uporaba belila [57](#page-64-1) uporabljeni reagenti [4,](#page-11-0) [8](#page-15-0) uporabniški račun [11](#page-18-1) upravljanje postopka [28,](#page-35-1) [31,](#page-38-1) [33](#page-40-1) UPS [60](#page-67-0) urejanje parametrov izvedbe [27](#page-34-1) uskladitev PhiX [45](#page-52-0) uskladitev specifikacij [48](#page-55-2) uspešno filtrirano [20,](#page-27-2) [28,](#page-35-1) [31](#page-38-1) uspešno opravljeno preverjanje sistema [49](#page-56-0) ustavitev izvedb sekvenciranja [48](#page-55-1) ustavljen postopek [47](#page-54-1) Utišanje [15](#page-22-2)

## V

varnost [38](#page-45-0) prilagajanje [39](#page-46-0) varnost in skladnost s predpisi [2](#page-9-0) varnostni list [29](#page-36-0), [32](#page-39-0), [51](#page-58-1) varnostni listi [52,](#page-59-0) [57](#page-64-0) ventilatorii [35](#page-42-0) vmesniki indeksai5 [30](#page-37-1) vmesniki indeksai7 [30](#page-37-1) vnovična priključitev [53](#page-60-1) vodne kopeli [21](#page-28-0) vračanje sistemov [55](#page-62-3) vračila dokumenti [55](#page-62-0) nalepke [60](#page-67-0) roki [55](#page-62-4) vrata ročno odpiranje [57](#page-64-1) zapiranje [26](#page-33-0), [29](#page-36-1) zasnova [4](#page-11-0)

vrata USB [3,](#page-10-1) [34](#page-41-1) vrste odčitavanj [21,](#page-28-1) [30](#page-37-1) vrste računov [11](#page-18-1) vrstica stanja [3](#page-10-0) vrstica z lučkami [3](#page-10-0) vzdevek [15](#page-22-3) vzorčne pretočne celice [8](#page-15-1) vzorčni listi [27](#page-34-0), [29-30](#page-36-2), [43](#page-50-0) poimenovanje [14](#page-21-0) predloge [14,](#page-21-0) [29](#page-36-2) vzorčni manifest [43](#page-50-0)

#### W

WiFi, vklop [17](#page-24-0) **Windows** nastavitve [17](#page-24-0) prijava [37](#page-44-2), [49,](#page-56-1) [53](#page-60-1) računi [11](#page-18-1) varnost [38](#page-45-0)

## Z

začetne koncentracije [22](#page-29-0) začetno nastavljanje [35,](#page-42-0) [53](#page-60-0) zajemanje slike [20](#page-27-0) zamenjava programske opreme s starejšo različico [53](#page-60-0) zasebne domene [13](#page-20-0) zaščitna očala [21](#page-28-2) zataknjena kartuša [55](#page-62-2) zaustavitev [37,](#page-44-0) [48](#page-55-0), [52](#page-59-1), [56](#page-63-0) zavihek Nastavitve [11-12](#page-18-2) zavihek Omrežni dostop [11,](#page-18-2) [16](#page-23-1) zavihek Prilagoditev [11](#page-18-2), [15](#page-22-0) zbirka programske opreme [1](#page-8-0), [5](#page-12-0) združljive knjižnice [23](#page-30-1) zidna vtičnica [52](#page-59-2), [55](#page-62-2) zračni filtri [55](#page-62-3) dodatni filtri [18](#page-25-1) položaj [35](#page-42-0) zunanji pogoni [16](#page-23-0) zvočne nastavitve [15](#page-22-2)

# Tehnična pomoč

<span id="page-75-0"></span>Če želite tehnično pomoč, se obrnite na tehnično podporo družbe Illumina.

Spletno mesto: [www.illumina.com](http://www.illumina.com/)<br>E-pošta: techsupport@illumi [techsupport@illumina.com](mailto:techsupport@illumina.com)

## Telefonske številke tehnične podpore družbe Illumina

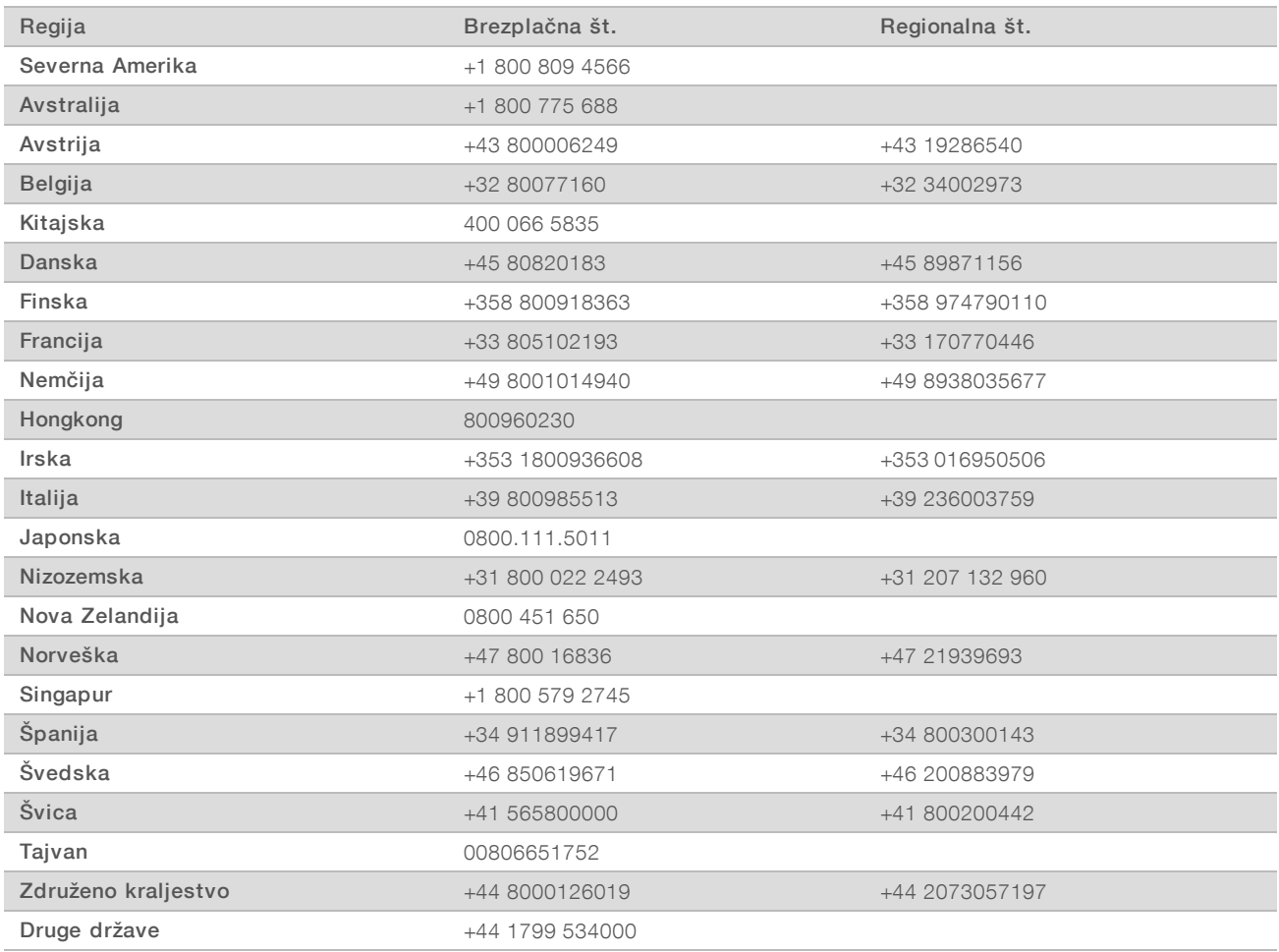

Varnostni listi – na voljo na spletnem mestu družbe Illumina na naslovu [support.illumina.com/sds.html](http://support.illumina.com/sds.html).

Dokumentacija izdelka – na voljo za prenos v obliki zapisa PDF na spletnem mestu družbe Illumina. Pojdite na [support.illumina.com,](http://www.illumina.com/support.ilmn) izberite izdelek, nato pa izberite razdelek Dokumentacija in literatura.

## **MA**

Illumina 5200 Illumina Way San Diego, California 92122 U.S.A. +1.800.809.ILMN (4566) +1.858.202.4566 (zunaj Severne Amerike) techsupport@illumina.com www.illumina.com

Samo za raziskave. Ni namenjeno uporabi v diagnostičnih postopkih.

© 2019 Illumina, Inc. Vse pravice pridržane.

## illumına